# $\frac{d\ln\ln}{d}$

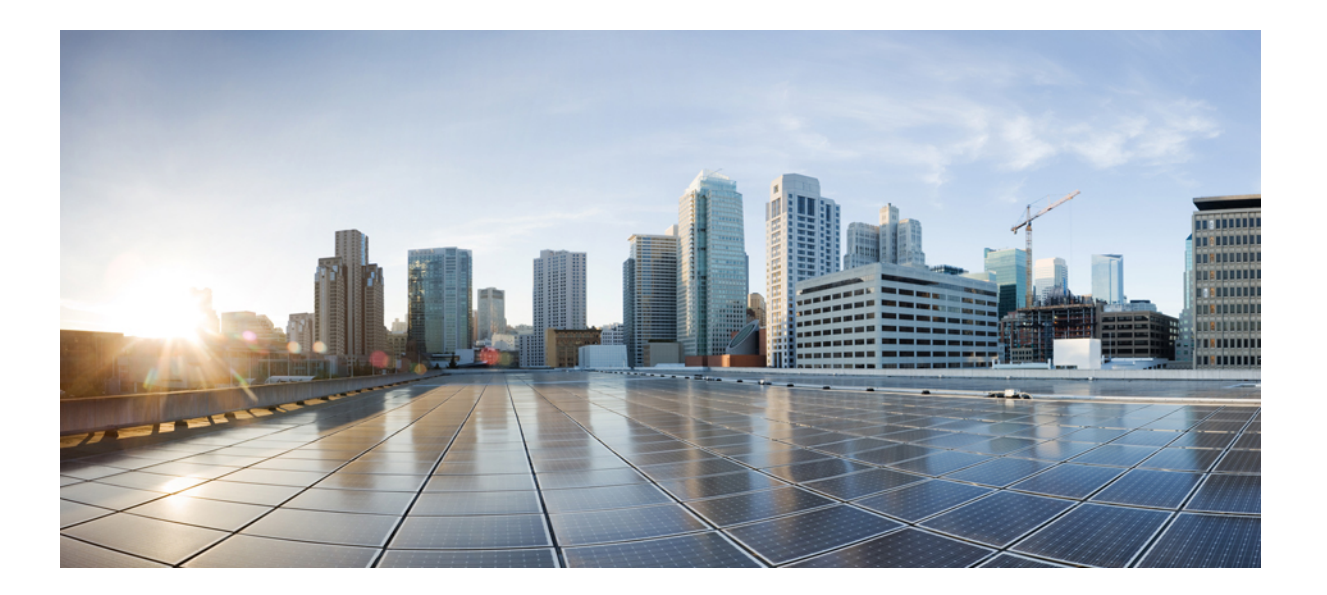

### **Cisco WebEx Meetings Server 2.5** 版用户指南

首次发布日期**:** 2014 年 07 月 14 日 上次修改日期**:** 2014 年 10 月 23 日

### **Americas Headquarters**

Cisco Systems, Inc. 170 West Tasman Drive San Jose, CA 95134-1706 USA http://www.cisco.com Tel: 408 526-4000 800 553-NETS (6387) Fax: 408 527-0883

THE SPECIFICATIONS AND INFORMATION REGARDING THE PRODUCTS IN THIS MANUAL ARE SUBJECT TO CHANGE WITHOUT NOTICE. ALL STATEMENTS, INFORMATION, AND RECOMMENDATIONS IN THIS MANUAL ARE BELIEVED TO BE ACCURATE BUT ARE PRESENTED WITHOUT WARRANTY OF ANY KIND, EXPRESS OR IMPLIED. USERS MUST TAKE FULL RESPONSIBILITY FOR THEIR APPLICATION OF ANY PRODUCTS.

THE SOFTWARE LICENSE AND LIMITED WARRANTY FOR THE ACCOMPANYING PRODUCT ARE SET FORTH IN THE INFORMATION PACKET THAT SHIPPED WITH THE PRODUCT AND ARE INCORPORATED HEREIN BY THIS REFERENCE. IF YOU ARE UNABLE TO LOCATE THE SOFTWARE LICENSE OR LIMITED WARRANTY, CONTACT YOUR CISCO REPRESENTATIVE FOR A COPY.

The Cisco implementation of TCP header compression is an adaptation of a program developed by the University of California, Berkeley (UCB) as part of UCB's public domain version of the UNIX operating system. All rights reserved. Copyright © 1981, Regents of the University of California.

NOTWITHSTANDING ANY OTHER WARRANTY HEREIN, ALL DOCUMENT FILES AND SOFTWARE OF THESE SUPPLIERS ARE PROVIDED "AS IS" WITH ALL FAULTS. CISCO AND THE ABOVE-NAMED SUPPLIERS DISCLAIM ALL WARRANTIES, EXPRESSED OR IMPLIED, INCLUDING, WITHOUT LIMITATION, THOSE OF MERCHANTABILITY, FITNESS FOR A PARTICULAR PURPOSE AND NONINFRINGEMENT OR ARISING FROM A COURSE OF DEALING, USAGE, OR TRADE PRACTICE.

IN NO EVENT SHALL CISCO OR ITS SUPPLIERS BE LIABLE FOR ANY INDIRECT, SPECIAL, CONSEQUENTIAL, OR INCIDENTAL DAMAGES, INCLUDING, WITHOUT LIMITATION, LOST PROFITS OR LOSS OR DAMAGE TO DATA ARISING OUT OF THE USE OR INABILITY TO USE THIS MANUAL, EVEN IF CISCO OR ITS SUPPLIERS HAVE BEEN ADVISED OF THE POSSIBILITY OF SUCH DAMAGES.

Any Internet Protocol (IP) addresses and phone numbers used in this document are not intended to be actual addresses and phone numbers. Any examples, command display output, network topology diagrams, and other figures included in the document are shown for illustrative purposes only. Any use of actual IP addresses or phone numbers in illustrative content is unintentional and coincidental.

Cisco and the Cisco logo are trademarks or registered trademarks of Cisco and/or its affiliates in the U.S. and other countries. To view a list of Cisco trademarks, go to this URL: [http://](http://www.cisco.com/go/trademarks) [www.cisco.com/go/trademarks](http://www.cisco.com/go/trademarks). Third-party trademarks mentioned are the property of their respective owners. The use of the word partner does not imply a partnership relationship between Cisco and any other company. (1110R)

© 2014 Cisco Systems, Inc. All rights reserved.

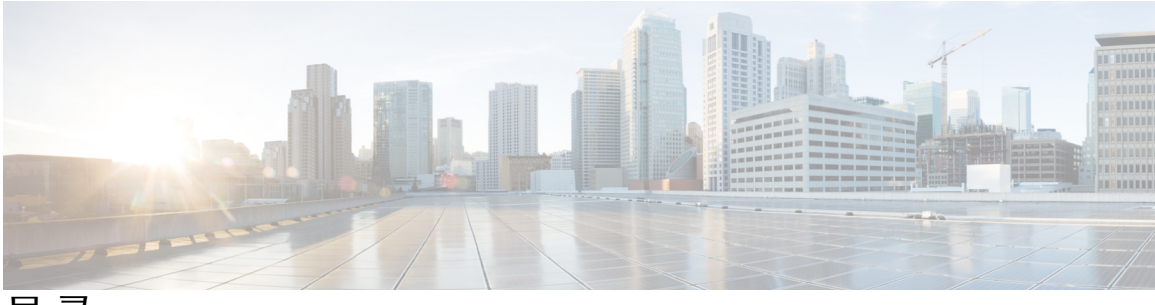

目录

#### **Cisco WebEx [Meetings](#page-6-0)** 概述 **1**

[许可信息](#page-7-0) **2**

[设置即时会议喜好设置](#page-7-1) **2**

[更新帐户信息](#page-7-2) **2**

### 登录到 **[WebEx](#page-10-0)** 助手 **5**

登录到 [WebEx](#page-10-1) 助手 **5**

[使用单点登录登录到](#page-11-0) WebEx 助手 **6**

使用 LDAP 登录 [WebEx](#page-12-0) 助手 **7**

[切换站点](#page-13-0) **8**

使用 WebEx [助手开始即时会议](#page-14-0) **9**

使用 WebEx [助手安排会议](#page-14-1) **9**

用"WebEx [助手"安排个人会议](#page-15-0) **10**

安装 WebEx [快捷会议工具](#page-16-0) **11**

设置 WebEx [快捷会议工具](#page-17-0) **12**

卸载 WebEx [快捷会议工具](#page-17-1) **12**

### [选择音频和即时会议选项](#page-20-0) **15**

[关于使用](#page-20-1) Webex 音频 **15**

[连接音频会议](#page-21-0) **16**

[使用电话连接音频](#page-22-0) **17**

[离开音频会议](#page-23-0) **18**

[使用计算机连接音频](#page-23-1) **18**

[微调麦克风和扬声器设置](#page-24-0) **19**

[在会议期间切换音频设备](#page-24-1) **19**

[将麦克风静音和取消静音](#page-25-0) **20**

[编辑或更新您存储的电话号码](#page-26-0) **21**

[关于使用个人会议](#page-26-1) **21**

[创建个人会议帐户](#page-29-0) **24**

[拨入个人会议](#page-29-1) **24**

[重新生成访问码](#page-31-0) **26**

[删除个人会议帐户](#page-31-1) **26**

### [加入会议](#page-34-0) **29**

[加入会议之前](#page-34-1) **29**

[通过电子邮件加入会议](#page-35-0) **30**

[从会议页面加入会议](#page-36-0) **31**

[通过会议号加入](#page-37-0) **32**

### [开始或安排的会议](#page-40-0) **35**

从 WebEx [站点安排会议](#page-40-1) **35**

从 WebEx [站点开始会议](#page-42-0) **37**

[开始即时会议](#page-43-0) **38**

[从即时消息程序开始会议](#page-44-0) **39**

[允许其他用户为您安排会议](#page-44-1) **39**

[查找会议](#page-45-0) **40**

[编辑会议](#page-46-0) **41**

[编辑重复会议](#page-46-1) **41**

[取消会议](#page-47-0) **42**

[重复模式支持](#page-47-1) **42**

#### [使用移动设备安排或加入会议](#page-50-0) **45**

[在移动设备上下载](#page-50-1) Cisco WebEx Meetings **45**

[在移动设备上激活](#page-51-0) Cisco WebEx Meetings **46**

[使用移动设备登录](#page-51-1) WebEx **46**

[通过移动设备开始会议](#page-51-2) **46**

[通过移动设备加入会议](#page-52-0) **47**

[在移动设备上安装](#page-52-1) SSL 证书 **47**

### 使用 **[Microsoft](#page-54-0) Outlook** 安排 **WebEx** 会议 **49**

关于 WebEx 与 [Outlook](#page-54-1) 集成 **49**

通过 [Microsoft](#page-55-0) Outlook 安排 WebEx 会议 **50**

从 [Microsoft](#page-56-0) Outlook 开始会议 **51**

"WebEx 与 Outlook 集成"[支持的重复模式](#page-57-0) **52**

[关于代理](#page-58-0) **53**

在 WebEx [站点上指定代理人](#page-59-0) **54**

在 Microsoft Outlook [中指定代理](#page-59-1) **54**

[替其他主持人安排会议或约会](#page-60-0) **55**

[为其他主持人开始会议](#page-61-0) **56**

[编辑已安排的会议](#page-62-0) **57**

在 Microsoft Outlook [中取消会议](#page-63-0) **58**

通过 [Microsoft](#page-63-1) Outlook 加入会议 **58**

从 WebEx [站点加入会议](#page-64-0) **59**

### [开始或加入群拨会议](#page-66-0) **61**

[下载组和参加者模板](#page-66-1) **61**

[开始群拨会议](#page-67-0) **62**

[加入群拨会议](#page-68-0) **63**

#### [管理会议录制文件](#page-70-0) **65**

[录制会议](#page-70-1) **65**

[查找录制文件](#page-71-0) **66**

[播放会议录制文件](#page-71-1) **66**

[下载会议录制文件或](#page-72-0) WebEx 网络录制文件播放器 **67**

[共享会议录制文件](#page-73-0) **68**

[删除会议录制文件](#page-74-0) **69**

#### [辅助功能](#page-76-0) **71**

使用音频 [CAPTCHA](#page-76-1) 验证码 **71**

[屏幕阅读器支持](#page-77-0) **72**

[受支持的键盘快捷方式](#page-77-1) **72**

[使用参加者列表](#page-79-0) **74**

[复制"聊天"面板中的文字](#page-79-1) **74**

[在输入框中输入文字](#page-80-0) **75**

[在共享期间访问"会议控制"面板](#page-80-1) **75**

#### [常见问题](#page-82-0) **77**

[应用程序和文档共享](#page-82-1) **77** [主持、加入和设置会议](#page-83-0) **78** 在 Chrome 和 Firefox 上加入 WebEx [会议或播放会议录制文件](#page-85-0) **80** [适用于移动设备的](#page-85-1) Cisco WebEx **80**

下载 Cisco WebEx [应用程序](#page-86-0) **81**

[如何启用](#page-88-0) Java? **83**

如何启用 [JavaScript](#page-90-0)? **85**

Windows OS: [最终用户系统要求](#page-91-0) **86**

Mac OS: [最终用户系统要求](#page-94-0) **89**

[优化性能](#page-95-0) **90**

### [疑难解答](#page-96-0) **91**

[参加者列表显示同一用户的多个条目](#page-97-0) **92**

不支持 Internet [Explorer](#page-97-1) 浏览器 **92**

遇到 404 [找不到页面错误](#page-97-2) **92**

[无法开始或加入会议](#page-98-0) **93**

SSO 无法与 iOS [设备配合使用](#page-99-0) **94**

[会议客户端不加载](#page-100-0) **95**

Adobe Reader [自动启动](#page-101-0) **96**

[控制面板上显示错误的快捷会议工具版本](#page-101-1) **96**

错误消息: [主持人访问码和主持人](#page-101-2) PIN 组合不正确 **96**

错误消息: [参加者访问码不正确](#page-102-0) **97**

错误消息: [在处理您的请求时遇到问题](#page-102-1) **97**

[重新生成访问码时显示错误消息](#page-102-2) **97**

[删除个人会议帐户时出错](#page-102-3) **97**

[受邀者未收到提醒电子邮件](#page-103-0) **98**

[无法加入个人会议](#page-103-1) **98**

无法安装 WebEx [快捷会议工具](#page-103-2) **98**

["记住我"功能不起作用。](#page-103-3) **98**

[无法录制会议](#page-103-4) **98**

[无法播放会议录制文件](#page-104-0) **99**

[会议期间遇到音频或视频问题](#page-104-1) **99**

[删除已停用的用户安排的会议](#page-105-0) **100**

Web [演示暂停](#page-105-1) **100**

[无法访问帮助](#page-106-0) **101**

<span id="page-6-1"></span><span id="page-6-0"></span>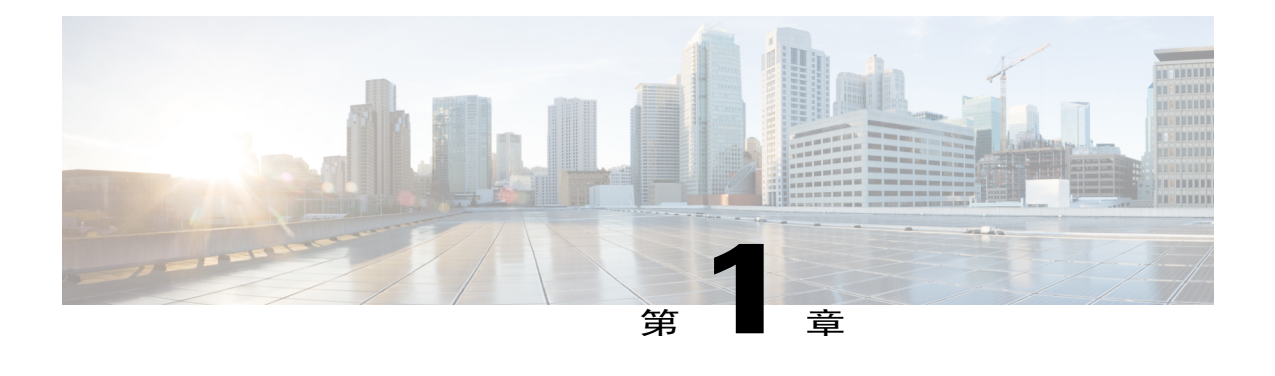

### **Cisco WebEx Meetings** 概述

Cisco WebEx Meetings 提供的工具可帮助您与您的联系人和同事有效合作。 这些是您可以执行的重 要操作:

- •选择即时会议以开始即时会议。
- •选择安排以安排会议。
- •通过邀请电子邮件或 WebEx 站点上的"会议"页面加入会议。
- •选择录制文件以找到会议录制文件。
- •使用 WebEx 快捷会议工具以通过 Microsoft Outlook 和 WebEx 助手安排、开始和加入会议,而 无需使用 WebEx 站点。

如果您在激活帐户时未下载快捷会议工具,则可以在 WebEx 站点的右上方选择下载, 然后从 显示的页面中下载快捷会议工具。

为确保最佳的会议体验,请为您喜欢的 Web 浏览器下载最新版本的 Java 软件。 要获得更多协 助,请联系管理员。

- •当您不在计算机边上时,可以在 Apple 或 Android 移动设备上安排、开始和加入会议。 有关 更多信息,请参阅常见问题解答一节。
- •利用 Apple 或 Android 移动设备,轻触一下按钮,加入 PCN 和群拨会议。 您也可以加入网络 会议。

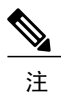

释

注 请确保您在浏览器中启用了cookie。如果在浏览器中禁用了cookie,那么您无法登录到WebEx。

- [许可信息](#page-7-0), 第2页
- [设置即时会议喜好设置](#page-7-1), 第2页
- [更新帐户信息](#page-7-2), 第2页

### <span id="page-7-0"></span>许可信息

- •[第三方许可证和声明\(包括免费和开源软件\)](http://www.webex.com/license.html)
- •[最终用户许可协议](http://www.cisco.com/en/US/docs/general/warranty/English/EU1KEN_.html)
- •[附加最终用户许可协议](http://www.webex.com/CiscoWebExMeetingsServerSEULA.html)

### <span id="page-7-1"></span>设置即时会议喜好设置

即时会议是无须预先安排即可立即开始的会议。 完成此任务以设置缺省即时会议喜好设置。

#### 过程

- 步骤 **1** 登录 WebEx 站点。 将显示会议页面。
	- 如果遇到登录问题,请确保已在您的浏览器中启用cookie。如果已禁用cookie,那么您无法 登录到 Cisco WebEx Meetings。 注释
- 步骤 **2** 在右上角选择我的帐户。
- 步骤 **3** 浏览到"即时会议设置"部分。
- 步骤 **4** 输入必填信息。 如果您输入密码,每当用户加入您的即时会议时,系统都会要求用户输入此密 码。 注释
- 步骤 **5** 选择更新。

#### 相关主题

Cisco WebEx [Meetings](#page-6-1) 概述, 第1页

### <span id="page-7-2"></span>更新帐户信息

### 过程

步骤 **1** 登录 WebEx 站点。 将显示会议页面。

- 如果遇到登录问题,请确保已在您的浏览器中启用cookie。如果已禁用cookie,那么您无法 登录到 Cisco WebEx Meetings。 注释
- 步骤 **2** 在右上方选择我的帐户。

将显示我的帐户页面。

- 步骤 **3** 输入系统要求的信息,并注意以下事项:
	- •标有星号 (\*) 的字段是必填的。
	- •如果您的系统配置了单点登录 (SSO)、LDAP 认证或手动档案,则您无法更改全名或电子邮件 地址。
	- •现在开会设置决定当您开始即时会议时的缺省设置。
	- •如果您需要有关系统配置的详细信息,请联系您的管理员。
- 步骤 **4** 完成后选择更新。

请确保先选择更新,再单击关闭我的帐户页面。 否则,您的任何更新都将丢 失。 注释

### 相关主题

Г

Cisco WebEx [Meetings](#page-6-1) 概述, 第1页 修改会议的进入和退出声音

 $\mathbf I$ 

<span id="page-10-0"></span>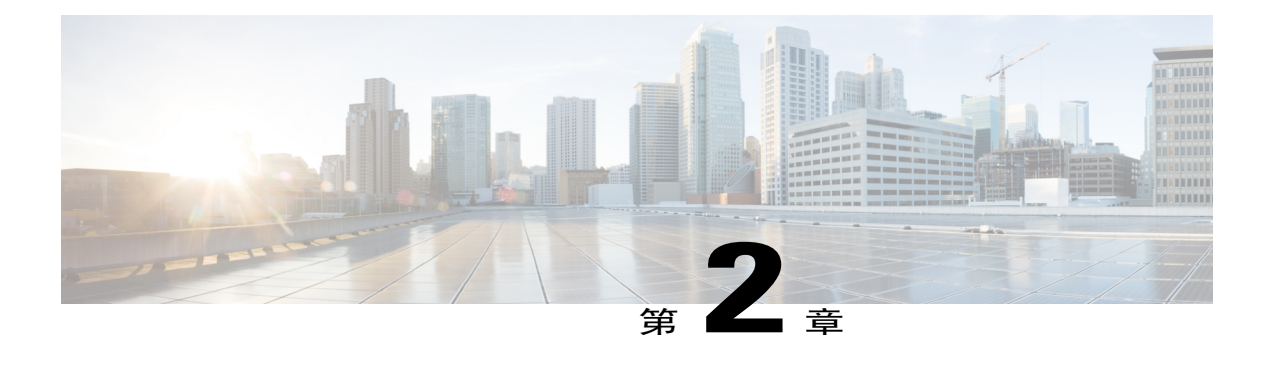

### 登录到 **WebEx** 助手

使用 WebEx 助手快速开始或安排会议,并设置或更改您的 WebEx 帐户设置,而无需转至 Cisco WebEx 站点。

- 登录到 [WebEx](#page-10-1) 助手, 第5页
- [使用单点登录登录到](#page-11-0) WebEx 助手, 第6页
- 使用 LDAP 登录 [WebEx](#page-12-0) 助手, 第7页
- [切换站点](#page-13-0), 第8页
- 使用 WebEx [助手开始即时会议](#page-14-0), 第9页
- 使用 WebEx [助手安排会议](#page-14-1), 第9页
- 用"WebEx [助手"安排个人会议](#page-15-0), 第10页
- 安装 WebEx [快捷会议工具](#page-16-0), 第11页
- 设置 WebEx [快捷会议工具](#page-17-0), 第12页
- 卸载 WebEx [快捷会议工具](#page-17-1), 第12页

### <span id="page-10-1"></span>登录到 **WebEx** 助手

### 开始之前

请确保已安装"WebEx 快捷会议工具"。 管理员可能已将此应用程序"推送"给您。 如果没有, 那么您可以在 WebEx 站点上的下载页进行下载。

"快捷会议工具"下载页还显示有关登录到快捷会议工具的说明。请记下该URL,因为您将需要用 来登录 WebEx 助手。

过程

- 步骤 **1** 从"开始"菜单,选择 程序 **> WebEx >** 快捷会议工具 **> WebEx** 助手。 显示 WebEx 助手对话框。如果您之前已登录到 WebEx 助手,则您使用的 WebEx 站点 URL 会显示 在对话框顶部的当前站点为字段中。
- 步骤 2 (可选) 如果您使用 Mozilla FireFox 或 Google Chrome 浏览器访问 Cisco WebEx 站点并下载 "快捷 会议工具",请执行以下操作之一:
	- •输入内置 Cisco WebEx Meetings Server 站点 URL 并选择下一步。
	- •选择登录到云中的 WebEx 以登录到云中的 Cisco WebEx 站点,例如 Cisco WebEx Meetings 或 WebEx 中心站点。
- 步骤 **3** (可选) 选择当前站点字段旁边的铅笔图标,以切换至不同的 WebEx 站点。 要输入新的 WebEx 站点 URL, 请执行以下操作之一:
	- •输入内置 Cisco WebEx Meetings Server 站点 URL 并选择下一步。
	- •选择登录到云中的 **WebEx** 以登录到云中的 Cisco WebEx 站点,例如 Cisco WebEx Meetings 或 WebEx 中心站点。
- 步骤 **4** 输入 WebEx 帐户的电子邮件地址和密码。
	- 对于 LDAP Cisco WebEx 站点, 输入您公司的电子邮件地址和密码。
	- 对于单点登录(SSO)Cisco WebEx 站点, 会显示您公司的登录对话框, 以便输入用户名和密码。
- 步骤 **5** (可选) 如果希望系统记住您的登录凭证,则选择记住我 。 如果想保留 WebEx 助手的登录状态, 请选择自动登录。
- 步骤 **6** 选择登录。
- 步骤 **7** 要确定您所登录到的 WebEx 站点:
	- a) 右键单击任务栏上的"WebEx 助手"图标并选择**WebEx** 会议**...**。
	- b) 选择"帐户"标签页。 "帐户信息"部分显示您所登录到的 WebEx 站点。 有些 Cisco WebEx 站点允许您更改密码或从 "帐户"标签页切换到不同的CiscoWebEx站点。如果您进行了更改,则选择刷新以更新所显示 的信息。
- <span id="page-11-0"></span>步骤 **8** 要注销"WebEx 助手",右键单击任务栏上的"WebEx 助手"并选择注销。

### 使用单点登录登录到 **WebEx** 助手

通常情况下,使用电子邮件地址和密码登录 WebEx 站点。 然而,如果管理员要求您使用单点登录 (即通过公司网站登录),则可以使用贵公司提供的其他登录过程。

#### 开始之前

请确保已安装 WebEx 快捷会议工具。 管理员可能已将此应用程序"推送"给您。 如果没有, 那么 您可以在 WebEx 站点上的"下载"页进行下载。

"快捷会议工具"下载页还显示有关登录快捷会议工具的说明。请记下该URL,因为您将需要用来 登录 WebEx 助手。

#### 过程

步骤 **1** 请执行以下任一操作:

- •选择使用单点登录功能登录。 如果您未看见该选项,请输入与您的 WebEx 帐户关联的电子邮件地址。 系统确认您可以使用 单点登录后,会出现该选项。
- •选择使用公司网站登录。
- 步骤 **2** 输入 WebEx 站点的 URL。 您会被重定向至您的公司网站。
- 步骤 **3** 输入必填信息以登录该页面。

### <span id="page-12-0"></span>使用 **LDAP** 登录 **WebEx** 助手

在为 Cisco WebEx Meetings Server 站点启用 LDAP 的情况下, 输入您的公司电子邮件地址和密码即 可登录 WebEx 助手。

#### 过程

- 步骤 **1** 从"开始"菜单,选择 程序 **> WebEx >** 快捷会议工具 **> WebEx** 助手。 显示 WebEx 助手对话框。 如果您之前已登录到 WebEx 助手, 则您使用的 WebEx 站点 URL 会显示 在对话框顶部的当前站点为字段中。
- 步骤 2 (可选) 如果您使用 Mozilla FireFox 或 Google Chrome 浏览器访问 Cisco WebEx 站点并下载 "快捷 会议工具",请执行以下操作之一:
	- •输入内置 Cisco WebEx Meetings Server 站点 URL 并选择下一步。
	- •选择登录到云中的 **WebEx** 以登录到云中的 Cisco WebEx 站点,例如 Cisco WebEx Meetings 或 WebEx 中心站点。
- 步骤 **3** (可选) 选择当前站点字段旁边的铅笔图标,以切换至不同的 WebEx 站点。 要输入新的 WebEx 站点 URL, 请执行以下操作之一:
- •输入内置 Cisco WebEx Meetings Server 站点 URL 并选择下一步。
- •选择登录到云中的 **WebEx** 以登录到云中的 Cisco WebEx 站点,例如 Cisco WebEx Meetings 或 WebEx 中心站点。
- 步骤 **4** 输入您公司的电子邮件地址和密码。
- 步骤 **5** 选择登录。
- 步骤 **6** 要确定您所登录的 WebEx 站点:
	- a) 右键单击系统托盘中的 WebEx 球形图标并选择 **WebEx** 设置**...**。
	- b) 选择"帐户"标签页。 "帐户信息"部分显示您所登录到的WebEx站点。请注意,不能利用LDAP登录方式更改Cisco WebEx Meetings Server 站点的密码。

### <span id="page-13-0"></span>切换站点

此任务说明如何在多个 Cisco WebEx 站点之间进行切换。

#### 开始之前

- •要使用"切换站点"功能,确保您至少在一个 Cisco WebEx Meetings Server 站点上和一个云中 的 Cisco WebEx 站点上的有一个帐户,或者在云中的 Cisco WebEx 站点上有多个帐户。 请注 意,您的 WebEx 帐户必须是本地帐户。
- •分配给 Cisco WebEx Meetings Server 站点的电子邮件地址和密码必须至少与一个云中的 Cisco WebEx 站点匹配。
- •仅在管理员已启用云功能以允许用户从 WebEx 快捷会议工具中以云帐户登录 Cisco WebEx 时 切换站点才可用。

#### 过程

- 步骤 **1** 利用多站点帐户登录到 WebEx 助手。 显示 WebEx 助手对话框。
- 步骤 **2** 右键单击任务栏中的"WebEx 助手"图标并选择切换站点... WebEx 助手对话框上显示可用站点。 您当前使用的 Cisco WebEx 站点列出为已登录。
- 步骤 **3** 选择要使用的站点旁边的登录。 根据所选站点,您可能要求临时关闭 Microsoft Outlook 以完成切换。
	- 如有必要,输入密码,然后选择登 录。 注释

### <span id="page-14-0"></span>使用 **WebEx** 助手开始即时会议

### $\mathcal{Q}$

登录到"WebEx 助手"中后,您可以通过从任务栏上或 Microsoft Outlook 中 WebEx 工具栏上的 "WebEx 助手"图标选择现在开会来开始即时会议。 提示

#### 开始之前

- •确保您的桌面上安装了"WebEx快捷会议工具"。管理员可能已将"WebEx快捷会议工具""推 送"到您的桌面上。
- •登录到"WebEx 助手"。
- •如果您要覆盖每个即时会议的主题(什么)或密码即时会议设置,在**WebEx**设置对话框的"会 议"标签页上,您可以选择会议开始时允许我更改会议主题和密码复选框。

#### 过程

- 步骤 **1** 右键单击任务栏上的"WebEx 助手"图标并选择现在开会。 根据 WebEx 设置, 此时会显示请求会议特定信息的对话框或快速启动页面。
- 步骤 **2** (可选) 如果您在"WebEx 设置"对话框中已勾选会议启动时允许我更改会议主题和密码,则在 "什么"字段中输入主题,并输入本次即时会议的一次性会议密码。 然后选择现在开会。 此时显示快速启动页面。
- 步骤 **3** 以下为两种邀请他人加入会议的方法:
	- •"现在开会"功能发送电子邮件邀请函以转发给受邀者。
	- •在快速启动页面上选择邀请和提醒。在"电子邮件"标签页上,输入受邀者的电子邮件地址, 然后选择发送。

### <span id="page-14-1"></span>使用 **WebEx** 助手安排会议

#### 开始之前

- •确保您的桌面上安装了"WebEx快捷会议工具"。管理员可能已将"WebEx快捷会议工具""推 送"到您的桌面上。
- •登录到"WebEx 助手"。

过程

- 步骤 **1** 右键单击任务栏上的"WebEx 助手"图标并选择安排会议。 Microsoft Outlook 约会表单将打开。 如果您尚未安装 Outlook,WebEx 将打开安排会议页。
- 步骤 **2** 输入会议详细信息,如会议主题、开始和结束时间,以及受邀者。
- 步骤 **3** 从 WebEx 工具栏选择添加 **WebEx** 会议。 将显示 **WebEx** 设置对话框。
- 步骤 **4** (可选) 如果您想要包括会议密码,请在"会议信息"部分输入密码。
- 步骤 **5** 如果您要授予其他用户代表您开始会议的许可权,选择候补主持人标签页并从列表中选择这些权限。
- 步骤 **6** 选择确定以关闭 **WebEx** 设置对话框。 Webex 信息会显示在您的 Microsoft Outlook 约会表单中。
- 步骤 **7** 选择发送以保存会议信息,并向受邀者发送更新。

### <span id="page-15-0"></span>用"**WebEx** 助手"安排个人会议

#### 开始之前

- •确保您的桌面上安装了"WebEx快捷会议工具"。管理员可能已将"WebEx快捷会议工具""推 送"到您的桌面上。
- •登录到"WebEx 助手"。
- •您无法为个人会议分配候选主持人。

### 过程

- 步骤 **1** 右键单击任务栏上的"WebEx 助手"图标并选择安排会议。 Microsoft Outlook 约会表单将打开。 如果您尚未安装 Microsoft Outlook, WebEx 将打开安排会议页 面。
- 步骤 **2** 输入会议详细信息,如会议主题、开始和结束时间,以及受邀者。
- 步骤 **3** 从 WebEx 工具栏选择添加 **WebEx** 会议。 将显示 **WebEx** 设置对话框。
- 步骤 **4** 在"音频会议"标签页上,选择 **WebEx** 音频或个人会议帐户。
- 步骤 **5** (可选) 如果您在创建主持人PIN和个人会议帐户之前选择个人会议作为您的音频会议,则系统将 要求您执行以下操作:
	- a) 在"需要个人会议帐户"消息框上选择查看音频选项。如果您选择取消, 则音频连接设置返回至 **WebEx** 音频并且您可以继续安排 WebEx 音频会议。
- b) 在我的帐户页面上,转到"我的音频连接选项"部分。
- c) 选择个人会议。
- d) 输入 4 位数字的主持人 PIN。
- e) 选择保存 **PIN** 并生成帐户。
- f) 在 **WebEx** 设置对话框上,选择取消以关闭对话框。
- g) 关闭 Microsoft Outlook 约会表单。
- h) 返回到步骤 1 以重新安排个人会议。
- 步骤 **6** 选择确定以关闭 **WebEx** 设置对话框。 Webex 信息会显示在您的 Microsoft Outlook 约会表单中。
- 步骤 **7** 选择发送以保存会议信息,并向受邀者发送会议邀请函。 安排的会议会显示在 Outlook 日历中和 Cisco WebEx 站点上的会议列表中。

### <span id="page-16-0"></span>安装 **WebEx** 快捷会议工具

在安装"WebEx 快捷会议工具"之前,请确保您的计算机满足以下最低系统要求:

- Intel Core2 Duo CPU 2.XXX GHz 或 AMD 处理器(推荐 2GB RAM)
- •在浏览器中启用 JavaScript 及 cookie
- •支持的操作系统和浏览器

有关最新的最终用户系统要求(包括支持的操作系统和浏览器),请参阅《*Cisco WebEx Meetings Server* 规划指南》和《*Cisco WebEx Meetings Server* 系统要求》。 注释

#### 过程

- 步骤 **1** 登录 WebEx 站点。 将显示会议页面。
	- 如果遇到登录问题,请确保已在您的浏览器中启用cookie。如果已禁用cookie,那么您无法 登录到 Cisco WebEx Meetings。 注释
- 步骤 **2** 在顶部导航中,选择下载。
	- "下载"选项仅在管理员已启用的情况下提 供。 注释
- 步骤 **3** 在快捷会议工具下,选择下载。

·将显示**共享文件**对话框。

- 步骤 **4** (可选) 将安装程序(扩展名为 .msi)保存到您的计算机上。
- 步骤 **5** 运行安装文件并按照说明进行操作。 完成安装后,请根据提示登录到您的 WebEx 帐户,然后在 **WebEx** 设置对话框中检查您的设置。
- 步骤 **6** (可选) 如果下载未自动开始,则选择单击此处下载链接。 运行安装文件并按照说明进行操作。

### <span id="page-17-0"></span>设置 **WebEx** 快捷会议工具

过程

- 步骤 **1** 打开"WebEx 设置"对话框。
- 步骤 **2** 选择帐户标签页。 在此标签页中,您可以执行以下操作:
	- •选择更改密码以更新您的 WebEx 密码。
	- •选择更新区域首选项以更新您的时区、语言或区域设置。 时区设置用于确定所安排的 WebEx 会议的时间,而区域设置则对会议详细信息进行本 地化处理,如日期和电话号码的格式。 注释
	- •选择刷新以查看对您的 WebEx 站点的最新更改。
- 步骤 **3** 选择应用以应用所有更改。
- 步骤 **4** 选择会议标签页。
- 步骤 **5** 选择设置会议首选项定义您从 Microsoft Outlook 即时开始的会议的缺省设置。
- 步骤 **6** 选择更新以保存您的更改,然后返回到"WebEx 设置"对话框。
- 步骤 **7** (可选) 如果您需要在即时会议开始前更改会议主题和密码的选项,请选中所提供的选项。
- <span id="page-17-1"></span>步骤 **8** 选择确定以关闭"WebEx 设置"对话框。

### 卸载 **WebEx** 快捷会议工具

此任务描述如何从 Windows 开始菜单卸载 WebEx 快捷会议工具。 您可以随时卸载快捷会议工具。 卸载快捷会议工具操作将从计算机中删除所有快捷会议工具及其快捷方式。

 $\boldsymbol{\mathcal{Q}}$ 

提示 您也可以从 Windows 的"添加/删除程序"选项卸载快捷会议工具。

 $\Gamma$ 

过程

步骤 **1** 单击开始 **>** 程序 **> WebEx >** 快捷会议工具 **>** 卸载。

步骤 **2** 单击是以确认卸载"WebEx 快捷会议工具"。

卸载 **WebEx** 快捷会议工具

 $\overline{\phantom{a}}$ 

T

<span id="page-20-0"></span>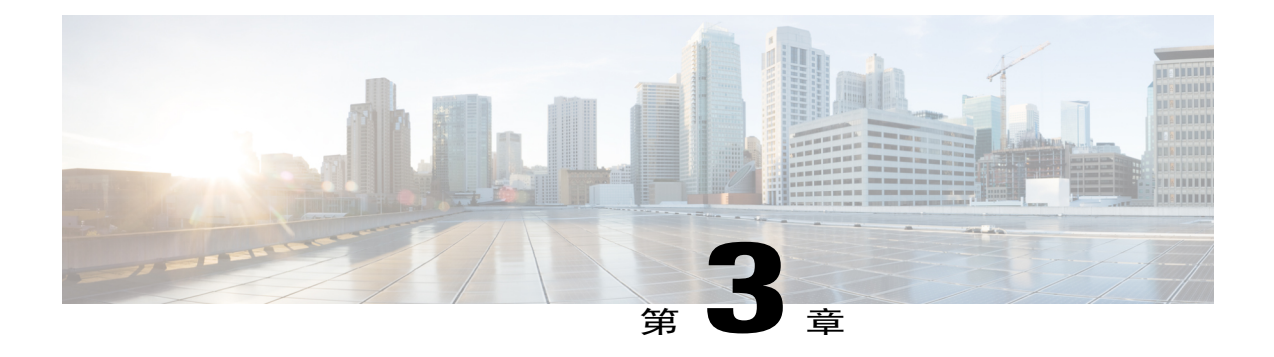

### 选择音频和即时会议选项

在安排或开始第一个会议之前,请转至我的帐户,然后配置音频选项。 在您安排所有会议时,我 的音频连接选项和即时会议设置会显示为缺省选项。 您可以在安排会议时更改音频连接类型以及 即时会议设置。

- [关于使用](#page-20-1) Webex 音频, 第15页
- [连接音频会议](#page-21-0), 第16页
- [使用电话连接音频](#page-22-0), 第17页
- [离开音频会议](#page-23-0), 第18页
- [使用计算机连接音频](#page-23-1), 第18页
- [微调麦克风和扬声器设置](#page-24-0), 第19页
- [在会议期间切换音频设备](#page-24-1), 第19页
- [将麦克风静音和取消静音](#page-25-0), 第20页
- [编辑或更新您存储的电话号码](#page-26-0), 第21页
- [关于使用个人会议](#page-26-1), 第21页
- [创建个人会议帐户](#page-29-0), 第24页
- [拨入个人会议](#page-29-1), 第24页
- [重新生成访问码](#page-31-0), 第 26 页
- [删除个人会议帐户](#page-31-1), 第 26 页

### <span id="page-20-1"></span>关于使用 **Webex** 音频

Webex 音频允许您使用电话或计算机在会议中听其他人发言和自己发言:

•电话 **-** 您可以使用电话以接收会议音频部分的呼叫或进行拨入。

•计算机 - 如果计算机上具备受支持的声卡和互联网连接,就可使用连接的耳机加入会议的音频 部分。

注释 如果您是主持人,参加音频会议的人数取决于系统的大小。

加入会议后,参加者可以在微弱干扰或毫无干扰的情况下在音频模式之间切换。 在同时使用电话和 计算机的混合模式会议中,所有参加者都可以发言。

您在音频会议中的用户角色决定了您参与的程度。 无论您担任哪种角色,均可以在下表中找到相关 任务的描述。

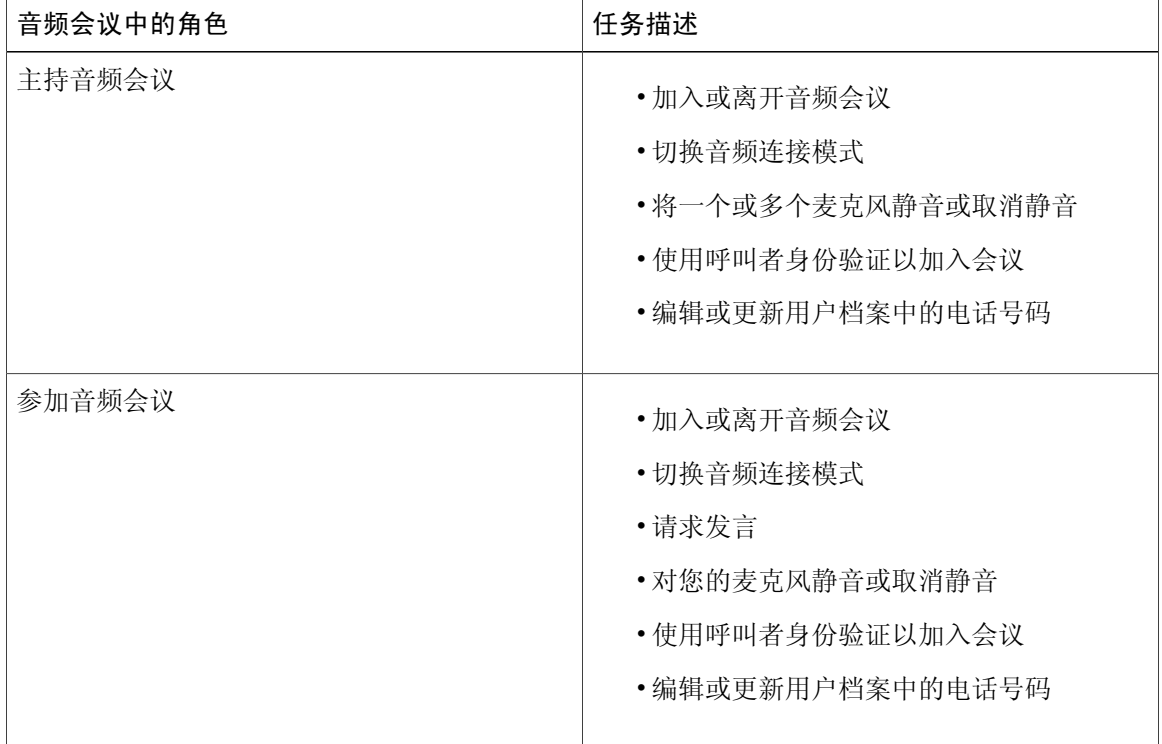

### 相关主题

[关于使用个人会议](#page-26-1), 第21页 [设置即时会议喜好设置](#page-7-1), 第2页 [允许其他用户为您安排会议](#page-44-1), 第39页

### <span id="page-21-0"></span>连接音频会议

在开始或加入使用 WebEx 音频的会议后,音频会议对话框会自动显示在屏幕上。 您要在会议中使用哪种设备发言和收听内容?

- •您的电话: 通常提供优质的语音传输,但费用较高。
- •您的计算机(附带耳机和网络连接): 有时会产生杂音传输或不规则的语音流,但不产生费 用。

您可以从音频会议对话框中选择喜好的设备。

### <span id="page-22-0"></span>使用电话连接音频

在加入会议后,将自动出现音频会议对话框。 当您使用电话连接至会议的音频部分时,可以呼入或 接收回呼。

- •呼入 通过电话呼入主持人提供的号码。
- •回呼 接收对您提供的有效号码或已经存储在用户档案中的号码的呼叫。 有效的号码可以是包 含区号和 7 位数字的本地电话号码的内部号码或外部号码。

注释

如果您加入已经在进行的会议,但只能看到共享内容,请在屏幕顶部的"会议控制"面板上选择 音频来访问音频会议对话框。

#### 过程

- 步骤 **1** 要接收回呼,请在音频会议对话框的"使用电话"窗格中执行以下操作之一:
	- •选择呼叫我接收拨打至显示号码的呼叫。
	- •从可用号码的下拉列表中选择另一号码,然后单击呼叫我。
	- •从下拉列表中选择使用新号码呼叫我,单击国旗并选择国家,输入电话号码,然后单击呼叫 我。
	- •从下拉列表中选择使用内部号码呼叫我,输入号码,然后单击呼叫我。
- 步骤 **2** 要呼入,请在音频会议对话框的"使用电话"窗格中从下拉菜单中选择我将呼入。
- 步骤 **3** 按照说明加入音频会议。 电话图标在"参加者"列表中将出现在您的姓名旁,表示您正在使用您的电话参加音频会议。

相关主题

[在会议期间切换音频设备](#page-24-1), 第19页

### <span id="page-23-0"></span>离开音频会议

过程

步骤 **1** 从以下位置之一打开音频会议对话框:

- •快速启动页面
- •您的参加者列表
- •音频菜单
- •会议控制面板(如果您正在共享)
- 步骤 **2** 选择离开音频会议。 您参加的音频会议部分结束,但是主会议将继续,直到您离开会议或主持人结束会议。

### <span id="page-23-1"></span>使用计算机连接音频

在加入会议后,将自动出现音频会议对话框。 当您使用计算机在会议中发言并聆听时, 您的计算机 跨互联网发送并接收声音。 为此,您的计算机必须具备受支持的声卡并已连接互联网。

如果您加入已经在进行的会议,但只能看到共享内容,请在屏幕顶部的"会议控制"面板上选择 音频来访问音频会议对话框。 注释

#### 开始之前

为获得最佳的音质及便利性,请确保使用带高品质麦克风的计算机耳机,而非扬声器和麦克风。

过程

步骤 **1** 选择使用计算机传输音频选项旁边的箭头。

- 步骤 **2** 选择使用计算机进行呼叫。
	- 如果这是您首次使用计算机连接会议,则将显示扬声器**/**麦克风音频测试窗口,您可以在其 中微调声音设置。 注释

耳机图标在参加者列表中将出现在您的姓名旁,表示您正在使用您的计算机参加音频会议。 既然您 已连接到会议,就可以执行以下操作:

•对扬声器或麦克风静音或取消静音

•更改扬声器或麦克风的音量

#### 相关主题

[微调麦克风和扬声器设置](#page-24-0),第19页 [在会议期间切换音频设备](#page-24-1), 第19页

### <span id="page-24-0"></span>微调麦克风和扬声器设置

如果使用计算机连接会议音频,您可以调整麦克风和扬声器设置以优化音频体验。

"扬声器/麦克风音频测试"会指导您测试设备并设置扬声器音量和麦克风级别。

当首次开始或加入会议时,在您开始将计算机用于音频会议前可手动测试和调整声音设备。

提示

在您加入会议的音频部分后,可以随时再次检查您的设置,只须重新打开音频会议对话框并单击 对话框底部的测试扬声器**/**麦克风。

#### 过程

- 步骤 **1** 在会议窗口中,选择音频 **>** 扬声器**/**麦克风音频测试。
- 步骤 **2** 按照说明进行操作。

### <span id="page-24-1"></span>在会议期间切换音频设备

您可以在会议中从一个音频设备切换到其他音频设备而不受干扰。

### 过程

- 步骤 **1** 要从计算机连接切换到电话连接:
	- a) 从以下位置之一打开音频会议对话框:
		- •快速启动页面
		- •您的参加者列表
		- •音频菜单
		- •会议控制面板(如果您正在共享)

b) 选择使用电话旁的向下箭头。

c) 按照自动接线员的指导,呼叫"使用电话"区域的号码并输入访问码和与会者标识。 电话连通后,您的计算机连接将自动断开连接。

- 步骤 **2** 要从电话连接切换到计算机连接:
	- a) 从以下位置之一打开音频会议对话框:

•快速启动页面

- •您的参加者列表
- •音频菜单
- •会议控制面板(如果您正在共享)

b) 选择使用计算机传输音频旁的向下箭头。

c) 选择切换到计算机。

在计算机连接建立后,电话连接将断开。

别忘了改用计算机耳 机。 提示

### <span id="page-25-0"></span>将麦克风静音和取消静音

下表描述了在电话会议中如何根据您的用户角色对麦克风快速静音和取消静音。 Windows 用户: 在参加者列表中单击右键,然后选择其中一个描述的选项。 Mac 用户: 在"参加者"列表中按住 Ctrl 并单击,然后选择其中一个描述的选项。

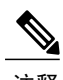

注释 在共享期间,您可以从屏幕顶部的会议控制面板将麦克风静音和取消静音。

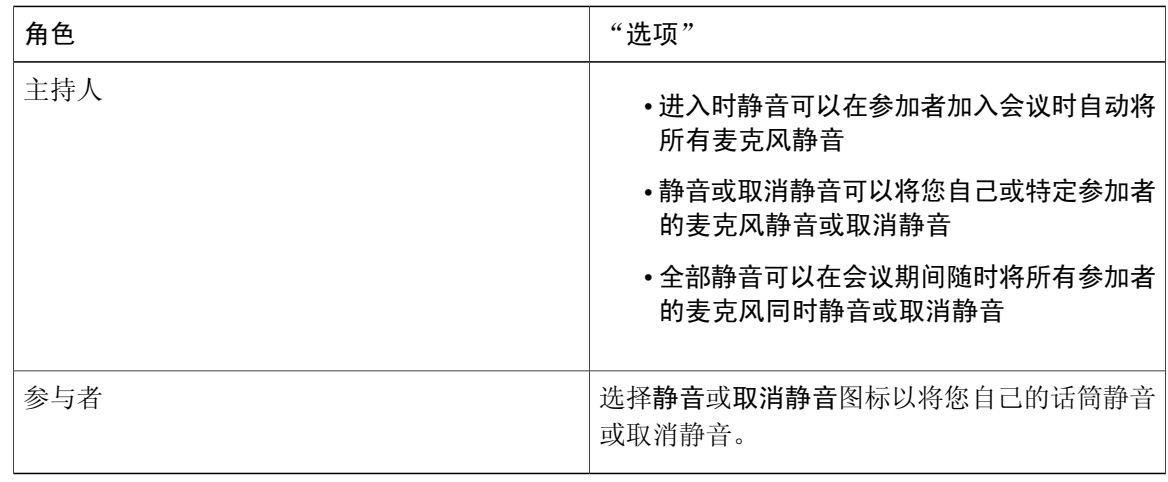

参加者姓名右侧的麦克风图标将改变状态。

### <span id="page-26-0"></span>编辑或更新您存储的电话号码

在下列情况下,您可以编辑或更新您用户档案中列出的电话号码:

- •您尚未加入音频会议,或者
- •您是从计算机加入音频会议的

此外,您可以查看在您的计算机上存储为 cookie 的任何电话号码。 您所作的任何更新直到您下次加 入会议时才会生效。

### 开始之前

如果您要编辑或更新您的电话号码,请确保您没有通过电话参加音频会议。

#### 过程

步骤 **1** 请执行以下操作之一:

- •从会议窗口选择音频 **>** 音频会议。
- 在"参加者"面板的底部, 选择音频。

将显示音频会议对话框。

- 步骤 **2** 从下窗格的下拉框中选择管理电话号码。 将显示管理电话号码对话框。
- 步骤 **3** 在您的WebEx档案中选择编辑以更新电话号码,或选择清除以删除在计算机上存储为cookie的电话 号码。

### <span id="page-26-1"></span>关于使用个人会议

个人会议音频连接模式使会议主持人可以随时快速开始 Cisco WebEx 会议的音频部分。 会议主持人 和参加者只需拨打相同的呼入号码并输入访问码,会议的音频部分就会开始。 然后系统会将有会议 网络部分链接的电子邮件发送给会议主持人。 如果主持人选择开始在线会议,则参加者可以使用它 以共享信息或针对某个观点展开协作。 会议主持人不必预先安排个人会议,访问码一旦生成则不会 改变。

仅当您的站点支持个人会议时才可使用个人会议。 您需要先创建一个个人会议帐户和主持人 PIN, 才可以拥有个人会议。 您可以使用电话或计算机拨入个人会议。

- •电话 使用我的帐户页面上或电子邮件会议邀请中提供的拨入号码拨入个人会议。 要查看我的 帐户页面上的拨入号码,请转至我的音频连接选项部分并选择个人会议。如果主持人已经安排 了会议,则发送给所有受邀者的电子邮件邀请中会包含拨入号码。如果所有参加者都计划通过 电话拨入会议,则会议主持人不必安排个人会议。
- •计算机-会议参加者可以使用连接了耳机的计算机(如果计算机具有支持的声卡和互联网连接) 加入个人会议的音频部分。如果一个或多个参加者计划通过计算机拨入会议,则会议主持人应 安排会议。首先,会议参加者将通过选择电子邮件邀请中提供的会议链接开始并加入所安排的 个人会议的网络部分。连接到会议后,主持人和参加者使用音频会议对话框中提供的信息连接 到会议的音频部分。

加入会议后,参加者可以在声音稍有中断或毫无中断的情况下切换音频模式。 在同时使用电话和计 算机的混合模式会议中,所有参加者都可以发言。

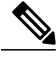

注释 可加入个人会议的人数取决于系统的配置。 有关详细信息,请与您的管理员联系。

您在音频会议中的用户角色决定了您参与的程度。 下表列出了主持人和受邀者在个人会议开始之前 以及进行期间可以执行的基本任务。

 $\overline{\phantom{a}}$ 

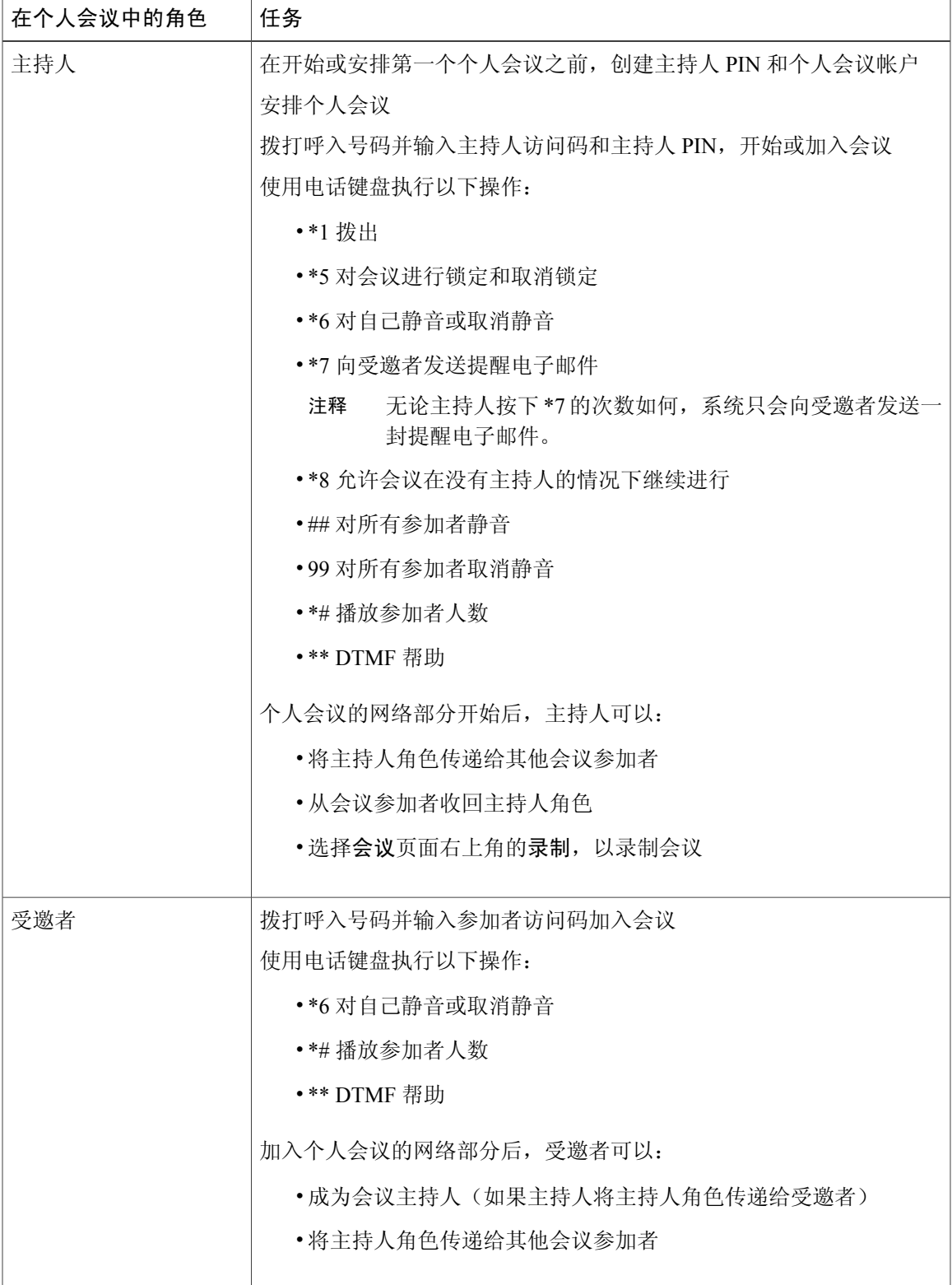

相关主题

[使用电话连接音频](#page-22-0), 第17页 从 WebEx [站点安排会议](#page-40-1), 第 35 页 [创建个人会议帐户](#page-29-0), 第 24 页 [设置即时会议喜好设置](#page-7-1), 第2页

### <span id="page-29-0"></span>创建个人会议帐户

在您安排或开始个人会议之前,必须创建一个主持人 PIN 和至少一个个人会议帐户。 对于每个帐 户,软件将生成唯一的主持人和参加者访问码。 在您拨打呼入号码开始或加入个人会议时,系统将 提示您输入这些代码。

### 开始之前

必须为您的站点启用个人会议。

#### 过程

- 步骤 **1** 在"会议"页面右上角选择我的帐户。
- 步骤 **2** 在我的音频连接选项部分选择个人会议。
- 步骤 **3** 输入 4 位数字的主持人 PIN 并选择保存 PIN 并生成帐户。 帐户 1 主持人和参加者访问码将显示在主持人 PIN 下方。
	- 您对所有帐户使用相同的主持人 PIN。 注释
- 步骤 **4** (可选) 要创建其他帐户,选择添加其他帐户链接。 将显示一个具有唯一访问码的新帐户。 在您重新生成代码或删除帐户之前,这些访问码一直保持不 变。 最多可创建 3 个帐户。
	- 在个人会议正在进行时,您不能添加新帐 户。 注释

#### 相关主题

从 WebEx [站点安排会议](#page-40-1), 第 35 页 [拨入个人会议](#page-29-1), 第 24 页

### <span id="page-29-1"></span>拨入个人会议

会议主持人和参加者可拨打相同的呼入号码并输入主持人或参加者访问码随时开始个人会议。 如果 所有参加者都使用电话呼入会议,则主持人不必安排会议。

如果会议参加者要使用带耳机的计算机拨入个人会议,则主持人应安排个人会议,以允许此人使用 计算机拨入并加入会议的网络部分,然后再连接到会议的音频部分。

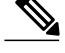

注释 当您拨入个人会议时,如果提示您输入访问码或会议号,请始终输入访问码。

#### 开始之前

- •必须为您的站点启用个人会议。
- •必须存在一个有效的主持人 PIN 和至少一个个人会议帐户。
- •主持人应了解参加者计划使用电话还是带耳机的计算机拨入个人会议。

#### 过程

- 步骤 **1** 在"会议"页面右上角选择我的帐户。
- 步骤 **2** 在"我的音频连接选项"部分选择个人会议。
- 步骤 **3** 选择帐户。 将显示主持人 PIN 以及主持人和参加者访问码。
- 步骤 **4** 将呼入号码和参加者访问码发送给会议参加者。
- 步骤 **5** 会议主持人拨打呼入号码。 出现提示时,主持人输入主持人访问码和 PIN。
- 步骤 **6** 会议参加者拨打相同的呼入号码。 出现提示时,参加者输入参加者访问码。 如果参加者提前拨入会议,他们将处于保持状态,直到主持人拨打呼入号码并输入主持人访问码和 PIN 为止。 主持人连接到会议后,所有处于保持状态的参加者会自动连接到会议的音频部分。 如果 管理员启用了音频选项以允许参加者在主持人之前加入会议的音频部分,则提前拨入的参加者在输 入参加者访问码后会立即连接到会议的音频部分。

### 接下来的操作

- •主持人可以开始会议的网络部分,以共享会议参加者可在其桌面上查看的信息。主持人可以采 用以下方式开始会议:在电子邮件邀请中选择会议链接或者在登录CiscoWebEx MeetingsServer 站点后从会议页面中选择开始。
- •任何人都可以通过挂断电话或结束通话的方式离开会议。
- •会议主持人可以在挂断之前在电话上按\*8来允许会议参加者在没有主持人的情况下继续开会。
- •如果会议主持人直接挂断电话(没有先按\*8),则会议参加者在会议结束前还可以继续进行五 分钟会议。

#### 相关主题

[通过电子邮件加入会议](#page-35-0), 第30页

[使用计算机连接音频](#page-23-1), 第18页 [离开音频会议](#page-23-0),第18页 [从会议页面加入会议](#page-36-0), 第31页

### <span id="page-31-0"></span>重新生成访问码

出于安全考虑,您可以重新生成访问码。

注释 受邀者的访问码将不正确,因为即将开始的个人会议安排了已重新生成访问码的帐户。

#### 过程

- 步骤 **1** 在"会议"页面右上角选择我的帐户。
- 步骤 **2** 在我的音频连接选项部分选择个人会议。 此时会列出现有的帐户。
- 步骤 **3** 选择重新生成访问码。 此时将显示该帐户的新访问码。
	- 当个人会议正在进行时,您无法重新生成访问 码。 注释

### 接下来的操作

- •将包含新访问码的电子邮件发送给持有旧访问码的所有受邀者。
- •重新生成帐户的访问码之后,考虑重新安排之前安排好的个人会议。当您重新安排会议时,受 邀者将接收到带有效访问码的更新电子邮件邀请函。

#### 相关主题

[编辑会议](#page-46-0), 第41页

### <span id="page-31-1"></span>删除个人会议帐户

如果您不再需要个人会议帐户,可以将其删除。

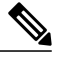

对于使用已删除的帐户所安排的即将开始的个人会议,受邀者将拥有不正确的访问码。 使用其 他帐户安排的个人会议也会受到影响。 注释

过程

- 步骤 **1** 在"会议"页面右上角选择我的帐户。
- 步骤 **2** 在我的音频连接选项部分选择个人会议。 此时会列出现有的帐户。
- 步骤 **3** 选择删除。 帐户将从列表中删除。
	- 注释 在个人会议正在进行时, 您不能删除帐 户。

### 接下来的操作

在您删除帐户后,请考虑重新安排先前安排的个人会议。 当您重新安排会议时,受邀者将接收到带 有效访问码的更新电子邮件邀请函。

#### 相关主题

 $\mathbf I$ 

[编辑会议](#page-46-0), 第41页

 $\mathbf I$ 

<span id="page-34-0"></span>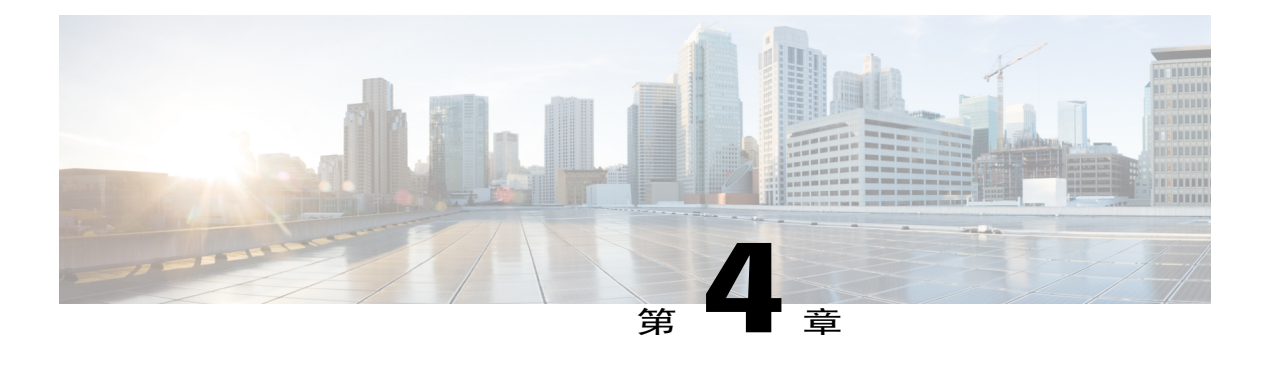

## 加入会议

当会议主持人安排会议或通过即时会议选项开始即时会议时,主持人和所有受邀者就会收到一封列 出会议详细信息的电子邮件邀请。 到了加入会议的时间,受邀者可以在电子邮件邀请或即时消息 中选择会议 URL。

- [加入会议之前](#page-34-1), 第29页
- [通过电子邮件加入会议](#page-35-0), 第30页
- [从会议页面加入会议](#page-36-0), 第31页
- [通过会议号加入](#page-37-0), 第32页

### <span id="page-34-1"></span>加入会议之前

本节描述了一些在您加入会议时可能遇到的事情。

系统容量决定了最多可以参加会议的人数。当参加者人数达到最大值时,尝试开始新的会议或要加 入会议的用户就会看到一条错误消息,系统将禁止他们开始或加入会议。 拨号进入会议的用户会听 到音频提示,告知该用户无法开始或加入会议,因为系统已达到最大参加者人数。

对于任何会议而言,最多只有一半的参加者可以使用视频。 视频被定义为发送或接收,这意味着用 户正在使用他们的 WebEx 网络摄像头视频或正在使用可共享视频的视频文件共享选项。

如果您的WebEx站点使用自签名证书,而不是由知名的证书机构颁发的证书,则在您的数据中心加 入另一个数据中心后,用户在开始或加入会议之前,需要为受信任的根证书颁发机构库中的每个数 据中心安装证书。

如果使用 Chrome 32 及更高版本或 Firefox 27<sup>[1](#page-34-2)</sup>及更高版本,可能会看到安装 Cisco WebEx 插件的提 示。 选择下载并按照说明安装所需的插件。

<span id="page-34-2"></span> $1$  在本文档发布时,尚未最终决定受本策略影响的 Chrome 和 Firefox 的确切版本。

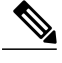

注释 安装插件后,可能需要对其进行启用。

- •如果使用 Chrome,请选择页面右上方的插件图标,选中始终允许插件**...**选项并选择完成。
- 如果使用 Firefox, 请选择 URL 开头 (https: 之前) 显示的插件图标 并选择长期允许。

如果会议没有自动启动,请刷新页面。

如果使用 Chrome 38 浏览器或更高版本开始 WebEx 会议或播放 WebEx 录制文件, 您可能需要完成 以下一次性安装任务,从而将 Cisco WebEx 扩展添加到 Chrome 浏览器中:

- **1** 选择将 **WebEx** 添加到 **Chrome**。
- **2** 在"Cisco WebEx 扩展"对话框上选择免费。
- **3** 选择添加,将 Cisco WebEx 扩展添加到您的 Chrome 浏览器中。
- 4 打开 Cisco WebEx Add-on.exe 文件, 然后选择运行。
- **5** 完成安装后,系统将刷新页面。 如果会议没有自动启动,请刷新页面。

### <span id="page-35-0"></span>通过电子邮件加入会议

#### 过程

- 步骤 **1** 打开电子邮件邀请,然后选择链接。 会显示您加入的会议的会议详细信息页面。
- 步骤 **2** 如果需要,请输入必填信息。 您可能需要输入的详细信息包括:
	- •您的姓名: 输入姓名,以便与会者在会议期间识别您的身份。
	- •电子邮件地址: 输入您的电子邮件地址, 格式如下: 姓名@your company。 例如 msmith@company.com。
	- •会议密码: 输入会议密码。会议主持人可能将密码包含在电子邮件邀请中,或可能因为安全 原因以其他方式提供给您。

#### 步骤 **3** 选择加入。

- •如果您已登录或者在此 WebEx 站点上没有帐户,则等待会议客户端启动。
- •如果您未登录,但是在此 WebEx 站点上有帐户,则系统将重定向至登录页面, 在加入会议之 前,您可以在该页面上输入用户凭证。
- 如果您的站点配置为单点登录 (SSO), 则登录页面将在您公司的 SSO 站点上。 如果您 的站点未配置为 SSO, 则您将通过 WebEx 登录页面登录。 注释
#### 接下来的操作

如果使用 Chrome 3[2](#page-36-0) 及更高版本或 Firefox 27<sup>2</sup>及更高版本,可能会看到安装 Cisco WebEx 插件的提 示。 选择下载并按照说明安装所需的插件。

\*在本文档发布时,尚未最终决定受本策略影响的 Chrome 和 Firefox 的确切版本。

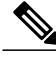

注释 安装插件后,可能需要对其进行启用。

- •如果使用 Chrome,请选择页面右上方的插件图标,选中始终允许插件**...**选项并选择完成。
- •如果使用 Firefox,请选择 URL 开头(https: 之前)显示的插件图标 并选择长期允许。

如果会议没有自动启动,请刷新页面。

如果使用 Chrome 38 浏览器或更高版本开始 WebEx 会议或播放 WebEx 录制文件,您可能需要完成 以下一次性安装任务,从而将 Cisco WebEx 扩展添加到 Chrome 浏览器中:

- **1** 选择将 **WebEx** 添加到 **Chrome**。
- **2** 在"Cisco WebEx 扩展"对话框上选择免费。
- **3** 选择添加,将 Cisco WebEx 扩展添加到您的 Chrome 浏览器中。
- 4 打开 Cisco\_WebEx\_Add-on.exe 文件, 然后选择**运行**。
- **5** 完成安装后,系统将刷新页面。 如果会议没有自动启动,请刷新页面。

## 从会议页面加入会议

#### 过程

- 步骤 **1** 登录 WebEx 站点。 将显示会议页面。
	- 如果遇到登录问题,请确保已在您的浏览器中启用 cookie。如果已禁用 cookie, 那么您无法 登录到 Cisco WebEx Meetings。 注释
- 步骤 **2** 在"今日"列表中找到您的会议。 如果您的会议不可见,请选择所有会议标签页并输入您的搜索参数来找到它。
- <span id="page-36-0"></span>步骤 **3** 选择加入。

 $2\pi$ 在本文档发布时,尚未最终决定受本策略影响的 Chrome 和 Firefox 的确切版本。

#### 接下来的操作

如果使用 Chrome [3](#page-37-0)2 及更高版本或 Firefox 27<sup>2</sup>及更高版本,可能会看到安装 Cisco WebEx 插件的提 示。 选择下载并按照说明安装所需的插件。

\*在本文档发布时,尚未最终决定受本策略影响的 Chrome 和 Firefox 的确切版本。

注释 安装插件后,可能需要对其进行启用。

- •如果使用 Chrome,请选择页面右上方的插件图标,选中始终允许插件**...**选项并选择完成。
- 如果使用 Firefox, 请选择 URL 开头 (https: 之前) 显示的插件图标 并选择长期允许。

如果会议没有自动启动,请刷新页面。

## 通过会议号加入

不论您是否已登录到 Cisco WebEx, 都可以利用会议号加入会议。

#### 过程

完成以下任一操作:

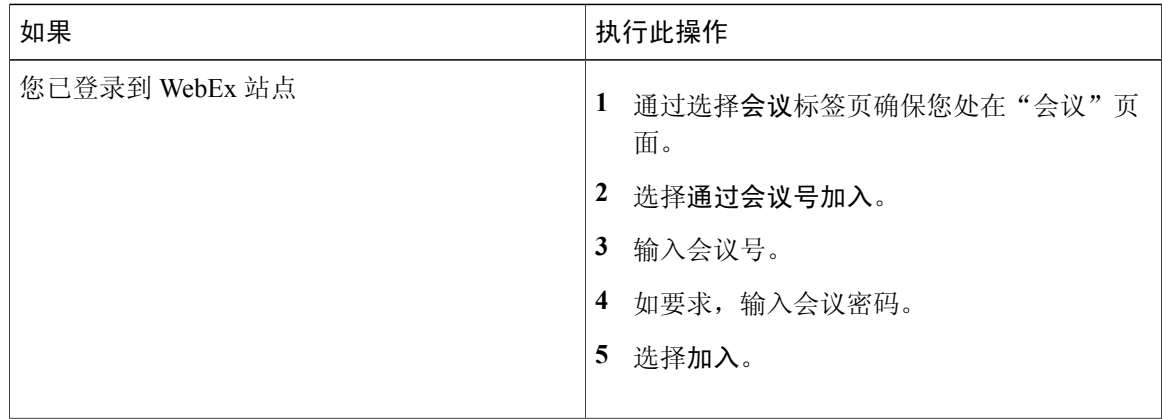

<span id="page-37-0"></span> $3$  在本文档发布时, 尚未最终决定受本策略影响的 Chrome 和 Firefox 的确切版本。

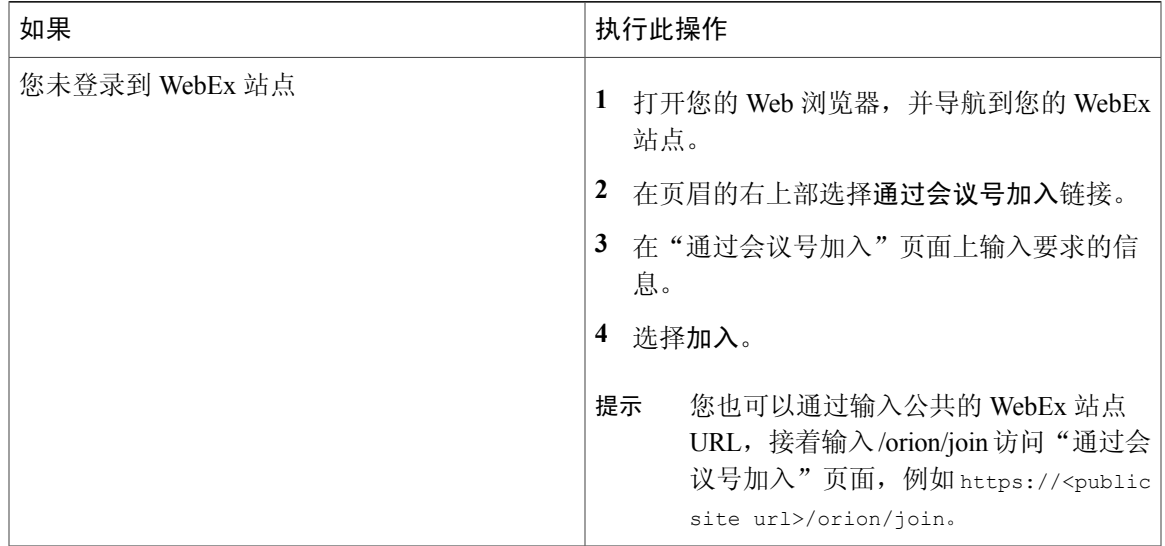

如果使用 Chrome 32 及更高版本或 Firefox 274及更高版本,可能会看到安装 Cisco WebEx 插件的提 示。 选择下载并按照说明安装所需的插件。

\*在本文档发布时,尚未最终决定受本策略影响的 Chrome 和 Firefox 的确切版本。

- 注释 安装插件后,可能需要对其进行启用。
	- •如果使用 Chrome,请选择页面右上方的插件图标,选中始终允许插件**...**选项并选 择完成。
	- 如果使用 Firefox, 请选择 URL 开头 (https: 之前)显示的插件图标 并选择长期允 许。

如果会议没有自动启动,请刷新页面。

#### 故障排除提示

Г

如果您无法利用会议号加入会议,请执行以下操作:

- •确保输入的会议号是正确的。
- •确保加入会议的时间是正确的。
- •如果您的信息是正确的,则在"会议"页面上搜索会议并尝试从该链接加入。

通过会议号加入

 $\overline{\phantom{a}}$ 

 $\mathbf I$ 

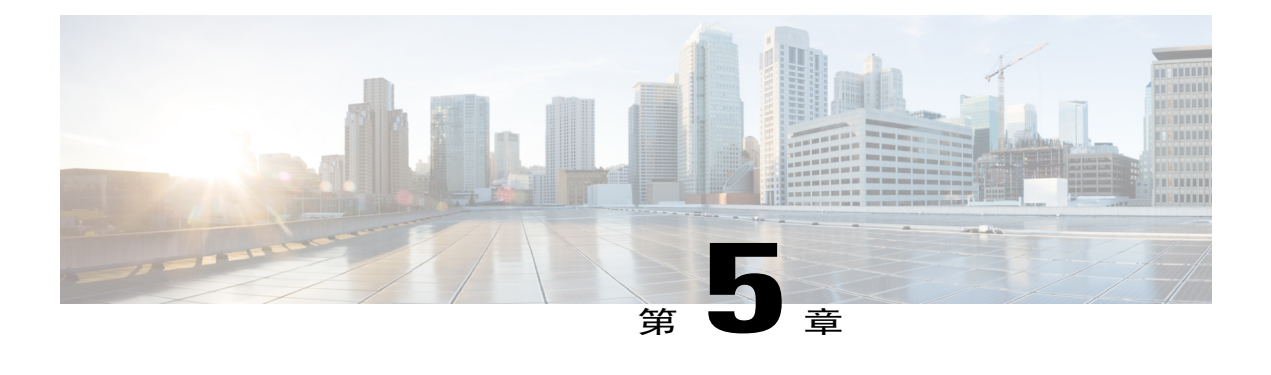

# 开始或安排的会议

- 从 WebEx [站点安排会议](#page-40-0), 第 35 页
- 从 WebEx [站点开始会议](#page-42-0), 第 37 页
- [开始即时会议](#page-43-0), 第38页
- [从即时消息程序开始会议](#page-44-0), 第39页
- [允许其他用户为您安排会议](#page-44-1), 第39页
- [查找会议](#page-45-0) ,第 40 页
- [编辑会议](#page-46-0) ,第 41 页
- [编辑重复会议](#page-46-1), 第41页
- [取消会议](#page-47-0) ,第 42 页
- [重复模式支持](#page-47-1), 第42页

## <span id="page-40-0"></span>从 **WebEx** 站点安排会议

#### 开始之前

主持人必须有许可证才能安排或开始 WebEx 会议。

过程

Ш

- 步骤 **1** 在会议页面的顶部,选择安排。 将显示安排 **WebEx** 会议页面。
- 步骤 **2** 请为您的会议指定以下信息:
	- •主题: 会议的内容是什么?
	- •当: 会议应当在何时进行?

要安排重复会议,选择重复周期然后选择选项。

- •持续时间: 会议应该开多久?
- •受邀者: 您要邀请谁参加会议? 您可以输入电子邮件地址或姓名以在联系人中搜索。 您也可 以稍后在安排会议后邀请其他人。
- 如果您想让受邀者具有大部分与您相同的主持权限,请为该受邀者选择候补主持人选 项。候补主持人无法编辑或删除会议。如果您在候补主持人开始会议后加入,则将自 动成为主持人。 注释
- 步骤 **3** 选择您的音频连接类型。
	- •**WebEx** 音频 **-** 此音频连接模式允许会议主持人和参加者使用会议电子邮件邀请中提供的链接加 入会议的网络部分。连接到会议后,用户可以呼入会议,也可以使用呼叫我功能接收拨打至自 己所提供的号码的呼叫。 此选项要求主持人使用即时会议功能或安排程序来安排会议。
	- •个人会议 **-** 此音频连接模式使会议主持人可以随时快速开始 **Cisco WebEx** 会议的音频部分。 会 议主持人和参加者只需拨打相同的呼入号码并输入访问码,会议的音频部分就会开始。然后系 统会将有会议网络部分链接的电子邮件发送给会议主持人。如果主持人选择开始在线会议,则 参加者可以使用它以共享信息或针对某个观点展开协作。会议主持人不必预先安排个人会议, 访问码一旦生成则不会改变。
	- 您必须拥有个人会议帐户和主持人 PIN 才能使用"个人会议"选 项。 注释
- 步骤 **4** (可选) 对于 WebEx 会议,请输入会议密码。
	- •如果您想让会议成为私人会议,请输入密码。您的受邀者将需要输入会议密码才能加入会议, 除非他们已登录到其 WebEx 帐户。
	- •为增加安全性,请选中电子邮件邀请不包含密码。排除密码意味着密码将不出现在会议详细信 息页面或任何电子邮件邀请中。然后作为会议主持人,您就可以具体选择将密码发送至受邀者 或其他请求密码的人。
- 步骤 **5** (可选) 勾选录制该会议,以便系统在会议开始时自动开始录制。
- 步骤 **6** 选择立即安排!。

此时将显示会议详细信息页面,其中包含一条确认会议安排的消息。

- 会议的最长时间是 24 小 注释
- 时。 系统防止您在已安排的维护时段内,或在已安排了将来的维护时段时安排会 议。 注释

相关主题

[重复模式支持](#page-47-1), 第42页 [编辑会议](#page-46-0),第41页 [取消会议](#page-47-0),第42页

## <span id="page-42-0"></span>从 **WebEx** 站点开始会议

#### 开始之前

主持人必须有许可证才能开始 WebEx 会议。

过程

- 步骤 **1** 登录 WebEx 站点。 将显示会议页面。
	- 如果遇到登录问题,请确保已在您的浏览器中启用 cookie。如果已禁用 cookie, 那么您无法 登录到 Cisco WebEx Meetings。 注释
- 步骤 **2** 找到要开始的会议。 "开始"按钮仅在允许开始会议的时间内显示为绿 色。 提示
- 步骤 **3** 选择开始。
- 步骤 **4** (可选) 如果要开始的会议是重复系列的一部分,那么确认要开始系列中下一个即将到来的会议。 会议开始。

#### 接下来的操作

如果使用 Chrome 32 及更高版本或 Firefox 27<sup>[5](#page-42-1)</sup>及更高版本,可能会看到安装 Cisco WebEx 插件的提 示。 选择下载并按照说明安装所需的插件。

\*在本文档发布时,尚未最终决定受本策略影响的 Chrome 和 Firefox 的确切版本。

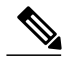

注释 安装插件后,可能需要对其进行启用。

- •如果使用 Chrome,请选择页面右上方的插件图标,选中始终允许插件**...**选项并选择完成。
- •如果使用 Firefox,请选择 URL 开头(https: 之前)显示的插件图标 并选择长期允许。

如果会议没有自动启动,请刷新页面。

如果使用 Chrome 38 浏览器或更高版本开始 WebEx 会议或播放 WebEx 录制文件,您可能需要完成 以下一次性安装任务,从而将 Cisco WebEx 扩展添加到 Chrome 浏览器中:

- **1** 选择将 **WebEx** 添加到 **Chrome**。
- **2** 在"Cisco WebEx 扩展"对话框上选择免费。
- **3** 选择添加,将 Cisco WebEx 扩展添加到您的 Chrome 浏览器中。

<span id="page-42-1"></span> $5$  在本文档发布时, 尚未最终决定受本策略影响的 Chrome 和 Firefox 的确切版本。

- 4 打开 Cisco\_WebEx\_Add-on.exe 文件,然后选择运行。
- **5** 完成安装后,系统将刷新页面。 如果会议没有自动启动,请刷新页面。

### <span id="page-43-0"></span>开始即时会议

#### 开始之前

主持人必须有许可证才能开始 WebEx 即时会议。

#### 过程

- 步骤 **1** 在会议页面顶部,选择现在开会。
- 步骤 **2** 输入会议详细信息,包括您邀请其参加会议的人员的姓名或电子邮件地址。
- 步骤 **3** (可选) 如果看到会议密码字段,请执行以下操作:
	- •如果要查看所输入的密码,请勾选显示实际密码。
	- •为增加安全性,请选中电子邮件邀请不包含密码。排除密码意味着密码将不出现在会议详细信 息页面或任何电子邮件邀请中。然后作为会议主持人,您就可以具体选择将密码发送至受邀者 或其他请求密码的人。
	- 如果未看到密码字段,则可能您在帐户设置中未设置会议密码,或者管理员未配置 WebEx 系统要求使用密码。如果您要求可以为即时会议设置密码,则选择我的帐户并在"即时会 议设置"部分输入密码。 召开会议时,您随时可以更改密码。 提示

#### 步骤 **4** 选择开始。

#### 接下来的操作

如果使用 Chrome 32 及更高版本或 Firefox 27<sup>[6](#page-43-1)</sup>及更高版本,可能会看到安装 Cisco WebEx 插件的提 示。 选择下载并按照说明安装所需的插件。

\*在本文档发布时,尚未最终决定受本策略影响的 Chrome 和 Firefox 的确切版本。

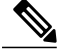

注释 安装插件后,可能需要对其进行启用。

- •如果使用 Chrome,请选择页面右上方的插件图标,选中始终允许插件**...**选项并选择完成。
- 如果使用 Firefox, 请选择 URL 开头 (https: 之前)显示的插件图标 并选择长期允许。

如果会议没有自动启动,请刷新页面。

<span id="page-43-1"></span> $6$  在本文档发布时, 尚未最终决定受本策略影响的 Chrome 和 Firefox 的确切版本。

## <span id="page-44-0"></span>从即时消息程序开始会议

安装 WebEx 快捷会议工具后,只要您从受支持的即时消息程序客户端开始聊天,就会显示 WebEx 标签页。 请选择相关选项以开始会议或邀请其他人加入您的 WebEx 会议。

#### 开始之前

本发行版的 Cisco WebEx 快捷会议工具与下列即时消息程序客户端集成:

- Lync 2010 (32位)
- Lync 2013 (32位)
- •Microsoft Office Communicator 2007
- •Microsoft Office Communicator 2007 R2

主持人必须有许可证才能开始 WebEx 即时会议。

#### 过程

- 步骤 **1** 打开即时消息程序客户端,并从名单中选择用户。 系统将弹出一个聊天窗口, WebEx 标签页位于该窗口顶部。
- 步骤 **2** 要开始会议,请单击 WebEx 标签页上的开始会议按钮。 Cisco WebEx Meetings 将启动。
- 步骤 **3** 要邀请用户加入您的会议,请从 IM 名单中选择用户。 系统将弹出一个聊天窗口, WebEx 标签页位于该窗口顶部。
- 步骤 **4** 单击 WebEx 标签页中的邀请加入会议。 会议链接将发送给所选用户。
	- 如果您已从其他界面(例如网站或 Outlook 集成)开始 WebEx 会议,那么您仍可以从即时 消息程序客户端邀请用户,方法是从 IM 名单中选择所需用户,然后单击邀请加入会议按 钮。 注释

### <span id="page-44-1"></span>允许其他用户为您安排会议

您可以使用适用于 Outlook 的 Cisco WebEx Meetings 快捷会议工具授权一个或更多的用户代表您安 排会议。 当用户替您安排会议后,会议将显示在会议列表中。 然后,您可以照常开始并主持该会 议,就如同会议是您自己安排的一样。

#### 开始之前

此任务假定以下前提:

•要替您安排会议的用户在您的 WebEx 站点上拥有一个帐户。

•主持人必须有已安装的或临时的许可证才能安排会议。

#### 过程

- 步骤 **1** 登录 WebEx 站点。 将显示会议页面。
	- 如果遇到登录问题,请确保已在您的浏览器中启用cookie。如果已禁用cookie,那么您无法 登录到 Cisco WebEx Meetings。 注释
- 步骤 **2** 在右上方选择我的帐户。 将显示我的帐户页面。
- 步骤 **3** 向下滚动至"会话选项"部分。
- 步骤 **4** 对于"安排权限",输入您允许代表您安排会议的用户的电子邮件地址。
- 步骤 **5** 选择更新。

### <span id="page-45-0"></span>查找会议

过程

- 步骤 **1** 登录 WebEx 站点。 将显示会议页面。
	- 如果遇到登录问题,请确保已在您的浏览器中启用cookie。如果已禁用cookie,那么您无法 登录到 Cisco WebEx Meetings。 注释
- 步骤 **2** 选择所有会议标签页。 如果会议己开始并结束,该会议将从"会议"页面中删除。如果该会议有可用的录制文件,则可以 在"录制文件"页面中找到它。
- 步骤 **3** 输入您的搜索参数。 您可以选择某一日期范围,然后输入主持人姓名或主题来搜索会议。
- 步骤 **4** 选择搜索。 会议列表会更新,显示您的搜索结果。

## <span id="page-46-0"></span>编辑会议

过程

- 步骤 **1** 登录 WebEx 站点。 将显示会议页面。
	- 如果遇到登录问题,请确保已在您的浏览器中启用 cookie。如果已禁用 cookie, 那么您无法 登录到 Cisco WebEx Meetings。 注释
- 步骤 **2** 选择您希望编辑的会议的主题。 将显示会议详细信息页面。
- 步骤 **3** 选择编辑。 此时将显示编辑 **WebEx** 会议页面。
- 步骤 **4** 修改会议参数。
- 步骤 **5** 选择一个保存选项:
	- •保存并通知所有人 **-** 保存更新并向所有受邀者发送一封更新的会议通知。
	- •仅保存 **-** 保存更新但不向受邀者发送更新的会议通知。

此时将显示会议详细信息页面,其中包含一条确认会议更新的消息。

#### 相关主题

[重复模式支持](#page-47-1), 第42页

## <span id="page-46-1"></span>编辑重复会议

 $\blacksquare$ 

过程

- 步骤 **1** 登录 WebEx 站点。 将显示会议页面。
	-
	- 如果遇到登录问题,请确保已在您的浏览器中启用 cookie。如果已禁用 cookie, 那么您无法 登录到 Cisco WebEx Meetings。 注释
- 步骤 **2** 选择您希望编辑的会议的主题。

将显示会议详细信息页面。

- 步骤 **3** 选择编辑。
- 步骤 **4** 选择要编辑本会议系列的单次会议还是编辑整个会议。 系统将显示"编辑会议"页面。
	- 如果对一系列会议中的某个会议进行更改,该会议就会从服务器那分配一个新的会议标识。 确保向所有受邀者发送更新后的会议通知,含新的会议标识。 注释
- 步骤 **5** 修改会议参数。
- 步骤 **6** 选择一个保存选项:
	- •保存并通知所有人 **-** 保存更新并向所有受邀者发送一封更新的会议通知。
	- •仅保存 **-** 保存更新但不向受邀者发送更新的会议通知。

此时将显示会议详细信息页面,其中包含一条确认会议更新的消息。

### <span id="page-47-0"></span>取消会议

您可以从会议详细信息页面取消已安排的任何会议。 取消会议会将其从"会议"页面上的会议列表 中删除。

过程

- 步骤 **1** 登录 WebEx 站点。 将显示会议页面。
	- 如果遇到登录问题,请确保已在您的浏览器中启用cookie。如果已禁用cookie,那么您无法 登录到 Cisco WebEx Meetings。 注释
- <span id="page-47-1"></span>步骤 **2** 通过选择会议主题或者选择确认电子邮件消息中的链接来转至会议详细信息页面。

### 重复模式支持

对于定期召开的会议,例如每月公司会议或每周工作情况会议,您可以将其设置为重复会议。 通过 安排重复会议,您可以一次设置整个会议链的会议。

下表描述了 WebEx 支持的重复模式:

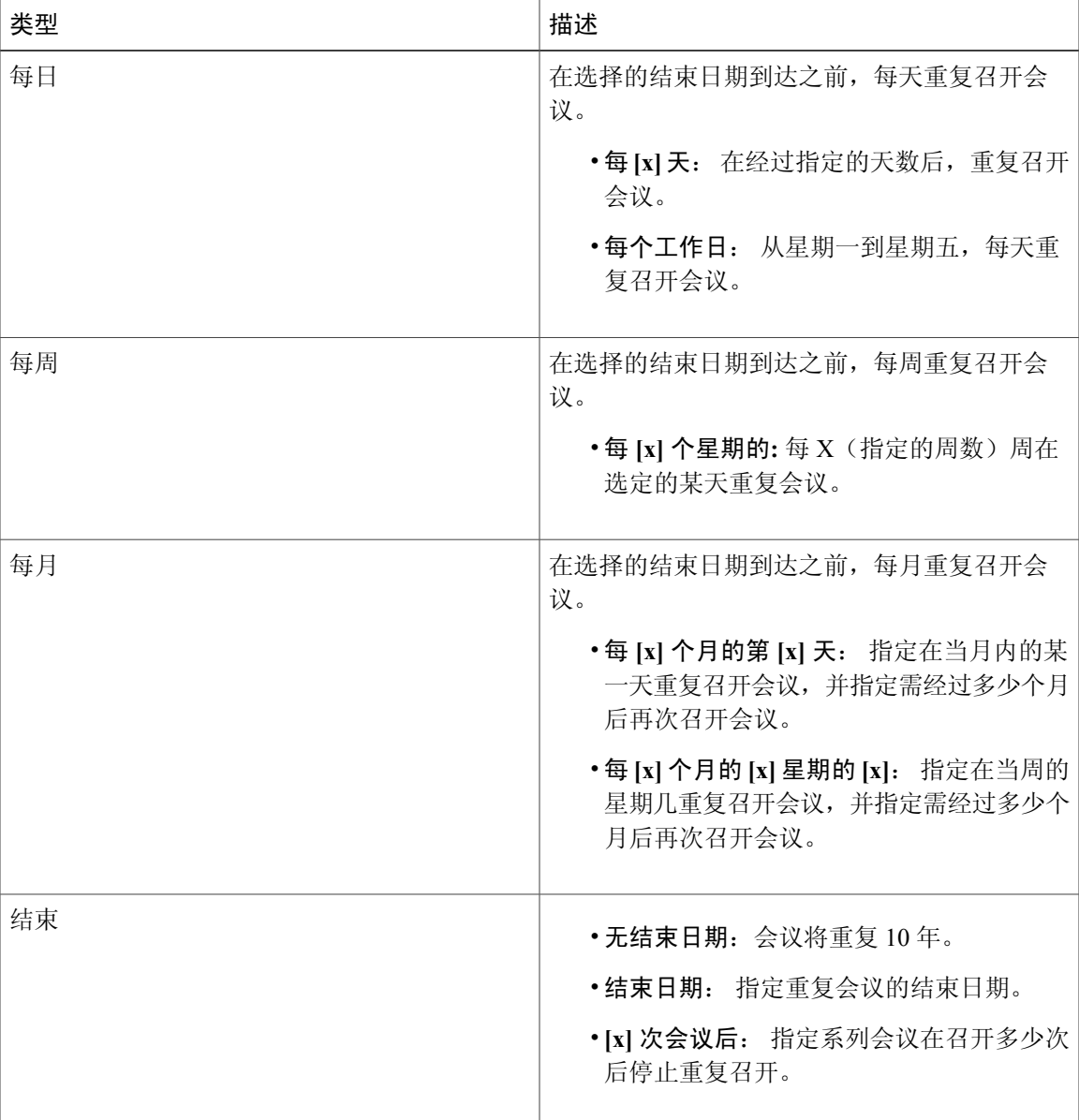

#### 相关主题

 $\mathbf{I}$ 

从 WebEx [站点安排会议](#page-40-0), 第 35 页 [编辑会议](#page-46-0),第41页

 $\mathbf I$ 

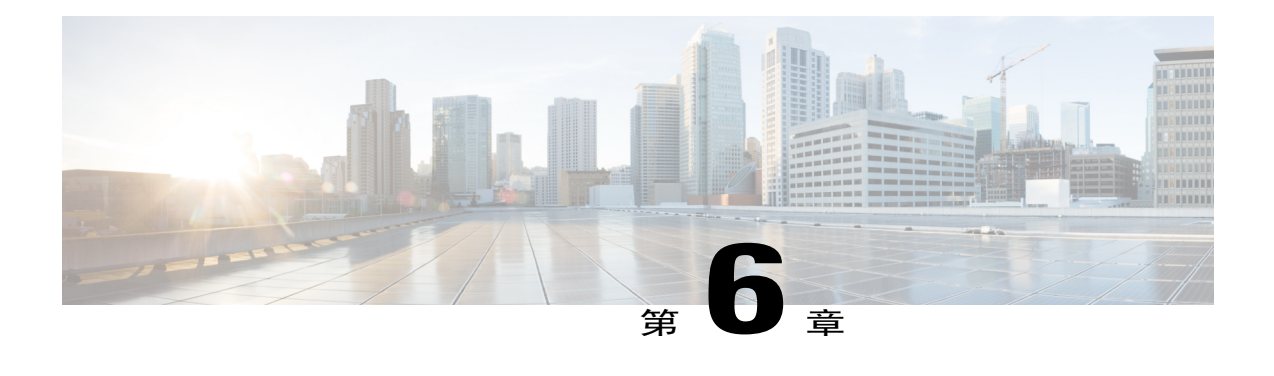

# 使用移动设备安排或加入会议

使用移动设备可以从任何位置安排或加入会议。 请将 Cisco WebEx 应用程序下载到您的移动设备 并激活服务, 然后以常规方式登录 Cisco WebEx, 即可安排或参加会议。

- [在移动设备上下载](#page-50-0) Cisco WebEx Meetings, 第 45 页
- [在移动设备上激活](#page-51-0) Cisco WebEx Meetings, 第 46 页
- [使用移动设备登录](#page-51-1) WebEx, 第46页
- [通过移动设备开始会议](#page-51-2), 第46页
- [通过移动设备加入会议](#page-52-0), 第47页
- [在移动设备上安装](#page-52-1) SSL 证书, 第47页

## <span id="page-50-0"></span>在移动设备上下载 **Cisco WebEx Meetings**

转至 Cisco WebEx 站点,然后选择页面右上方的下载。导航到适用于"移动设备"的 WebEx 部分 并选择继续。 会发送给您激活电子邮件。

- •Apple iPhone 或 iPad: 请确保使用电子邮件中的链接从 Apple Store 下载该应用程序。 或者, 您可以在 iPhone 或 iPad 上启动 Apple App Store, 然后搜索"Cisco WebEx Meetings"。 您将在 Meet Anywhere 类别中找到此应用程序。
- •Android 设备: 请确保从 Google Play 或提供的另一个链接下载该应用程序。

注释

管理员必须配置系统以显示下载适用于移动设备的 WebEx 的选项,否则您无法在 WebEx 站点上 看到该选项。

### <span id="page-51-0"></span>在移动设备上激活 **Cisco WebEx Meetings**

为移动设备版 Cisco WebEx 选项选择继续(该选项位于下载页上)会导致系统向您的帐户发送激活 电子邮件。 选择激活电子邮件中的链接以完成激活过程。 如果您尚未下载 WebEx 应用程序,激活 链接会提示您在相应站点进行下载。

- •Apple iPhone 或 iPad: 下载该应用程序后,返回到电子邮件并再次选择激活链接。
- •Android 设备: 安装完成后,应用程序会自动启动。 登陆以完成激活过程。

注释 管理员必须已为您的组织启用移动功能,否则您无法在移动设备上使用 WebEx。

### <span id="page-51-1"></span>使用移动设备登录 **WebEx**

有几种方法可以登录WebEx, 具体取决于您的系统配置方式。应用程序将引导您完成登录过程, 以 下是一些相关提示:

- •如果您接收到激活 WebEx 应用程序的电子邮件,请选择邮件中包含的链接以激活服务,然后 输入与您的 WebEx 帐户关联的电子邮件地址和 WebEx 密码以进行登录。
- •如果提示您通过公司网站登录,请输入 WebEx 站点 URL,单击下一步,然后输入您的用户凭 证以进行登录。

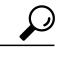

如果您的 WebEx 站点配置了单点登录 (SSO),请确保输入您的企业用户凭证进 行登录。 如果您的 WebEx 站点没有配置 SSO,请输入您的 WebEx 用户凭证。 提示

- 如果可以访问多个 WebEx 站点, 那么系统会在您登录后提示您选择其中一个站点。
- •要加入已受邀的 WebEx 会议,请在电子邮件收件箱中或从日历应用程序中打开会议邀请。点 击该邀请中的会议链接,以在 Web 浏览器中启动 WebEx。 系统可能会提示您输入会议密码。 输入密码后,您将会加入会议。

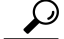

如果您未登录到 WebEx 应用程序, 那么除非您已事先从移动设备登录, 否则通 过会议号码加入会议的选项不受支持。 提示

### <span id="page-51-2"></span>通过移动设备开始会议

作为主持人,您可以在移动设备上轻松安排、开始 WebEx 会议并邀请其他人加入。

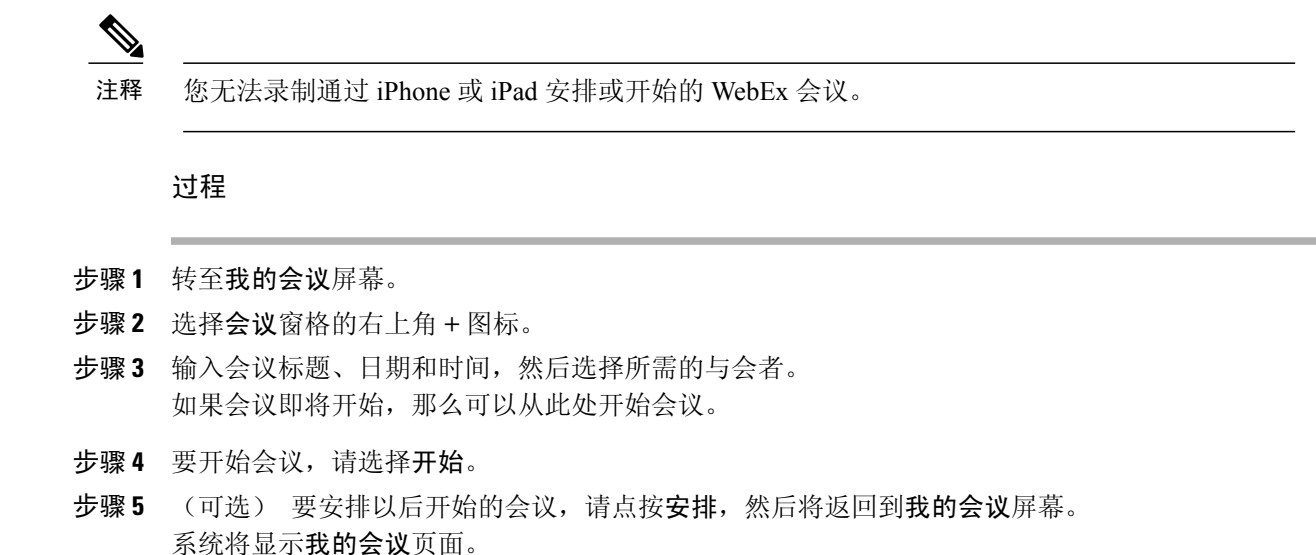

### <span id="page-52-0"></span>通过移动设备加入会议

确保您在移动设备上安装了 Cisco WebEx Meetings 应用程序, 然后可通过以下方法之一加入 WebEx 会议:

- •转至 WebEx 会议邀请电子邮件,然后选择其中的链接以加入会议。
- •登录 WebEx 帐户并从我的会议页中加入会议。
- •登录 WebEx 帐户,然后输入会议号以使用通过会议号加入功能。

## <span id="page-52-1"></span>在移动设备上安装 **SSL** 证书

如果您的公司使用自签名证书,或安装在 Apple iPhone 或 iPad 上的根证书不在 Apple 信任的证书中 心证书列表中,则您必须在加入 WebEx 会议之前在移动设备上安装 SSL 证书。

#### 开始之前

管理员必须向您发送附有证书文件的电子邮件。

用户的移动设备必须能够与有效的高速互联网连接。

#### 过程

步骤 **1** 在 iOS 电子邮件帐户中,打开来自管理员的电子邮件,并将证书文件保存到移动设备上。

步骤 **2** 在移动设备上安装证书。

a) 在"安装档案"页面上点击安装。

T

- b) 在"未签名的档案"对话框上点击立即安装。
- c) 输入证书密码。
- d) 点击下一步。
- e) 点击完成。

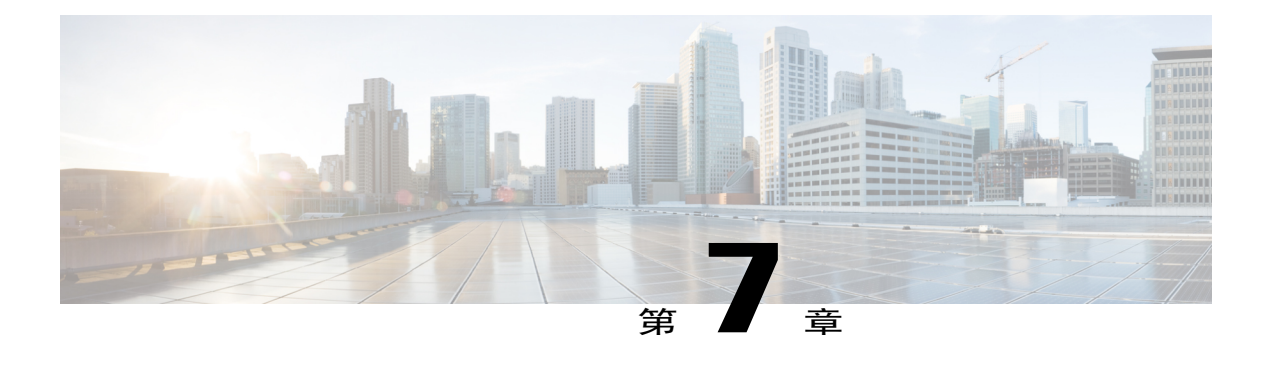

# 使用 **Microsoft Outlook** 安排 **WebEx** 会议

- 关于 WebEx 与 [Outlook](#page-54-0) 集成, 第49页
- 通过 [Microsoft](#page-55-0) Outlook 安排 WebEx 会议, 第50页
- 从 [Microsoft](#page-56-0) Outlook 开始会议, 第 51 页
- "WebEx 与 Outlook 集成"[支持的重复模式](#page-57-0), 第 52 页
- [关于代理](#page-58-0), 第53页
- 在 WebEx [站点上指定代理人](#page-59-0), 第 54 页
- 在 Microsoft Outlook [中指定代理](#page-59-1), 第 54 页
- [替其他主持人安排会议或约会](#page-60-0), 第 55 页
- [为其他主持人开始会议](#page-61-0), 第56页
- [编辑已安排的会议](#page-62-0), 第57页
- 在 Microsoft Outlook [中取消会议](#page-63-0), 第58页
- 通过 [Microsoft](#page-63-1) Outlook 加入会议, 第 58 页
- 从 WebEx [站点加入会议](#page-64-0), 第 59 页

## <span id="page-54-0"></span>关于 **WebEx** 与 **Outlook** 集成

WebEx 与 Outlook 集成提供了使用 Microsoft Outlook 安排或开始在线会议的简便方法。通过"WebEx 与 Outlook 集成",您无需使用 WebEx 站点(即您通常安排和加入在线会议的站点)即可执行这些 活动。

"WebEx 与 Outlook 集成"是适用于 Microsoft Outlook 的 WebEx 快捷会议工具。 如果管理员已对 其进行配置,那么您可以选择从 WebEx 站点上的下载链接安装快捷会议工具。 根据系统配置,快 捷会议工具会在有新版本可用时自动进行更新。

快捷会议工具安装完成后,WebEx 集成选项会出现在 Microsoft Outlook 中,这些选项使您能快速安 排在线会议。

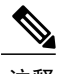

注释 在使用"WebEx 与 Outlook 集成"前, 请确保:

- •您在 WebEx 站点上有用户帐户
- •熟悉 Microsoft Outlook
- •您使用的 Microsoft Outlook 是受支持的版本:

Microsoft Outlook 2007 SP2 和更高版本

Microsoft Outlook 2010 (32 位和 64 位版本; 所有 Service Pack)

安排会议时,您可以使用任何 Outlook 通讯簿(包括全球通讯簿、个人通讯簿或联系人文件夹) 邀请参加者。 受邀参加会议的人员不需要使用"WebEx 与 Outlook 集成"即可加入会议。

### <span id="page-55-0"></span>通过 **Microsoft Outlook** 安排 **WebEx** 会议

要使用"WebEx 与 Outlook 集成"安排在线会议,在 Outlook 中打开一个新的"会议请求"或"约会"窗 口,然后为该会议指定信息和设置。

#### 开始之前

请注意以下事项:

- •"WebEx 与 Outlook 集成"不支持 Microsoft Outlook 中的所有重复选项。
- •在任何从 Microsoft Outlook 发送的会议邀请中,会议的开始时间将按您计算机上所设置的时区 显示,而不是按 WebEx 帐户喜好设置中设置的时区显示。

在 WebEx 站点上,所有会议时间按您在站点喜好设置中所设置的时区显示,与您计算机上设 置的时区无关。

•由于您从 Microsoft Outlook 安排会议, 邀请为候补主持人的任何用户将收到两封会议通知:

一封邀请他们作为受邀者,带"加入会议"链接

一封邀请他们作为候补主持人,带"开始会议"链接

受邀者可以使用任一链接进入会议。如果您从网络安排会议,邀请为候补主持人的用户将仅收 到一封带开始会议链接的电子邮件通知。

#### 过程

步骤 **1** 从 Microsoft Outlook 客户端,通过执行以下任一操作打开一个新的会议请求:

•选择新建 **>** 会议请求或新建 **>** 约会。

•从 WebEx 菜单中选择安排会议。

此时会显示会议安排窗口,在 WebEx 菜单中有添加 **WebEx** 会议球形标记。

- 步骤2 输入会议详细信息, 如会议主题以及开始和结束时间, 并邀请与会者。 要为您的会议指定一种重复模式,请单击重复周期,然后选择重复选项。
- 步骤 **3** 从 WebEx 菜单中选择添加 **WebEx** 会议。 将显示 **WebEx** 设置对话框。
	- 如果**WebEx** 设置对话框不显示,则登录到"WebEx 助手",并再次选择添加 **WebEx** 会议 图标。 注释
- 步骤 **4** (可选) 如果您想要为会议设置密码,请在"会议信息"部分输入密码。
- 步骤 **5** (可选) 如果您要授予其他用户代表您开始会议的许可权,选择候补主持人标签页并从列表中选择 这些权限。 您必须先将其添加到与会者列表中才能对其进行选择。
- 步骤 **6** 选择确定以关闭 **WebEx** 设置对话框。 Webex 信息会显示在您的 Microsoft Outlook 约会表单中。
- 步骤 **7** 选择发送以保存会议信息,并向受邀者发送电子邮件邀请函。 安排的会议会显示在 Outlook 日历中和 WebEx 会议页面上的会议列表中。

#### 相关主题

"WebEx 与 Outlook 集成"[支持的重复模式](#page-57-0), 第 52 页

关于替其他主持人安排会议

## <span id="page-56-0"></span>从 **Microsoft Outlook** 开始会议

#### 过程

- 步骤1 在 Microsoft Outlook 中, 从 Outlook 日历双击会议条目。 将显示会议通知。
- 步骤 **2** 单击该链接以开始会议。

#### 接下来的操作

如果使用 Chrome 32 及更高版本或 Firefox 27 及更高版本,可能会看到安装 Cisco WebEx 插件的提 示。 选择下载并按照说明安装所需的插件。

\*在本文档发布时,尚未最终决定受本策略影响的 Chrome 和 Firefox 的确切版本。

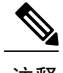

注释 安装插件后,可能需要对其进行启用。

•如果使用 Chrome,请选择页面右上方的插件图标,选中始终允许插件**...**选项并选择完成。

• 如果使用 Firefox, 请选择 URL 开头 (https: 之前) 显示的插件图标 并选择长期允许。

如果会议没有自动启动,请刷新页面。

## <span id="page-57-0"></span>**"WebEx** 与 **Outlook** 集成**"**支持的重复模式

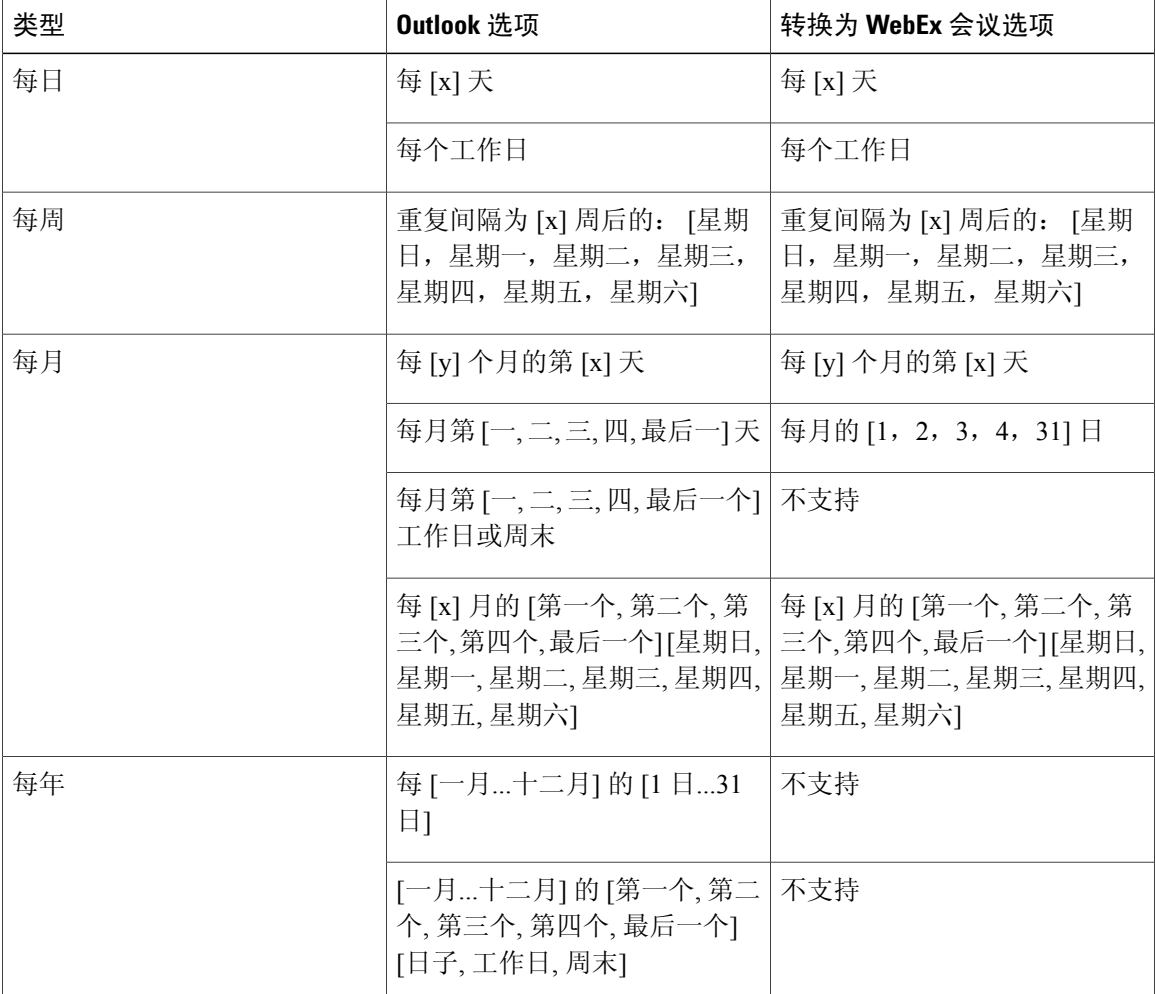

下表显示 Outlook 重复模式在 WebEx 中的处理方式:

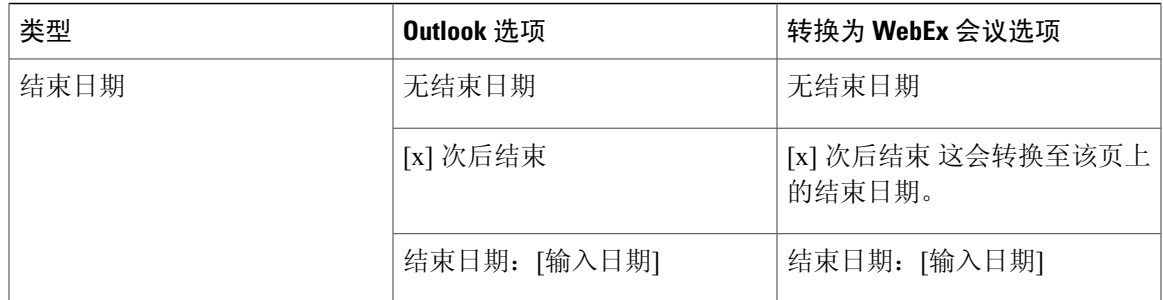

#### 相关主题

通过 [Microsoft](#page-55-0) Outlook 安排 WebEx 会议, 第 50 页

## <span id="page-58-0"></span>关于代理

WebEx Integration to Outlook 支持让一个用户,即代理,代表另一用户完成安排活动。 这些活动可包 括安排、编辑、取消和开始会议。例如,如果您需要定期主持 WebEx 会议, 那么可以通过将您的 助手指定为您的代理,让此人替您完成这些活动。

#### 指定代理前须知

- 如果在 WebEx 站点上没有看到指定代理的选项,请在我的帐户页面上启用安排权限选项。
- •代理人还必须在 WebEx 站点上有 WebEx 主持人帐户。
- •您和代理人在 WebEx 站点上的帐户的电子邮件地址必须与 Microsoft Outlook 中的匹配。
- •代理人安排的会议将出现在您的日历中。如果要对这些会议进行编辑,那么您的计算机上必须 已安装"WebEx 与 Outlook 集成"。
- •您可以随时取消代理的安排权限。
- •安排权限选项仅适用于 WebEx 音频会议。 其他用户不能代表您安排个人会议。

#### 被指定为代理时须知

在替其他主持人安排会议之前,请确保:

注释 •在代表其他主持人安排会议后,如有必要,您也可以为该主持人开始会议。

•实际主持人可以随时删除您的安排权限。

#### 相关主题

在 WebEx [站点上指定代理人](#page-59-0), 第 54 页

在 Microsoft Outlook [中指定代理](#page-59-1), 第 54 页 [替其他主持人安排会议或约会](#page-60-0), 第 55 页 [为其他主持人开始会议](#page-61-0), 第 56 页

### <span id="page-59-0"></span>在 **WebEx** 站点上指定代理人

以下任务描述如何在 WebEx 站点上向您的代理人授予安排权限。

#### 过程

- 步骤 **1** 登录 WebEx 站点。 将显示会议页面。
	- 如果遇到登录问题,请确保已在您的浏览器中启用cookie。如果已禁用cookie,那么您无法 登录到 Cisco WebEx Meetings。 注释
- 步骤 **2** 在右上方选择我的帐户。 将显示我的帐户页面。
- 步骤 **3** 向下滚动至"会话选项"部分。
- 步骤 **4** 对于"安排权限",输入您指定作为代理人的用户的电子邮件地址。 在您指定用户作为代理人前,用户必须在 Cisco WebEx 中拥有主持人权 限。 注释
- 步骤 **5** 单击更新。

#### 接下来的操作

在 Microsoft Outlook 中, 选择代理并与其共享您的日历。

#### 相关主题

在 Microsoft Outlook [中指定代理](#page-59-1), 第 54 页

```
关于代理, 第53页
```
## <span id="page-59-1"></span>在 **Microsoft Outlook** 中指定代理

以下任务描述如何与您的代理共享您的 Microsoft Outlook 日历。 这些步骤假定您在使用 Microsoft Outlook 2010。 因为本任务的精确步骤可能会根据 Outlook 版本的不同而不同,请参阅 Outlook 帮助 文档以获取详细信息。

#### 开始之前

•请确保从 WebEx 我的帐户页面向您的代理人授予安排许可权。

- •确保您共享的日历不在 Microsoft Outlook 中您的个人文件夹中。 仅当您的日历位于公用文件夹 时,代理才可以访问它。
- •您要指定的代理的姓名必须在 Microsoft Outlook 中的"全球通讯录"中。

#### 过程

- 步骤 **1** 从 Microsoft Outlook 中,选择文件 > 帐户设置 > 代理访问。 系统将弹出代理窗口。
- 步骤 **2** 选择添加。 将显示添加用户窗口。
- 步骤 **3** 选择代理人的姓名,然后单击添加。
- 步骤 **4** 单击确定。 将显示代理人许可权对话框。
- 步骤 **5** 对于日历,选择编辑器,然后单击确定。
- 步骤 **6** 单击确定以关闭"选项"对话框。

#### 相关主题

在 WebEx [站点上指定代理人](#page-59-0), 第 54 页 [关于代理](#page-58-0), 第53页

## <span id="page-60-0"></span>替其他主持人安排会议或约会

#### 开始之前

此任务假定以下前提:

- •您是代表主持人进行安排的代理人。
- •其他主持人已与您共享其日历。
- •您是代表主持人安排 WebEx 音频会议。

#### 过程

 $\blacksquare$ 

步骤 **1** 通过执行以下操作打开其他主持人的日历:

- a) 选择文件 **>** 打开 **>** 其他用户的文件夹。 将显示打开其他用户的文件夹对话框。
- b) 输入实际主持人的姓名或单击姓名来选择实际主持人的姓名。
- c) 对于文件夹类型,选择日历,然后单击确定。 将显示共享的日历。
- 有多种方法可以打开其他人的日历,这取决于您如何在 Microsoft Outlook 中自定义您的视 图。有关详细信息, 请参阅 Microsoft Outlook 帮助。 注释
- 步骤 **2** 如果并排查看多个日历,请确保已单击选中实际主持人的日历。
- 步骤3 在 Outlook 中打开一个新的会议请求,然后指定会议的信息和设置。

#### 相关主题

通过 [Microsoft](#page-55-0) Outlook 安排 WebEx 会议, 第 50 页

[关于代理](#page-58-0), 第53页

### <span id="page-61-0"></span>为其他主持人开始会议

在您为其他主持人安排会议后,实际主持人会在其 Microsoft Outlook 中收到确认电子邮件。 完成此 任务以从其他主持人的日历开始会议。

#### 开始之前

此任务假设您能访问其他主持人的 Microsoft Outlook 日历。

#### 过程

- 步骤 **1** 通过执行以下操作打开其他主持人的日历:
	- a) 在 Microsoft Outlook 中,选择文件 **>** 打开 **>** 其他用户的文件夹。 将显示打开其他用户的文件夹对话框。
	- b) 输入其他主持人的姓名或单击姓名来选择其姓名。
	- c) 对于文件夹类型,选择日历,然后单击确定。 将显示共享的日历。
		- 有多种方法可以打开其他人的日历,这取决于您如何在 Microsoft Outlook 中自定义您的 视图。 有关详细信息,请参阅 Microsoft Outlook 帮助。 注释
- 步骤 **2** 双击其他主持人的日历中的会议项。 出现确认电子邮件。

#### 接下来的操作

要开始会议,请按照该电子邮件中的说明操作,并确保在 WebEx 站点上登录您自己的 WebEx 主持 人帐户。

如果使用 Chrome 32 及更高版本或 Firefox 27 及更高版本,可能会看到安装 Cisco WebEx 插件的提 示。 选择下载并按照说明安装所需的插件。

\*在本文档发布时,尚未最终决定受本策略影响的 Chrome 和 Firefox 的确切版本。

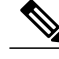

注释 安装插件后,可能需要对其进行启用。

- •如果使用 Chrome,请选择页面右上方的插件图标,选中始终允许插件**...**选项并选择完成。
- 如果使用 Firefox, 请选择 URL 开头 (https: 之前) 显示的插件图标 并选择长期允许。

如果会议没有自动启动,请刷新页面。

### <span id="page-62-0"></span>编辑已安排的会议

使用 WebEx 与 Outlook 集成安排会议后, 您可以使用 Outlook 随时对其进行编辑。 例如, 您可以更 改会议的开始时间、指定一个新密码、选择候补主持人等。 在编辑已安排的会议后,"WebEx 与 Outlook 集成"将向所有受邀者发送更新的会议邀请,并在 WebEx 站点上更新会议信息。

#### 开始之前

•如果您从 WebEx 站点编辑 WebEx 会议,则您所作的更改将不会显示在 Microsoft Outlook 中。 确保使用相同的安排界面安排和编辑 WebEx 会议。

#### 过程

- 步骤 **1** 在您的 Microsoft Outlook 日历中,打开安排的会议项目。
- 步骤 **2** 在工具栏或"约会"标签页上编辑会议信息或更改选项。 例如:
	- •要更改 WebEx 会议设置,单击更改设置。
	- •要删除以前设置的 WebEx 会议设置,单击取消 **WebEx** 会议。
	- •要添加或更改重复模式,选择重复。
	- •要编辑会议邀请电子邮件中的文本,在约会标签页上执行操作。

#### 步骤 **3** 根据需要执行以下操作之一:

- •要向受邀与会者发送更新的会议邀请,并在 Outlook 日历中保存更新的会议,单击发送更新。
- 要在 Outlook 日历中保存更新的会议,选择保存并关闭。

在您的 Microsoft Outlook 日历和 WebEx 站点中都会更新您的会议。

### <span id="page-63-0"></span>在 **Microsoft Outlook** 中取消会议

#### 过程

- 步骤 **1** 在 Microsoft Outlook 中打开会议项目。
- 步骤 **2** 选择删除。
- 步骤 **3** 选择是否通知受邀者,然后单击确定。
- 步骤 **4** 在确认框中单击确定。 会从您的 Outlook 日历和您的 WebEx 站点删除该会议。 将显示一条消息, 以确认已从站点删除您的 会议。

## <span id="page-63-1"></span>通过 **Microsoft Outlook** 加入会议

#### 过程

- 步骤 **1** 在 Microsoft Outlook 中,单击 Outlook 日历中的会议条目。 将显示会议通知,其中包括加入会议所需的所有信息,例如会议号和会议密码(如果需要)。
- 步骤 **2** 单击该链接加入会议。

#### 接下来的操作

如果使用 Chrome 32 及更高版本或 Firefox 27 及更高版本,可能会看到安装 Cisco WebEx 插件的提 示。 选择下载并按照说明安装所需的插件。

\*在本文档发布时,尚未最终决定受本策略影响的 Chrome 和 Firefox 的确切版本。

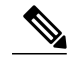

注释 安装插件后,可能需要对其进行启用。

•如果使用 Chrome,请选择页面右上方的插件图标,选中始终允许插件**...**选项并选择完成。

•如果使用 Firefox,请选择 URL 开头 (https: 之前) 显示的插件图标 并选择长期允许。

如果会议没有自动启动,请刷新页面。

## <span id="page-64-0"></span>从 **WebEx** 站点加入会议

#### 开始之前

您可能需要从 WebEx 站点提供以下信息来加入会议:

•会议密码 - 如果会议主持人为排定的会议设置了密码要求,则需要密码。

#### 过程

步骤 **1** 在"今日"列表中找到您的会议。

如果您无法找到您的会议,选择所有会议标签页,并执行以下操 作: 注释

- •输入您的搜索参数。
- •从下拉列表选择您受邀参加的会议。
- •选择搜索。
- 步骤 **2** 在希望加入的会议旁选择加入。

#### 接下来的操作

如果使用 Chrome 32 及更高版本或 Firefox 27 及更高版本,可能会看到安装 Cisco WebEx 插件的提 示。 选择下载并按照说明安装所需的插件。

\*在本文档发布时,尚未最终决定受本策略影响的 Chrome 和 Firefox 的确切版本。

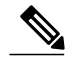

Ш

注释 安装插件后,可能需要对其进行启用。

- •如果使用 Chrome,请选择页面右上方的插件图标,选中始终允许插件**...**选项并选择完成。
- 如果使用 Firefox, 请选择 URL 开头(https: 之前)显示的插件图标 并选择长期允许。

如果会议没有自动启动,请刷新页面。

从 **WebEx** 站点加入会议

I

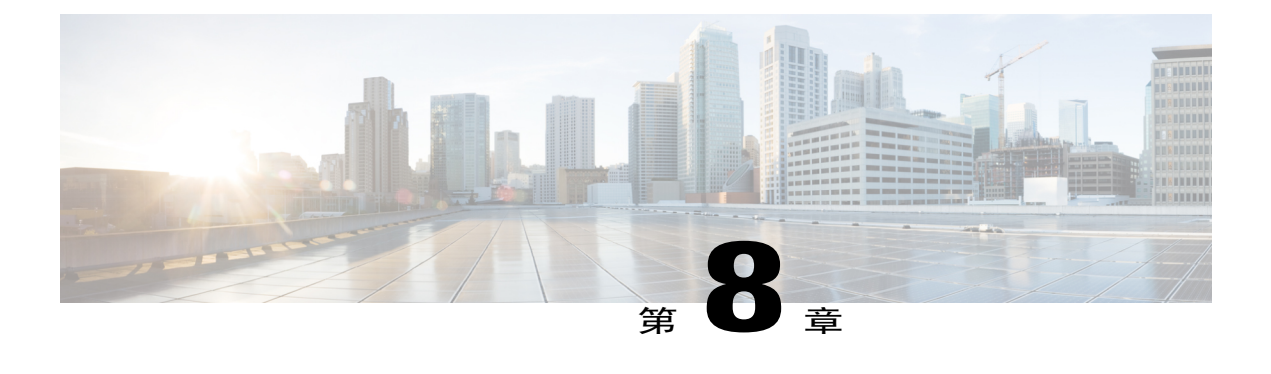

# 开始或加入群拨会议

群拨功能允许会议主持人与预定的一群人快速开始会议。

- [下载组和参加者模板](#page-66-0), 第61页
- [开始群拨会议](#page-67-0), 第62页
- [加入群拨会议](#page-68-0), 第63页

### <span id="page-66-0"></span>下载组和参加者模板

群拨组的主持人将使用提供的链接来下载组和参加者模板。 将已完成的模板发送给将创建群拨组的 管理员。

#### Ú

重要事项 只有指定为群拨组主持人的人员才应下载并完成这些模板。

#### 过程

- 步骤 **1** 登录 WebEx 站点。
- 步骤 **2** 选择我的帐户链接。
- 步骤 **3** 在"群拨信息"部分,选择组模板链接,下载主持人用于为新群拨组提供常规设置(如组名称和主 持人 PIN)的模板。
	- 提示 •您可以将路由模式和呼入号码字段留空。 管理员将为每个群拨组配置路由模式和呼 入号码。
		- •如果打算开始群拨会议的网络部分,可考虑输入会议密码,以加强会议的安全性。
		- •如果群拨组较大,不妨考虑为加入会议指示器选择无声音,以提供最佳的会议体验。
		- •所有参加者都必须加入群拨会议时,请使用不限制呼叫次数选项。
		- •对于安全性要求很高的会议,可考虑设置 10 位数的主持人 PIN 和参加者 PIN。
- 步骤 **4** 选择参加者模板链接,下载主持人用于为新群拨组提供参加者信息(如电子邮件地址)的模板。 提示 •对于内部参加者,也就是有公司电子邮件地址的用户,将仅需要用户的电子邮件地址。
	- •要使内在参加者担当能开始群拨会议的主持人,请在 ISHOST 列中输入"Y"。
	- •至少须为每个群拨组指定一个内部参加者作为主持人。
	- •对于外部参加者,请输入名字、姓氏、电子邮件地址和 1-4 位的电话号码。 如果不提 供外部参加者的电话号码,当主持人开始群拨会议时,系统不会自动呼叫此参加者。 参加者必须通过拨打呼入号码并输入参加者 PIN 才能参加会议。
- 步骤 **5** 按照每个模板顶部提供的说明填写所需的信息。
- 步骤 **6** 将已完成的模板发送给将创建群拨组的管理员。

### <span id="page-67-0"></span>开始群拨会议

使用此功能可以与预先配置的一组用户快速召开会议。主持人可随时开始群拨会议。在主持人拨打 呼入接入号码并输入主持人 PIN 后,系统会自动开始呼叫参加者列表中的成员。 对于纯音频群拨会 议,当会议中的最后一个人结束通话时,会议即告结束。 对于网络群拨会议,当主持人结束会议的 网络部分时,会议即告结束。

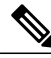

对于网络群拨会议,主持人不能编辑或删除会议的网络部分,参加者则不能在主持人之前加入会 议。 注释

#### 开始之前

- •要开始群拨会议,您必须配置为群拨主持人。
- •只有拥有许可证的主持人才能开始群拨会议。
- •当管理员创建群拨组时,主持人会收到一份包含呼入号码和主持人 PIN(如果配置)的电子邮 件通知。
- •当管理员创建群拨组时,参加者会收到一份包含呼入号码和参加者 PIN(如果配置)的电子邮 件通知。
- •我的帐户页中的"群拨信息"部分将提供由您担当主持人或作为参加者的每个群拨组的呼入号 码和 PIN 信息。
- •主持人可以呼入正在进行的群拨会议并输入主持人 PIN 或参加者 PIN 以加入会议。

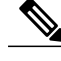

注释 请妥善保管您的主持人PIN。任何知道呼入号码和主持人PIN的人都可以开始或加入群拨会议。

在群拨会议的音频部分,您可以在电话或移动设备的键盘上输入以下音频快捷键:

- •\*1 拨出(仅限主持人)
- •\*5 锁定或解锁(仅限主持人)
- •\*6 自行静音或取消静音
- •## 对所有参加者静音(仅限主持人)
- •99 对所有参加者取消静音(仅限主持人)
- •\*# 播放参加者人数
- •#7 结束会议(仅限主持人)
- •\*\* DMTF 帮助

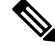

音频快捷键仅在群拨会议的音频部分可用。 当主持人启动会议的网络部分时,必须在会议的客 户端完成上述操作。 注释

#### 过程

- 步骤 **1** 主持人拨打您的电子邮件通知或我的帐户页中所示的呼入号码。
- 步骤 **2** 输入主持人 PIN。 会议随即开始。 系统会自动呼叫此群拨组的参加者列表并发送电子邮件通知,上面包含会议网路部 分的 URL。
	- 如果为群拨组配置了多个主持人,则最先拨打呼叫号码并输入主持人PIN的主持人将成为本 次会议的主持人。 其他主持人则通过回答系统生成的群拨呼入号码并输入主持人 PIN 的方 式加入会议。 注释
- 步骤 **3** (可选) 选择电子邮件通知中的 URL 开始会议的网络部分。
	- 任何拥有主持人权限的用户都可以开始会议的网络部 分。 注释
- 步骤 **4** (可选) 当访问会议的网络部分时,可根据需要输入会议密码。 此密码在您的电子邮件通知中提 供。

### <span id="page-68-0"></span>加入群拨会议

系统会呼叫参加者加入群拨会议。 如果参加者错过了呼叫或想加入正在进行的群拨会议,可拨打电 子邮件邀请中指示的呼入号码并输入参加者 PIN。

注释

不同于其他类型的 Cisco WebEx 会议,群拨会议会持续举行,直到会议中的最后一个人结束通话 或者挂断电话。

开始之前

- 当管理员将您添加到群拨组的参加者列表中时,您会收到一份包含呼入号码、参加者 PIN (如 果需要)和会议密码(如果需要)的电子邮件通知。
- •我的帐户页中的"群拨信息"部分将提供由您担当主持人或作为参加者的每个群拨组的呼入号 码和 PIN 信息。
- •只有具有主持人 PIN 的主持人才能开始群拨会议。
- •只有主持人才能开始群拨会议的网络部分。

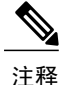

请妥善保管您的主持人PIN。任何知道呼入号码和主持人PIN的人都可以开始或加入群拨会议。 同样,任何知道呼入号码和参加者 PIN 的人都可以加入正在进行的群拨会议。

#### 过程

步骤 **1** 当您应答群拨呼叫时,请输入参加者 PIN 以加入会议。 如果您是主持人,但并不是开始会议的人,当您收到群拨呼叫时,请输入主持人 PIN 或参加者 PIN 以加入会议。

您将接入会议的音频部分。

- 步骤 **2** (可选) 要加入会议的网络部分,请选择电子邮件通知中所示的 URL。 只有在主持人开始会议的网络部分后,您才可以加入会 议。 注释
- 步骤 **3** (可选) 如果需要,请输入会议密码。

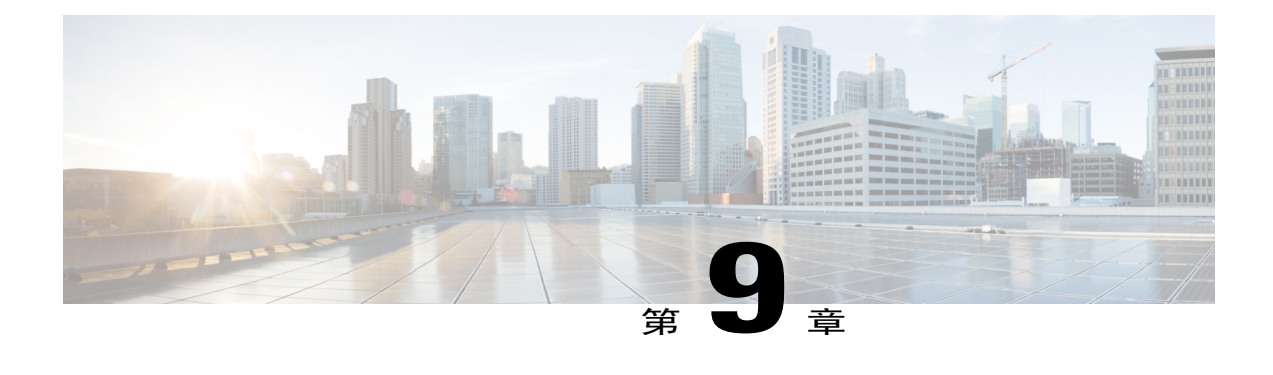

# 管理会议录制文件

您在服务器上录制的会议会自动在会议录制文件页面上列出。

请注意,您看到的录制文件限于您已安排的会议。 如果您是特定会议的候补主持人,那么您在您 的"录制文件"页面上将看不到该会议的录制文件,并且在录制文件已就绪时系统不会向您发送电 子邮件通知,即使您是开始该会议或录制的用户也是如此。 如果您需要并非您安排的任何会议的 录制文件,请联系会议安排者。

- [录制会议](#page-70-0), 第65页
- [查找录制文件](#page-71-0), 第66页
- [播放会议录制文件](#page-71-1), 第66页
- [下载会议录制文件或](#page-72-0) WebEx 网络录制文件播放器, 第 67 页
- [共享会议录制文件](#page-73-0), 第68页
- [删除会议录制文件](#page-74-0), 第69页

### <span id="page-70-0"></span>录制会议

录制会议是与无法参加会议的受邀者或其他有兴趣的人共享会议内容的好办法。 如果您还是会议安 排者, 那么可以在 WebEx 站点的"录制文件"页面上找到指向所录制会议的链接。

#### 过程

要录制会议,选择位于会议窗口右上的录制。

录制将立即开始。在会议结束后,录制内容被保存为文件。关于访问和管理会议录制文件的信息, 请参阅相关主题。

您可以在会议期间停止并重新开始录制,但这样会产生多个录制文件。 要避免产生多个录 制文件,只需在必要时暂停,然后继续录制。 注释

## <span id="page-71-0"></span>查找录制文件

过程

- 步骤 **1** 登录 WebEx 站点。 将显示会议页面。
	- - 如果遇到登录问题,请确保已在您的浏览器中启用cookie。如果已禁用cookie,那么您无法 登录到 Cisco WebEx Meetings。 注释
- 步骤 **2** 选择录制文件标签页。 将显示会议录制文件页面,其中有可用的录制文件列表。
- 步骤 **3** 输入搜索词并选择搜索。 录制文件列表会更新,显示您的搜索结果。

## <span id="page-71-1"></span>播放会议录制文件

过程

- 步骤 **1** 登录 WebEx 站点。 将显示会议页面。
	- 如果遇到登录问题,请确保已在您的浏览器中启用cookie。如果已禁用cookie,那么您无法 登录到 Cisco WebEx Meetings。 注释
- 步骤 **2** 选择录制文件标签页。 将显示会议录制文件页面,其中有可用的录制文件列表。
- 步骤 **3** 找到您要访问的会议录制文件。 如果会议列表过长,请在提供的框中输入搜索词然后选择搜索,以搜索录制文 件。 提示
- 步骤 **4** 执行以下操作之一来播放录制文件:
	- •选择主题名称。
	- •选择"选项"栏中的下拉箭头并选择播放。

系统会另开一个窗口播放录制文件。
#### 接下来的操作

如果使用 Chrome 32 及更高版本或 Firefox 2[7](#page-72-0)<sup>2</sup>及更高版本,可能会看到安装 Cisco WebEx 插件的提 示。 选择下载并按照说明安装所需的插件。

\*在本文档发布时,尚未最终决定受本策略影响的 Chrome 和 Firefox 的确切版本。

注释 安装插件后,可能需要对其进行启用。

- •如果使用 Chrome,请选择页面右上方的插件图标,选中始终允许插件**...**选项并选择完成。
- 如果使用 Firefox, 请选择 URL 开头 (https: 之前) 显示的插件图标 并选择长期允许。

如果没有自动启动播放,请刷新页面。

如果使用 Chrome 38 浏览器或更高版本开始 WebEx 会议或播放 WebEx 录制文件, 您可能需要完成 以下一次性安装任务,从而将 Cisco WebEx 扩展添加到 Chrome 浏览器中:

- **1** 选择将 **WebEx** 添加到 **Chrome**。
- **2** 在"Cisco WebEx 扩展"对话框上选择免费。
- **3** 选择添加,将 Cisco WebEx 扩展添加到您的 Chrome 浏览器中。
- 4 打开 Cisco\_WebEx\_Add-on.exe 文件,然后选择运行。
- **5** 完成安装后,系统将刷新页面。 如果会议没有自动启动,请刷新页面。

### 下载会议录制文件或 **WebEx** 网络录制文件播放器

下载会议录制文件,以便在本地设备上播放,或保存在本地以备将来参考。

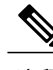

注释 如果因加入数据中心而收到通知,提示您保留任何会议录制文件,请将录制文件下载到本地PC。

#### 过程

步骤 **1** 登录 WebEx 站点。

将显示会议页面。

- 如果遇到登录问题,请确保已在您的浏览器中启用cookie。如果已禁用cookie,那么您无法 登录到 Cisco WebEx Meetings。 注释
- <span id="page-72-0"></span>步骤 **2** 选择录制文件标签页。

 $^7$  在本文档发布时,尚未最终决定受本策略影响的 Chrome 和 Firefox 的确切版本。

将显示会议录制文件页面,其中有可用的录制文件列表。

- 步骤 **3** 找到您要访问的会议录制文件。 如果会议列表过长,请在提供的框中输入搜索词然后选择搜索,以搜索录制文 件。 提示
- 步骤 **4** 选择"选项"栏中的下拉箭头,并选择下载。 WebEx 预备了可下载的录制文件。 如果您尚未下载 WebEx 网络录制文件播放器,可以选择下载播 放器进行下载。
	- 您也可以通过 Cisco WebEx 站点右上角的"下载"链接下载 WebEx 网络录制文件播放 器。 提示
- 步骤 **5** (可选) 下载录制文件后,请双击浏览器下载区中的录制文件,从而开始录制。
- 步骤 6 (可选) 要将录制文件转换为 Windows Media Video (WMV) 或 Adobe Flash 文件 (SWF), 请从网络 录制文件播放器窗口中选择文件 > 转换格式,并选择所需的格式。 填写转换格式对话框中的字段。 在原始录制文件(流式传输或下载)上,视频和音频质量较好(24+ 帧/秒)。 将录制文件转换为 WMV 或 SWF 格式后, 您可能会发现音频和视频采样率被显著降低(5 帧/秒)。

转换后的文件出现在"另存为"字段中所指定的位置。 双击 .wmv 或.swf 文件可播放录制文件。

### 共享会议录制文件

过程

- 步骤 **1** 登录 WebEx 站点。 将显示会议页面。
	- 如果遇到登录问题,请确保已在您的浏览器中启用cookie。如果已禁用cookie,那么您无法 登录到 Cisco WebEx Meetings。 注释
- 步骤 **2** 选择录制文件标签页。 将显示会议录制文件页面,其中有可用的录制文件列表。
- 步骤 **3** 找到您要访问的会议录制文件。 如果会议列表过长,请在提供的框中输入搜索词然后选择搜索,以搜索录制文 件。 提示
- 步骤 **4** 选择"选项"栏中的下拉箭头,并选择共享。 将显示共享录制文件窗口。
- 步骤 **5** 输入要求填写的信息并选择发送。 系统会将电子邮件发送至指定的用户,其中说明如何访问会议录制文件。
	- 系统管理员可以限制仅在 CWMS 用户之间共享会 议。 注释

Г

### 删除会议录制文件

过程

- 步骤 **1** 登录 WebEx 站点。 将显示会议页面。
	- 如果遇到登录问题,请确保已在您的浏览器中启用cookie。如果已禁用cookie,那么您无法 登录到 Cisco WebEx Meetings。 注释
- 步骤 **2** 选择录制文件标签页。 将显示会议录制文件页面,其中有可用的会议录制文件列表。
- 步骤 **3** 找到您要访问的会议录制文件。 如果会议列表过长,请在提供的框中输入搜索词然后选择搜索,以搜索录制文 件。 提示
- 步骤 **4** 选择"选项"栏中的下拉箭头,然后选择删除。 将显示删除录制文件确认窗口。
- 步骤 **5** 单击确定进行确认。 会删除该录制文件,并有确认信息显示在会议录制文件页面顶部。

 $\mathbf I$ 

<span id="page-76-1"></span>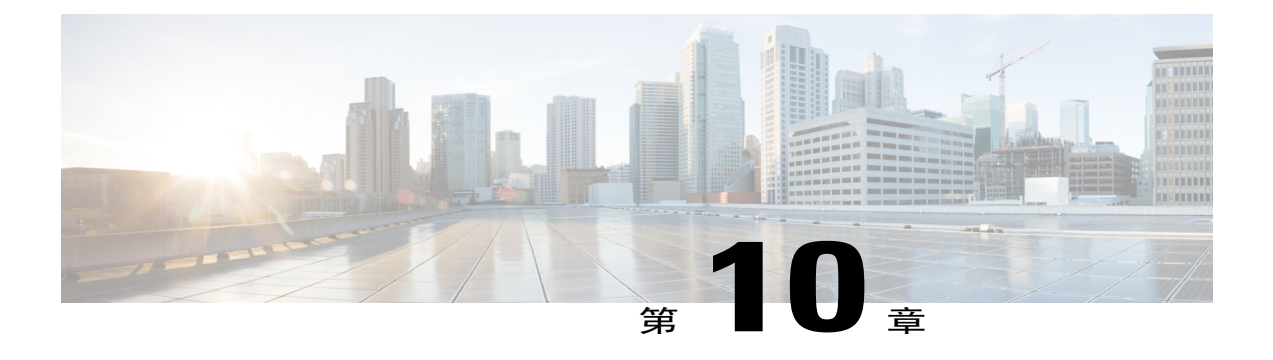

# 辅助功能

- 使用音频 [CAPTCHA](#page-76-0) 验证码, 第 71 页
- [屏幕阅读器支持](#page-77-0), 第72页
- [受支持的键盘快捷方式](#page-77-1), 第72页
- [使用参加者列表](#page-79-0), 第74页
- [复制"聊天"面板中的文字](#page-79-1), 第 74 页
- [在输入框中输入文字](#page-80-0), 第 75 页
- [在共享期间访问"会议控制"面板](#page-80-1), 第 75 页

### <span id="page-76-0"></span>使用音频 **CAPTCHA** 验证码

CAPTCHA 验证码的质询-响应测试需要您将显示的文本准确输入到文本框中,以便可以访问帐户。 当您连续六次都无法使用正确的用户凭证登录时,或选择忘记密码链接重设密码时,WebEx 会向您 显示此安全措施。 除了输入您在图像中看到的信息,您还可以选择输入您听到的文本。

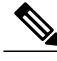

注释 如果您的系统配置了 SSO 或 LDAP 认证, 则不支持音频 CAPTCHA。

#### 过程

- 步骤1 导航到收听音频验证码链接(使用 Tab 或 Shift+Tab 键),然后选择 Enter。 系统将会读出文本。
- 步骤 **2** 在文本框中输入您听到的文本并选择 Enter。
- 步骤 **3** 要再次听取文本,请导航到重播链接(使用 Shift+Tab)并选择 Enter。 正确输入文本后,您可以继续登录 WebEx。

# <span id="page-77-0"></span>屏幕阅读器支持

Cisco WebEx 中的以下元素在会议客户端支持 JAWS 屏幕阅读软件:

- •应用程序菜单和下拉菜单
- •共享的文件标题和标签页标题
- •"快速启动"页按钮、按钮标题和工具提示
- •面板和面板托盘按钮、按钮标题和工具提示
- •注释面板和工具栏
- •共享的会议窗口内容区域工具栏
- •会议控制面板按钮、按钮标题和工具提示

# <span id="page-77-1"></span>受支持的键盘快捷方式

对于使用 Windows 操作系统的参加者,有特殊需求或身为 Power User 的人员可以使用键盘快捷键来 浏览会议窗口。 这些快捷键中的一部分为 Windows 环境中的标准快捷键。

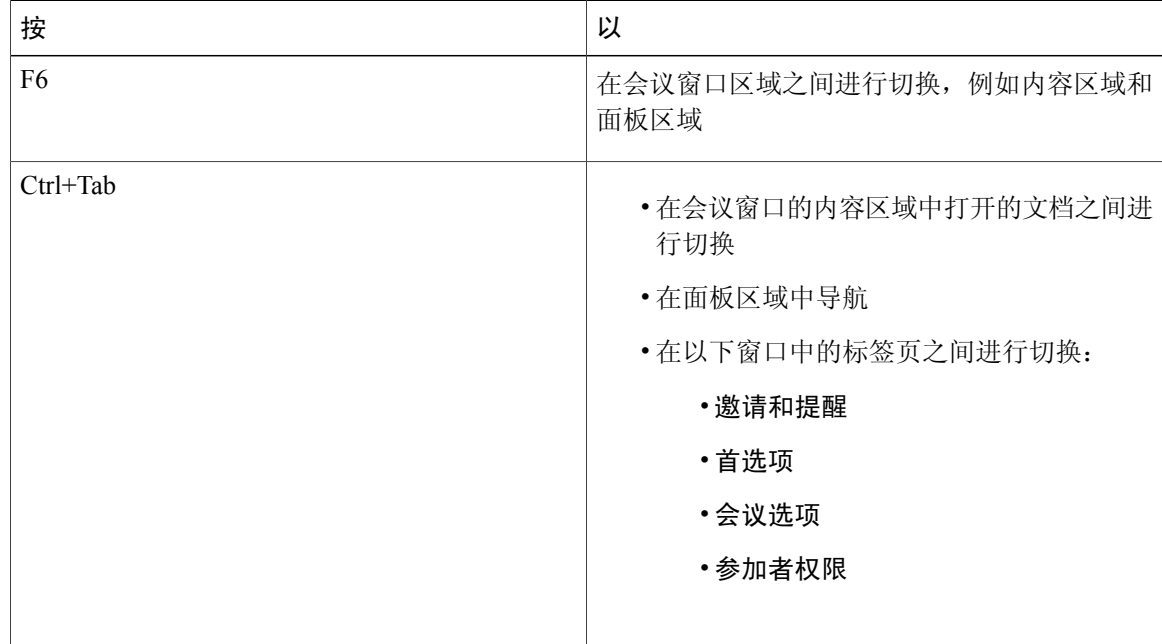

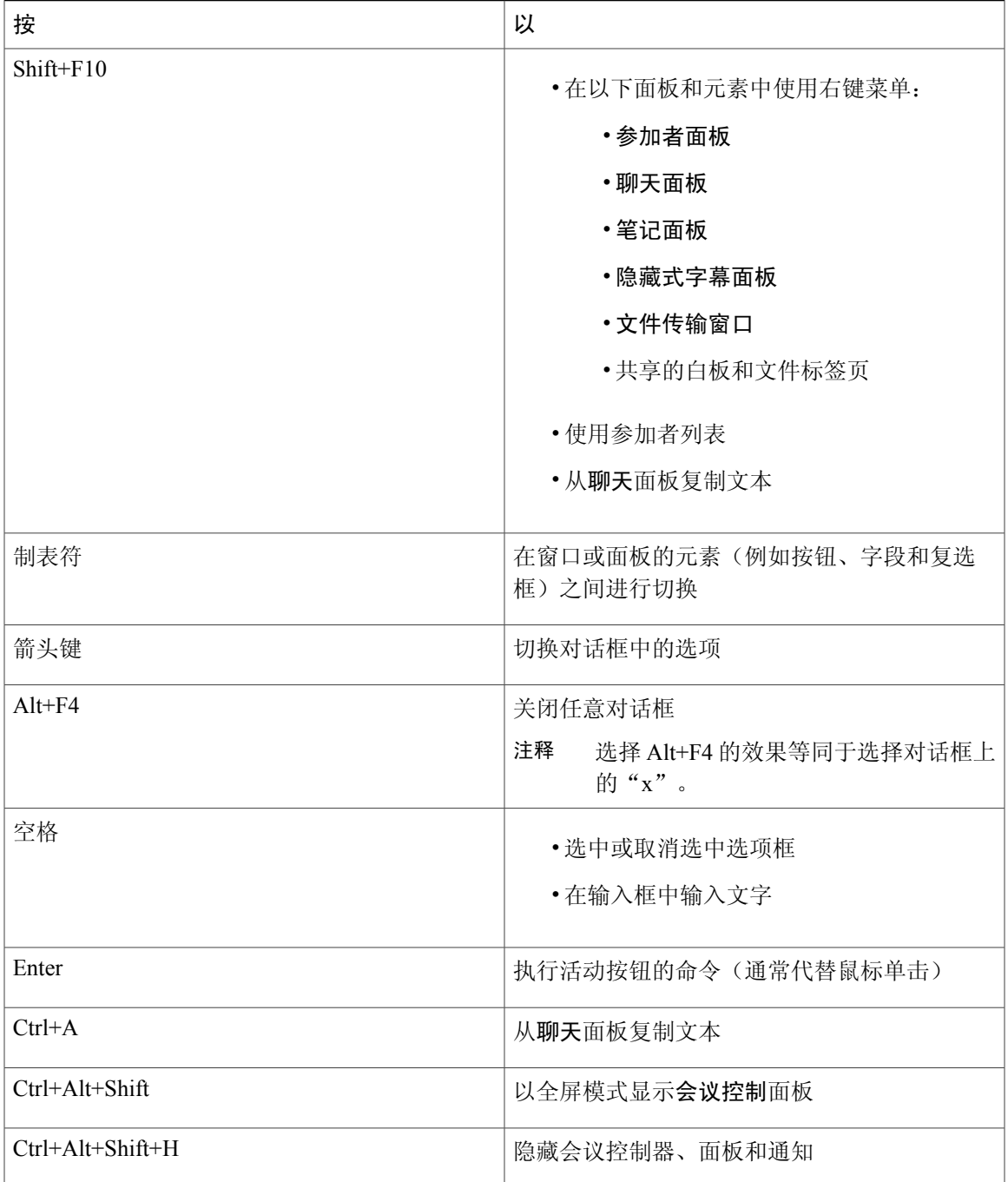

#### 相关主题

 $\overline{\phantom{a}}$ 

[辅助功能](#page-76-1), 第71页

### <span id="page-79-0"></span>使用参加者列表

"参加者"面板中提供了右键菜单,让您根据您在会议中的角色对参加者进行操作:

- •如果您是主持人或主讲者,您可以执行的操作包括将其他人指定为主讲者,以及在某个参加者 的麦克风太吵时将其静音等。
- •如果您并非主持人或主讲者,则可以执行要求成为主讲者或将自己的麦克风静音等操作。

#### 过程

- 步骤 **1** 在键盘上按 F6 从内容区域导航至参加者面板。
- 步骤 **2** 使用上下箭头键浏览至相应的参加者。
- 步骤 **3** 对于特定参加者,选择 Shift+F10 打开右键菜单。
- 步骤 **4** 使用上下箭头键在可用选项之间导航。

#### 相关主题

[辅助功能](#page-76-1), 第 71 页

### <span id="page-79-1"></span>复制"聊天"面板中的文字

聊天面板中提供了右键菜单,通过它可以从"聊天历史"区域复制文本。

#### 开始之前

通过下列操作,确保您在会议窗口的正确部分:

- •按 F6 从内容区域移动到会议窗口的面板区域。
- 按 Ctrl+Tab 在面板间导航, 直到进入聊天面板。
- •按Tab键,直到进入"聊天历史"区域。

#### 过程

步骤 **1** 将焦点置于聊天历史记录区域中,然后选择Shift+F10打开右键菜单。

步骤 **2** 使用向上和向下箭头复制文本或选择所有文本。 或者,也可使用 Ctrl+A 选中所有聊天文 字。 提示 要只选择部分文本,请使用箭头键移动光标,然后使用 Shift-[箭头]高亮显示文本。 相关主题

[辅助功能](#page-76-1), 第 71 页

### <span id="page-80-0"></span>在输入框中输入文字

在输入框中输入文本时请注意以下提示。

#### 过程

- 步骤 **1** 如果窗口包含问题,使用 Tab 键在问题之间导航。
- 步骤 **2** 如果窗口包含选项,使用上下箭头键在选项之间移动。
- 步骤 **3** 移动光标将焦点置于文字输入区域中并按空格或Enter键,以便输入答案。
- 步骤 **4** 按 Enter 或 Esc 完成编辑。

#### 相关主题

[辅助功能](#page-76-1), 第71页

### <span id="page-80-1"></span>在共享期间访问"会议控制"面板

在共享期间,"会议控制"面板被部分隐藏在屏幕的顶部。 要在共享期间显示它,请阅读下列任 务。

#### 过程

步骤 **1** 输入Ctrl+Alt+Shift可显示面板。 面板显示后,最初的焦点位于"参加者"图标上。

步骤 **2** 执行下列操作:

Г

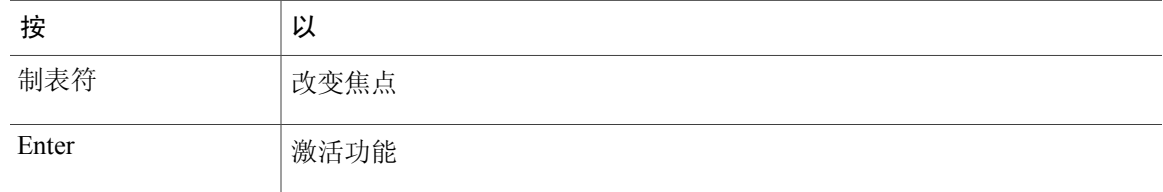

T

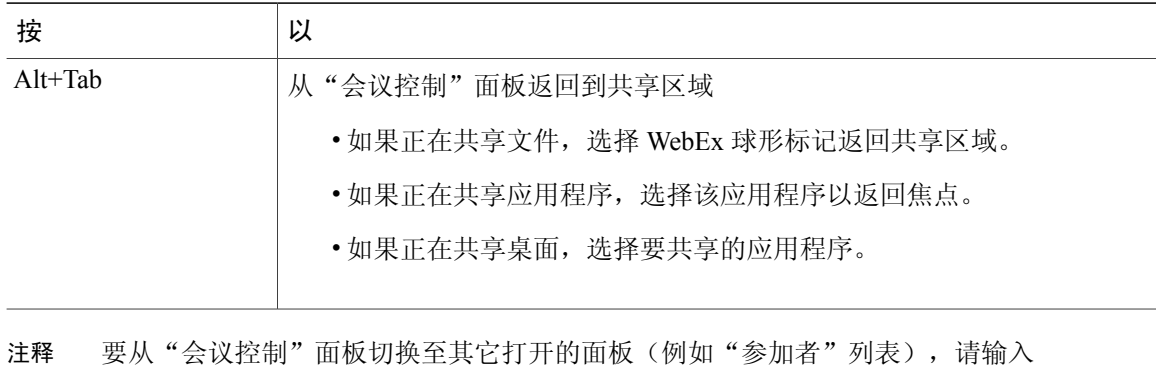

F6。

#### 相关主题

[辅助功能](#page-76-1), 第71页

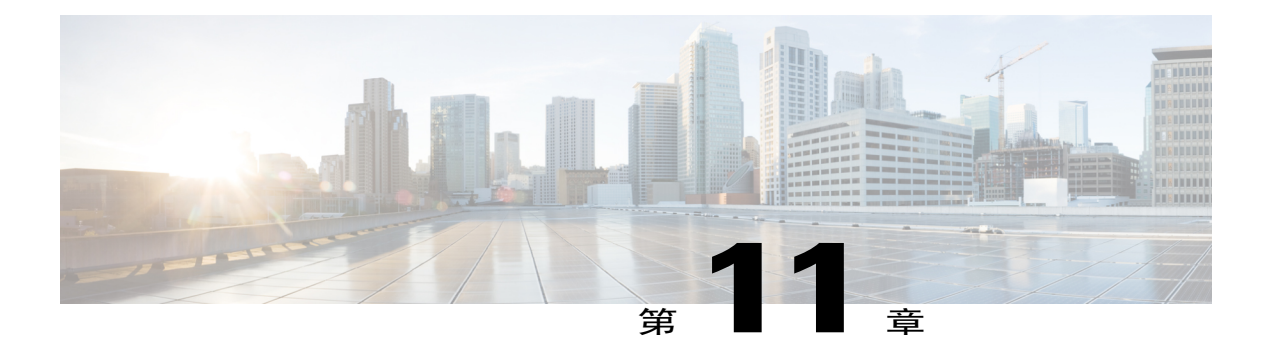

# 常见问题

- [应用程序和文档共享](#page-82-0), 第77页
- [主持、加入和设置会议](#page-83-0), 第78页
- 在 Chrome 和 Firefox 上加入 WebEx [会议或播放会议录制文件](#page-85-0), 第 80 页
- [适用于移动设备的](#page-85-1) Cisco WebEx, 第80页
- 下载 Cisco WebEx [应用程序](#page-86-0), 第 81 页
- [如何启用](#page-88-0) Java?, 第83页
- 如何启用 [JavaScript](#page-90-0)?, 第 85 页
- Windows OS: [最终用户系统要求](#page-91-0), 第 86 页
- Mac OS: [最终用户系统要求](#page-94-0), 第 89 页
- [优化性能](#page-95-0), 第90页

### <span id="page-82-0"></span>应用程序和文档共享

问:"文档共享"和"应用程序共享"有什么区别?

答:共享文档时,与会者可以看到文档,但是您不能对其进行更改。 使用应用程序共享时,共享的 是用于创建和更改文档的应用程序,与会者可以看到您所做的更改。 应用程序共享占用更多的 带宽,因此会影响到会议的整体性能。

您可以共享几乎所有类型的文档或应用程序,但流视频或音频可能无法正常显示。 要共享流媒 体内容,请选择共享 **> Web** 浏览器,然后遵循相关说明以在每个与会者的计算机上的 Web 浏 览器中显示内容。 您可以同时共享很多文档或演示;每个文档或演示都显示在内容查看器中其 各自的标签页上。

文档共享需要的带宽相对较少,因此在连接速度较慢的时候也能很好地共享。 应用程序共享需 要较多的带宽。

- 问:可以保存带有注释的演示或文档并脱机浏览吗?
- 答:是。 只需将文档或演示保存在桌面上,然后双击即可。 文档或演示将显示在 WebEx 文档查看 器中。
- 问:可以在演示过程中显示动画和幻灯片切换效果吗?

答:是。

- 问:在共享应用程序期间,为什么与会者有时会看见黄色的交叉线阴影图案?
- 答:交叉线阴影图案是显示在共享应用程序上方的窗口的阴影。 只要关闭窗口,该图案就会消失。
- 问:可以将聊天信息记录到外部服务器吗?
- 答:否。
- 问:演示期间是否可以显示到一个以上的显示器上?
- 答:否。您一次只能共享到一个显示器上。
- 问:是否可以用 Cisco Unified IP Phone 9971 上的摄像头在会议中演示视频?
- 答: 否。许多音频端点支持音频和视频连接。 但是, 系统只支持与 Cisco WebEx Meetings Server 的 音频连接。

### <span id="page-83-0"></span>主持、加入和设置会议

- 问:主持或出席会议有哪些要求?
- 答: 您必须有 Cisco WebEx Meetings 应用程序。 在首次开始或加入会议时, 会议管理器会自动下载到 计算机上。 也可以通过从 WebEx 站点选择下载来随时下载该应用程序。<br>◆<br>————————————————————

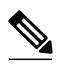

- Chrome 32 及更高版本和 Firefox 27<sup>[8](#page-83-1)</sup>及更高版本不支持 Java。在首次尝试开始或加入会议, 或者播放会议录制文件时,会提示您安装相应的 Cisco WebEx 插件。 注 释
	- \*在本文档发布时,尚未最终决定受本策略影响的 Chrome 和 Firefox 的确切版本。
- 问:是否可以使用 Microsoft Outlook 来安排会议?
- 是。 可以使用 Outlook 安排 WebEx 会议、邀请与会者及开始 WebEx 会议。 邀请的与会者可以通 答: 过他们的 Outlook 日历加入会议。

<span id="page-83-1"></span> $8$  在本文档发布时, 尚未最终决定受本策略影响的 Chrome 和 Firefox 的确切版本。

要开始,请从 WebEx 下载页面下载并安装 Cisco WebEx 快捷会议工具。

有关详细说明,请参阅 *Cisco WebEx Meetings Server* 用户指南中的"使用 Microsoft Outlook 安排 WebEx 会议"。

 $\overline{\mathscr{C}}$ 注 必须具备管理员权限才能在 Windows 计算机上安装快捷会议工具。 释

- 问:如果会议超出安排的持续时间,会自动结束吗?
- 答: 不管安排的持续时间如何, 只要主持人和参加者在会议中, 会议可以持续最多 24 小时 (1440 分钟) 如果会议中只有主持人(或指定的候补主持人),它就会在 30 分钟后或在主持人离开 会议时结束。但是,群拨会议属于例外。 只要会议上还有一个人,这些会议即便在 24 小时之 后也不会结束。
- 问:是否可以限制功能?
- 答: 是。 系统管理员可以通过从 Cisco WebEx 管理站点选择设置 > 会议启用和停用功能, 例如聊 天、文件传输和共享。
- 问:用户为什么在会议参加者列表中出现两次?
- 答: 可能是该用户从两个不同的设备(例如, 其 iPhone 和台式机)加入了会议。 也可能是该用户打 开了其桌面上的 Meeting Center 两次,从而无意中两次加入同一会议。 请该用户结束任一额外 的会话,以使其名称仅在会议中显示一次。
- 问:作为主持人,我可以同时开始多少个会议?
- 答:作为主持人,您可以同时开始两个会议。 但是,将只使用一个许可证。
- 问:我打算主持一个群拨会议。 我该怎么做?
- 答:选择我的帐户 > 群拨信息。 根据您的会议安排要求来填写模板并与管理员联系。
- 问:如何知道一个既定的群拨会议的 PIN?
- 在创建群拨组时,会通过电子邮件将主持人和参加者 PIN 分别发送给主持人和参加者。 此外, 答: 有关邀请您的群拨组的特定信息可始终通过选择我的帐户 > 群拨信息进行访问。
- 问:如何加入群拨会议的网络会议?
- 答: 在启动群拨会议时,所有主持人和参加者都会收到一封电子邮件,上面带有加入会议的链接以 及所有相关的 PIN 和密码。

# <span id="page-85-0"></span>在 **Chrome** 和 **Firefox** 上加入 **WebEx** 会议或播放会议录制文 件

由于 Google 和 Mozilla 政策的改变, 从 Chrome 32 和 Firefox 27 开始, 用户在使用这些浏览器时可 能需要手动启用 WebEx 插件,2才能加入 WebEx 会议或播放 WebEx 录制文件。 有关更多信息和说 明, 请访问 [https://support.webex.com/webex/meetings/en\\_US/chrome-firefox-join-faq.htm](https://support.webex.com/webex/meetings/en_US/chrome-firefox-join-faq.htm)。

\*在本文档发布时,尚未最终决定受本策略影响的 Chrome 和 Firefox 的确切版本。

## <span id="page-85-1"></span>适用于移动设备的 **Cisco WebEx**

- 问: 为何没有看到适用于"移动设备"的 WebEx 的下载选项?
- 答: 管理员没有配置 Cisco WebEx Meetings Server 管理站点, 以允许显示该下载选项。
- 问:为什么从 Android 设备启动 WebEx 应用程序会看见不安全的连接警告?
- 答:您正尝试用自签名证书访问站点。 选择连接以继续启动应用程序。
- 问:哪些音频会议受支持?
- 答: 使用互联网或电话的 Webex 集成音频。 如果您没有使用集成 WebEx 音频,则需要手动拨入音 频会议,或选择让系统按您选择的号码给您回电。
- 问:使用互联网加入音频会议是否有任何特殊要求?
- 答:如果使用 Android 设备并想要通过网络语音加入音频,请确保使用 Android SDK 2.3 或更高版本。 不支持 SDK 2.1 和 2.2 上的网络语音。

为确保在 iPad 上获得最佳音频质量, 我们建议您使用耳机。如果没有耳机, 那么缺省情况下该 应用程序会将您静音。 要对您自己取消静音,请点按音频图标,然后选择对呼叫取消静音。

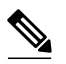

管理员必须启用使用互联网连接到音频会议的选项,否则您无法使用该选项。 如果使用 注

- iPhone或iPad,使用网络语音加入音频会议时,不论您是否使用耳机,在缺省情况下您都 将被静音。 释
- 问:在移动设备上参加 Cisco WebEx 会议是否免费?

<span id="page-85-2"></span><sup>9</sup> 在本文档发布时,尚未最终决定受本策略影响的 Chrome <sup>和</sup> Firefox 的确切版本。

- 是的,下载适用于移动设备的 Cisco WebEx Meetings 或参加任何您受邀参加的 WebEx 会议无需 答: 任何费用。 如果使用移动数据连接,请注意会按照移动合同从移动供应商产生数据连接费用。
- 问:iPad 上的视频分辨率是多少?
- 答: •纵向查看(3个视频屏幕)-每个视频 90p
	- •横向查看(4个视频屏幕)-每个视频 90p
	- •单个当前发言者 180p
	- •全屏 360p
- 问:Android 上的视频分辨率是多少?
- 答:Android 设备支持以下视频分辨率:
	- •最高 360p 的输入视频
	- •最高 180p 的输出视频
- 问:移动设备上的 Cisco WebEx Meetings 支持哪些视频功能?
- 答:支持以下视频功能:
	- •在发送给其他参加者之前,可以自行预览视频。
	- •"视频窗口"视图,该视图可以让 iPhone、iPad 和 Android 平板查看所有已启用视频的参 加者(包括自己)- 只需左右滑动即可查看所有其他人。 对于 Android 智能手机,横向转 动电话以查看视频条并且能够左右滑动。
	- "当前发言人"视图, 在该视图中参加者可以同时看到正在发言的人员及共享的内容(仅 在 iPad 上支持同时进行视频和内容共享);可以在 iPad 和 iPhone 上(不在 Android 设备 上)四处移动"当前发言人"画中画视频框。
	- •"视频会议"视图,在该视图中参加者可以通过全屏模式查看正在发言的人员,同时本端 视频以支持 iPad 和 iPhone 的画中画形式显示。

### <span id="page-86-0"></span>下载 **Cisco WebEx** 应用程序

- 问: 为什么在"下载"页面上看不到快捷会议工具和 WebEx Meetings 应用程序?
- 您的管理员选择了手动将 **WebEx** 桌面应用程序推送到用户的桌面选项,希望手动将所需的 答: WebEx 应用程序推送到您的桌面。
- 问:我怎样查看是否管理员已将 WebEx 快捷会议工具和 WebEx Meetings 应用程序推送到我的桌面?
- 您可以通过选择开始 > 所有程序 > **WebEx** > 快捷会议工具 > **WebEx** 助手找到 WebEx 快捷会议 答: 工具。 WebEx Meetings 应用程序将位于您的控制面板(控制面板 > 程序 > 程序和功能 > **Cisco WebEx Meetings**)中。
- 问:如果在控制面板中没有看到 WebEx Meetings 应用程序,但我已被邀请参加 Cisco WebEx 会议, 该怎么办?
- 答:选择电子邮件邀请中的加入会议链接,并按照显示的说明进行操作。
- 问: 我在"下载"页面上只看到适用于"移动设备"的 WebEx 选项。 为何看不到其他 WebEx 应用 程序?
- 您的管理员希望以静默方式将所需的WebEx应用程序推送到您的桌面,但提供适用于移动设备 答: 的应用程序的访问。
- 问:作为管理员,我如何配置系统,以便允许用户下载 WebEx 快捷会议工具和 WebEx Meetings 应 用程序?
- 答:您需要选择适合的"下载"选项。
	- **1** 登录 Cisco WebEx Meetings Server 管理站 点。
	- **2** 选择设置 **>** 下载。
	- **3** 选择允许用户下载**WebEx**桌面应用程序。
	- **4** 选择保存。
- 问:作为管理员,我如何确定将哪些 WebEx 应用程序以静默方式推送给用户?
- 答: 是的,您需要选择适合的"下载"选项。
	- **1** 登录 Cisco WebEx Meetings Server 管理站点。
	- **2** 选择设置 **>** 下载。
	- **3** 选择手动将 **WebEx** 桌面应用程序推送到用户的桌面。
	- **4** 选择保存。
	- **5** 为想要提供给用户的每个应用程序选择下载。

在您选择下载时,Windows 安装程序 ZIP 文件将保存到您的硬盘上。 您可以将 .msi 文件推 送给具有 Windows 系统的用户。

- •WebEx Meetings 应用程序 要参加会议的用户需要此程序。
- •快捷会议工具 允许用户在无需访问 WebEx 站点的情况下安排、开始和加入会议,并 且包括 WebEx Integration to Microsoft Outlook。
- •WebEx 网络录制文件播放器 允许用户下载会议录制文件,以离线转换或播放。

问: 作为管理员, 我如何配置系统, 以便显示适用于"移动设备"的 WebEx 的下载选项?

- 答: 您需要选择适合的"下载"选项。
	- **1** 登录 Cisco WebEx Meetings Server 管理站 点。
	- **2** 选择设置 > 移动设备。
	- **3** 选择您想要启动移动设备的复选框。
	- **4** 选择保存。

### <span id="page-88-0"></span>如何启用 **Java**?

- [在控制面板中启用](#page-88-1) Java
- [在浏览器中启用](#page-89-0) Java (Windows)
- <span id="page-88-1"></span>• [在浏览器中启用](#page-89-1) Java (Mac)

#### 在控制面板中启用 **Java**

为确保最佳的会议体验,请为您受支持的Web浏览器下载最新版本的Java软件。要获得更多协助, 请联系系统管理员。

注释

Chrome 32 及更高版本和 Firefox 27 及更高版本不支持 Java。 如果使用的浏览器不是提及的浏览 器, [10](#page-88-2)以下信息适用:

\*在本文档发布时,尚未最终决定受本策略影响的 Chrome 和 Firefox 的确切版本。

- **1** 转至 **Java** 图标以打开 **Java** 控制面板。
- **2** 选择高级标签页。
- **3** 扩展浏览器的缺省 **Java**。
- **4** 选中一个或多个浏览器名称旁的复选框。
- **5** 选择应用。

<span id="page-88-2"></span> $10$  在本文档发布时, 尚未最终决定受本策略影响的 Chrome 和 Firefox 的确切版本。

#### <span id="page-89-0"></span>在浏览器中启用 **Java (Windows)**

#### 注释 说明可能会因浏览器版本的不同而有所变化。

#### Internet Explorer

- **1** 选择工具 **> Internet** 选项。
- **2** 选择安全选项卡,然后选择自定义级别。
- **3** 请确保已启用**Java** 小程序。
- **4** 选择确定以保存更改。

#### Firefox

- **1** 启动 Mozilla Firefox 浏览器或将其重新启动(如果已在运行)
- **2** 选择工具 **>** 加载项。
- **3** 选择插件。
- **4** 选择 **Java (TM)** 平台。
- **5** 选择启用。

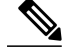

注释 如果您看到的是"禁用"按钮,那么插件已启用。

#### Chrome

- **1** 单击自定义图标,然后选择设置。
- **2** 选择显示高级设置。
- **3** 向下滚动至"隐私设置"部分,然后选择内容设置。
- 4 向下滚动至"插件"部分,然后选择禁用单个插件以检查是否已启用 Java。
- <span id="page-89-1"></span>**5** 如果未启用 Java,请选择启用。

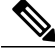

注释 如果您看到的是"禁用"链接,那么插件已启用。

#### 在浏览器中启用 **Java (Mac)**

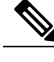

注释 说明可能会因浏览器版本的不同而有所变化。

Safari

**1** 选择**Safari >** 偏好设置。

**2** 选择安全性标签页,并确保已选中允许 **Java**。

Firefox

- **1** 选择工具 **>** 加载项。
- **2** 从加载项管理器中,选择插件。
- **3** 为 Java Applet 插件选择启用。

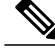

注释 如果您看到的是"禁用"按钮,那么插件已启用。

Chrome

- **1** 单击自定义图标,然后选择设置。
- **2** 选择显示高级设置。
- 3 向下滚动至"隐私设置"部分,然后选择内容设置。
- 4 向下滚动至"插件"部分,然后选择禁用单个插件以检查是否已启用 Java。
- **5** 如果未启用 Java,请选择启用。

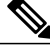

注释 如果您看到的是"禁用"链接,那么插件已启用。

### <span id="page-90-0"></span>如何启用 **JavaScript**?

#### **Windows**

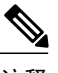

 $\blacksquare$ 

注释 说明可能会因操作系统和浏览器版本的不同而有所变化。

Internet Explorer

- **1** 选择工具 **> Internet** 选项。
- **2** 单击安全标签页。
- **3** 选择自定义级别。
- **4** 确保已启用活动脚本。

Firefox

**1** 选择工具 **>** 选项。

**2** 选择内容标签页并确保已选中启用 **JavaScript**。

#### Chrome

- **1** 选择自定义图标,然后选择设置。
- **2** 选择显示高级设置。
- **3** 向下滚动至"隐私设置"部分并选择内容设置。
- **4** 选择允许所有网站运行 **JavaScript**或选择管理例外情况以允许 WebEx 站点。
- **5** 完成时,选择完成。

#### **Mac**

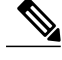

注释 说明可能会因操作系统和浏览器版本的不同而有所变化。

#### Safari

- **1** 选择**Safari >** 偏好设置。
- **2** 选择安全标签页,并确保已选中启用 **JavaScript**。

#### Firefox

- **1** 选择 **Firefox >** 喜好设置。
- **2** 选择内容标签页并确保已选中启用 **JavaScript**。

#### Chrome

- **1** 选择自定义图标,然后选择设置。
- **2** 选择显示高级设置。
- **3** 向下滚动至"隐私设置"部分并选择内容设置。
- **4** 选择允许所有网站运行 **JavaScript**或选择管理例外情况以允许 WebEx 站点。
- **5** 完成时,选择完成。

### <span id="page-91-0"></span>**Windows OS**: 最终用户系统要求

- 支持的 [Windows](#page-92-0) 操作系统
- [Windows](#page-92-1) 硬件要求
- 已测试的 [Windows](#page-92-2) 浏览器
- Microsoft Outlook [Integration](#page-92-3)
- [受支持的即时消息客户端](#page-93-0)
- [Windows](#page-94-1) 版 Cisco Jabber 集成
- 问:Windows 操作系统的最终用户系统要求是什么?
- <span id="page-92-0"></span>答:请参阅以下各部分:

#### 支持的 **Windows** 操作系统

- Windows Vista (32 位或 64 位)
- Windows 7 (32 位或 64 位)
- Windows 8 (32 位或 64 位)
- <span id="page-92-1"></span>• Windows 8.1 (32 位或 64 位)

#### **Windows** 硬件要求

<span id="page-92-2"></span>Intel Core2 Duo 或 AMD CPU 2.XX GHz 或更快的处理器。 建议至少使用 2 GB 的 RAM。

#### 已测试的 **Windows** 浏览器

•Internet Explorer:  $8 - 11$  (32 位/64 位)

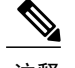

注释 仅在 Windows 7 SP1 和 Windows 8.1 上测试了 IE 11

- <span id="page-92-3"></span>•Mozilla Firefox: 10 - 32
- •Google Chrome: 23 37

#### **Microsoft Outlook Integration**

- •Microsoft Outlook 2007 SP2 和更高版本
- Microsoft Outlook 2010 (32 位和 64 位版本;所有 Service Pack)
- •Microsoft Outlook 2013

下表描述了各操作系统对各版本的 Microsoft Outlook 的支持情况。

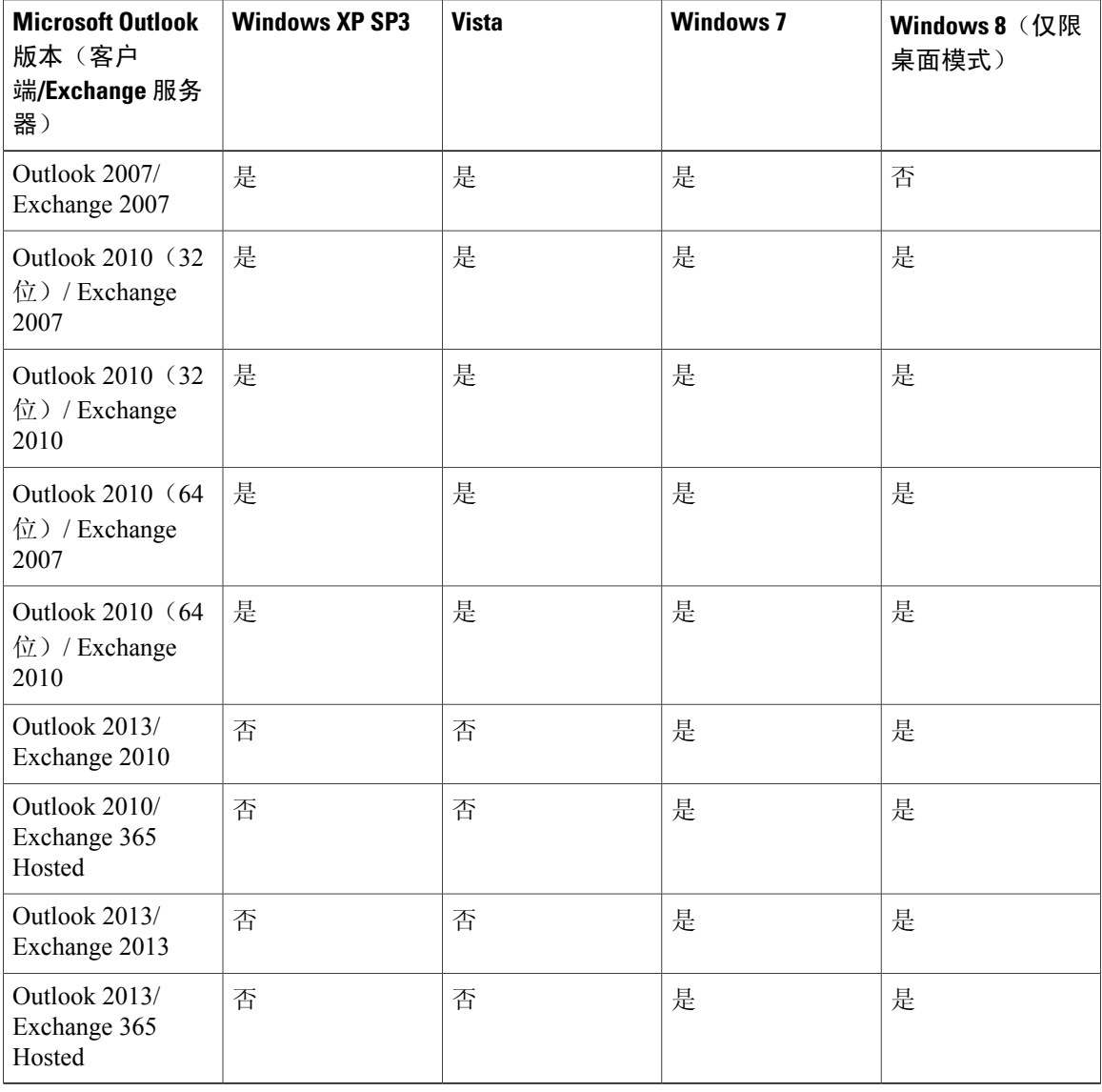

#### <span id="page-93-0"></span>受支持的即时消息客户端

- Lync 2010 (32位)
- Lync 2013 (32位)
- •Microsoft Office Communicator 2007
- •Microsoft Office Communicator 2007 R2

#### 下表说明了各操作系统对各版本的即时消息程序客户端的支持情况。

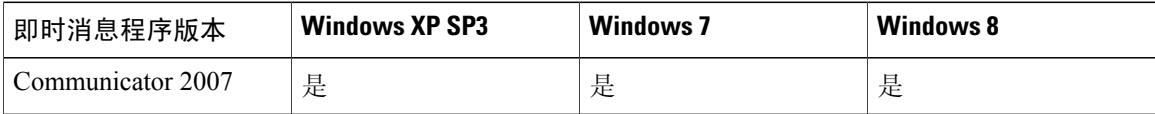

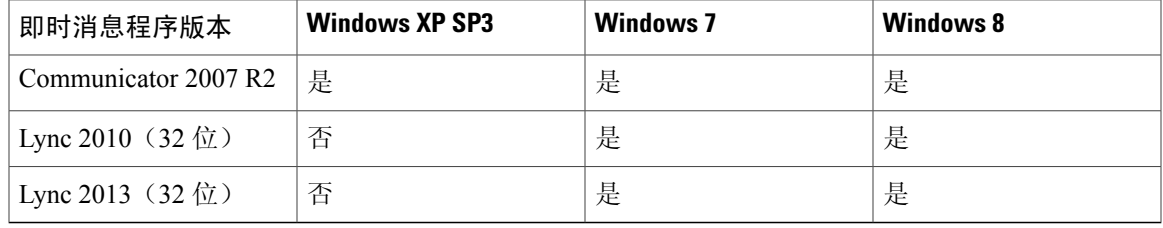

#### <span id="page-94-1"></span>**Windows** 版 **Cisco Jabber** 集成

- •Windows 版 Cisco Jabber 9.2.6
- •Windows 版 Cisco Jabber 9.6.1
- •Windows 版 Cisco Jabber 9.7
- •Windows 版 Cisco Jabber 10.5
- •支持 Cisco WebEx Meetings Server 与 LDAP/Active Directory 集成。

Ú

限制

Windows 版 Jabber 9.2.6 支持与配置了 SAML 2.0 单点登录 (SSO) 的 Cisco WebEx Meetings Server 1.5 及更高版本站点集成。 早期版本的 Windows 版 Jabber 不支持单点登录。

并非所有 Cisco Jabber 版本或平台都支持与 Cisco WebEx Meetings Server 集成。 (例如,云模式 Jabber 和 WebEx Communicator。) 有关与 Cisco WebEx Meetings Server 集成的信息,请参见位于 [http://www.cisco.com/en/US/products/ps12511/tsd\\_products\\_support\\_series\\_home.html](http://www.cisco.com/en/US/products/ps12511/tsd_products_support_series_home.html) 的 Windows 版 Cisco Jabber 文档。

### <span id="page-94-0"></span>**Mac OS**: 最终用户系统要求

- 支持的 Mac [操作系统](#page-94-2)
- [已测试的](#page-95-1) Mac 版浏览器
- <span id="page-94-2"></span>问: Mac 操作系统的最终用户系统要求是什么?
- 答:请参阅以下各部分:

#### 支持的 **Mac** 操作系统

- •Mac OS X 10.6 Snow Leopard
- •Mac OS X 10.7 Lion
- •Mac OS X 10.8 Mountain Lion

• Mac OS X 10.9 Mavericks

#### <span id="page-95-1"></span>已测试的 **Mac** 版浏览器

- •Mozilla Firefox: 10 32
- Apple Safari: 6 和 7
- •Google Chrome: 23 37

# <span id="page-95-0"></span>优化性能

- 问:如何获得最佳性能?
- 答:以下是影响性能的部分因素:
	- •互联网的连接速度
	- •您与 Cisco WebEx Meetings Server 之间的互联网 流量
	- •网络上的防火墙和代理服务器的性能

要提高性能:

- •尽可能采用最高速的互联网连接
- •使用文档(演示)共享而非应用程序或桌面共享
- •共享包含较少图片的文档

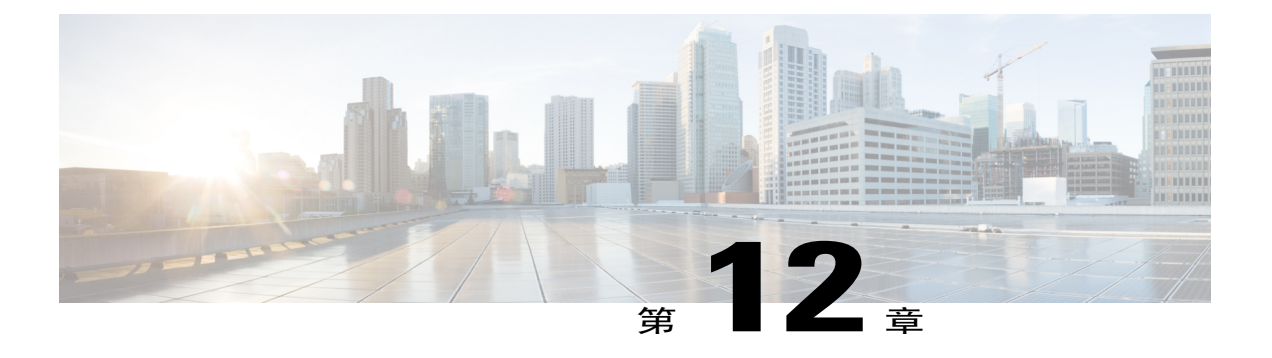

# 疑难解答

- [参加者列表显示同一用户的多个条目](#page-97-0), 第92页
- 不支持 Internet [Explorer](#page-97-1) 浏览器, 第 92 页
- 遇到 404 [找不到页面错误](#page-97-2), 第 92 页
- [无法开始或加入会议](#page-98-0), 第93页
- SSO 无法与 iOS [设备配合使用](#page-99-0), 第 94 页
- [会议客户端不加载](#page-100-0), 第 95 页
- Adobe Reader [自动启动](#page-101-0), 第 96 页
- [控制面板上显示错误的快捷会议工具版本](#page-101-1), 第 96 页
- 错误消息: [主持人访问码和主持人](#page-101-2) PIN 组合不正确, 第 96 页
- 错误消息: [参加者访问码不正确](#page-102-0), 第 97 页
- 错误消息: [在处理您的请求时遇到问题](#page-102-1) ,第 97 页
- [重新生成访问码时显示错误消息](#page-102-2), 第 97 页
- [删除个人会议帐户时出错](#page-102-3), 第 97 页
- [受邀者未收到提醒电子邮件](#page-103-0), 第98页
- [无法加入个人会议](#page-103-1), 第98页
- 无法安装 WebEx [快捷会议工具](#page-103-2), 第 98 页
- ["记住我"功能不起作用。](#page-103-3), 第98页
- [无法录制会议](#page-103-4), 第98页
- [无法播放会议录制文件](#page-104-0), 第99页
- [会议期间遇到音频或视频问题](#page-104-1), 第99页
- [删除已停用的用户安排的会议](#page-105-0), 第100页
- Web [演示暂停](#page-105-1), 第 100 页
- [无法访问帮助](#page-106-0), 第101页

### <span id="page-97-0"></span>参加者列表显示同一用户的多个条目

可能的原因 发生该问题可能是因为同一用户从多个设备登录了会议。 例如,用户在前往办公室 之前从家里加入了会议。 然后该用户在车上时使用 iPhone 加入了会议,在到达办公室后又从计 算机加入了会议。 如果该用户在通过新设备加入会议之前忘记结束先前的会话, 则将在会议中 显示三次。

解决方法 参加者应该先结束每个会话,然后再通过不同的设备加入会议。为同一用户保留重复的会 话将影响 WebEx 系统的可用容量。

### <span id="page-97-1"></span>不支持 **Internet Explorer** 浏览器

问题 您使用的是 Microsoft Internet Explorer 8, 这应该是受支持的。 但是, 您看到一条错误消息, 说 明浏览器版本不受支持。

可能的原因 浏览器处于兼容性视图模式,事实上使用了 Internet Explorer 7 的逻辑。

解决方法 关闭兼容性视图模式。

- **1** 打开 Internet Explorer 浏览器窗口。
- **2** 选择工具 **>** 兼容性视图设置。
- **3** 验证以下情况:
	- •已添加到兼容性视图中的网站列表中未列出 WebEx 站点。
	- •未选中在兼容性视图中显示 **Intranet** 站点。
	- •未选中在兼容性视图中显示所有网站。
- **4** 选择关闭。

### <span id="page-97-2"></span>遇到 **404** 找不到页面错误

问题 从运行 Microsoft Windows 的设备中登录或加入会议时,会看到"404 找不到页面"错误或遇到 连接问题。

解决方法 使用以下核对表确保设备设置正确以发送和接收数据:

- •检查网络连接。
- •请尝试使用其他计算机。
- •使用受支持的浏览器。 确保计算机上的 Internet Explorer 版本是 8 或更高版本,即使不打算通 过 IE 使用 Cisco WebEx Meetings 也是如此。
- •通过访问控制面板 > **Internet** 选项,打开 TLS 1.0、TLS 1.2 和 SSL 3.0。 选择高级标签页。 将 显示复选框列表。 滚动列表以找到安全组。 在安全下,确保已选中 TLS 1.0、TLS 1.2 和 SSL 3.0 复选框。

### <span id="page-98-0"></span>无法开始或加入会议

可能的原因 您使用的是 Firefox 27 或更高版本或 Chrome 32 或更高版本,并需要 Cisco WebEx Meetings 插件。

解决方法 如果您看到的是安装 Cisco WebEx 插件的提示,请选择下载并按照说明安装所需的插件。

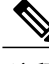

注释 安装插件后,可能需要对其进行启用。

- •如果使用 Chrome,请选择页面右上方的插件图标,选中始终允许插件**...**选项并选择完成。
- 如果使用 Firefox, 请选择 URL 开头 (https: 之前) 显示的插件图标 并选择长期允许。

如果会议没有自动启动,请刷新页面。

如果使用 Chrome 38 浏览器或更高版本开始 WebEx 会议或播放 WebEx 录制文件,您可能需要完成 以下一次性安装任务, 从而将 Cisco WebEx 扩展添加到 Chrome 浏览器中:

- **1** 选择将 **WebEx** 添加到 **Chrome**。
- **2** 在"Cisco WebEx 扩展"对话框上选择免费。
- **3** 选择添加,将 Cisco WebEx 扩展添加到您的 Chrome 浏览器中。
- 4 打开 Cisco WebEx Add-on.exe 文件, 然后选择**运行**。
- **5** 完成安装后,系统将刷新页面。 如果会议没有自动启动,请刷新页面。

可能的原因 如果使用的浏览器不是 Firefox 和 Chrome, 可能未在计算机上安装 Java。

解决方法 转至 <http://www.java.com>以安装 Java 1.6.034 或更高版本, 或者 Java 1.7.06 或更高版本。

#### 可能的原因

- •您尚未在计算机上安装 Internet Explorer (IE) 8 或 9。 无论您是否打算使用 IE 来加入 WebEx 会议,您的计算机安装的 Internet Explorer 的最新版本必须是 8 或更高版本。
- •系统管理员已启用加密模式,您尚未设置浏览器以处理加密的数据。

解决方法 正确设置您的浏览器。 转至控制面板 > Internet 选项, 选择高级标签页, 然后确保选中 TLS 1.0、TLS 1.2 和 SSL 3.0。 有关详细信息,请参阅遇到 404 [找不到页面错误](#page-97-2),第 92 页。

可能的原因 您使用的是带 Google Chrome Frame 的 Internet Explorer。

解决方法 不支持带 Google Chrome Frame 的 Internet Explorer。 使用已测试可以与本发行版 Cisco WebEx MeetingsServer 配合使用的其他浏览器。 有关已测试的浏览器的列表,请参阅《*Cisco WebEx Meetings Server* 常见问题解答》: http://www.cisco.com/en/US/products/ps12732/products user guide [list.html](http://www.cisco.com/en/US/products/ps12732/products_user_guide_list.html)。

可能的原因如果您在尝试加入WebEx会议时看到消息"Java无法正常工作",则表明需要将Java SE Runtime Environment (JRE) 更新为 Java SE 7 Update 51 或更高版本。

解决方法 在显示的消息对话框中,请选择单击此处以确定计算机上是否安装了 Java。 如果安装了 Java, 请关闭浏览器并再次尝试加入 WebEx 会议。 如果计算机上未安装 Java, 或者 "Java 无法正常 工作"消息再次显示,请完成下列步骤以下载最新版本:

- 1 在显示的消息对话框中,单击**下载并安装 Java**。 此窗口显示 [http://www.java.com/en/download/](http://www.java.com/en/download/manual.jsp) [manual.jsp](http://www.java.com/en/download/manual.jsp)。
- **2** 单击适用于您的计算机的下载链接。
- **3** 关闭浏览器。
- **4** 打开新的浏览器并加入 WebEx 会议。

可能的原因 如果在您尝试加入 WebEx 会议时显示安全警告消息,请将 WebEx 站点 URL 添加到 **Java** 安全性页面上的例外站点列表中。

解决方法 要将 WebEx 站点 URL添加到"Java 安全性"页面上的例外站点列表中,请执行以下操作:

- **1** 选择开始 > 控制面板 > **Java**
- **2** 在"Java 控制面板"窗口中,单击安全。
- **3** 单击编辑站点列表。
- **4** 在"例外站点列表"部分,输入 WebEx 站点 URL 并单击确定。
- **5** 关闭浏览器。
- **6** 打开新的浏览器并加入 WebEx 会议。

### <span id="page-99-0"></span>**SSO** 无法与 **iOS** 设备配合使用

问题 单点登录无法与 iOS 设备配合使用。

可能的原因 Apple iOS 6.x 存在一个已知问题,即单点登录 (SSO) 对使用 Safari 6 Web 浏览器的 iPad/iPhone 内部用户不起作用。 这是由 Apple 缺陷造成的, 在 iOS 7 中已得到修复。 Safari 缺陷 标识为 13484525。

解决方法 使用其他Web浏览器。有关Mac操作系统上受支持的浏览器的列表,请参阅《*CiscoWebEx Meetings Server* 规划指南》和《*Cisco WebEx Meetings Server* 系统要求》中的"操作系统和浏览器要 求"一节。

**95**

# <span id="page-100-0"></span>会议客户端不加载

问题 我无法加入会议,因为会议客户端不加载。

可能的原因 您使用的是 Firefox 或 Chrome, 并需要 Cisco WebEx Meetings 插件。

解决方法 如果您看到的是安装 Cisco WebEx 插件的提示,请选择下载并按照说明安装所需的插件。

注释 安装插件后,可能需要对其进行启用。

- •如果使用 Chrome,请选择页面右上方的插件图标,选中始终允许插件**...**选项并选择完成。
- 如果使用 Firefox, 请选择 URL 开头 (https: 之前) 显示的插件图标 并选择长期允许。

如果会议没有自动启动,请刷新页面。

可能的原因 这可能是因为您使用的是私有 CA 或自签名服务器证书。

解决方法 在加入会议前,在计算机上加载对应的根证书。

如果您使用的是 Mac,请完成以下步骤:

- **1** 选择应用程序 **>** 实用工具 **>** 钥匙串访问打开"钥匙串访问"应用程序。
- **2** 在左侧的"钥匙串"下,确保登录处于选定状态。
- **3** 在右侧,双击不受信任的证书,以便可以修改其信息。

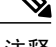

注释 该证书旁将有一个 **x** 图标。

- **4** 在证书窗口中,执行以下操作:
	- **1** 展开信任部分,以便可以看到该部分的参数。
	- **2** 对于"使用此证书时",选择始终信任。
	- **3** 输入您的系统帐户和密码信息。
	- **4** 选择保存更改。
		- 该证书旁的图标将从 **x** 变为 **+**。

如果您使用的是 Windows 上的 Internet Explorer, 请完成以下步骤:

- **1** 在 Internet Explorer 浏览器中打开 Cisco WebEx Meetings Server 站点。
- **2** 选择继续浏览此网站(不推荐)。
- **3** 选择浏览器地址栏旁的证书错误按钮。
- **4** 选择查看证书。
- **5** 在"证书"窗口中,选择安装证书,然后完成"证书导入向导"中的以下步骤:
	- **a** 在欢迎页面上,单击下一步。
	- **b** 选择将所有的证书放入下列存储,然后单击浏览。
	- **c** 在"选择证书存储"中,选择受信任的根证书颁发机构,然后单击确定。
	- d 选择下一步,然后选择完成导入证书。
	- **e** 在"安全警告"窗口中,选择是安装证书。
	- **f** 选择确定完成该向导。
- **6** 选择确定关闭"证书"窗口。
- **7** 重新启动 Internet Explorer 并重新打开 Cisco WebEx Meetings Server 站点。

### <span id="page-101-0"></span>**Adobe Reader** 自动启动

问题 在共享 PDF 文件时, Adobe Reader 自动在主持人的本地计算机上启动。 解决方法 这是预期行为。 手动退出 Adobe Reader, 然后继续共享文档。

### <span id="page-101-1"></span>控制面板上显示错误的快捷会议工具版本

问题 在 WebEx 助手的关于 **WebEx** 快捷会议工具中显示的 Cisco WebEx 快捷会议工具版本要高于在 Microsoft Windows 控制面板的程序和功能中显示的版本。

可能的原因 管理员在管理站点上选择了在有新版本可用时将自动更新 WebEx 快捷会议工具的选 项。

解决方法 如果管理员选择自动更新 WebEx 快捷会议工具的选项,当有新版本的 WebEx 快捷会议工 具可用时,系统会提示用户安装更新版。 安装完毕后, Windows 控制面板的程序和功能中的 Cisco WebEx 快捷会议工具仍显示较低的版本号。 这是已知问题,将在未来发行版中进行修复。

### <span id="page-101-2"></span>错误消息: 主持人访问码和主持人 **PIN** 组合不正确

问题 当我拨入个人会议或连接到个人会议的网络部分时,由于我使用的是带耳机的计算机,我收到 一条错误消息,指出主持人访问码与主持人 PIN 组合不正确。

解决方法 检查您的主持人 PIN 和主持人访问码,并验证您可以登录 WebEx 站点:

•转至我的帐户页面,然后在我的音频连接选项部分选择个人会议。确认您使用的是正确的主持 人 PIN 和主持人访问码,即您在安排会议时为您使用的个人会议帐户生成的主持人 PIN 和主持 人访问码。 如果您在安排会议后为帐户重新生成了访问码,则旧访问码将失效。

•检查确认您可以登录 WebEx 站点。 您的用户帐户已被无意间停用。 如果您可以登录 WebEx 站点并且使用的是正确的主持人访问码和主持人 PIN, 建议您删除当前会议并安排一个新的个 人会议。

### <span id="page-102-0"></span>错误消息: 参加者访问码不正确

问题 作为受邀者,当我拨入个人会议或连接到个人会议的网络部分时,由于我使用的是带耳机的计 算机,我收到一条错误消息,指出我输入的参加者访问码不正确。

解决方法 转至您的会议电子邮件邀请,并确认您输入的参与者访问码正确无误。 如果您输入的是电 子邮件邀请中显示的参与者访问码,那么请联系会议主持人,以确保在主持人安排会议后该代码没 有更改。 如果主持人在安排会议后重新生成了访问码,则主持人必须取消当前会议并安排一个新的 个人会议。

### <span id="page-102-1"></span>错误消息: 在处理您的请求时遇到问题

问题 在尝试添加或删除个人会议和生成个人会议访问码时,我收到错误"我们在处理您的 请求时遇到故障。 请稍后重试。"

可能的原因 可能存在网络问题,或者后端连接失败。

解决方法 请等待几分钟再尝试添加或删除帐户或重新生成访问码。 如果仍然出现同样的错误,请联 系管理员获取帮助

### <span id="page-102-2"></span>重新生成访问码时显示错误消息

问题 我正尝试重新生成个人会议帐户的访问码,但我收到一条错误消息。

解决方法 如果您正在主持个人会议,并且此会议正在进行,请等待此会议结束后再重试。如果您没 有正在进行的个人会议,系统仍未重新生成帐户的访问码,则可能出现了网络问题。 请联系管理员 获取帮助。

### <span id="page-102-3"></span>删除个人会议帐户时出错

问题 我正尝试删除个人会议帐户,但我收到一条错误消息。

解决方法 如果您在主持个人会议且会议正在进行中, 请等待会议结束, 然后重试。如果当前没有正 在进行的个人会议,而系统无法删除帐户,则可能是网络问题。 请联系管理员获取帮助。

### <span id="page-103-0"></span>受邀者未收到提醒电子邮件

问题 作为会议主持人,当我在电话键盘上按 \*7 时,受邀者收不到我发送的关于个人会议的提醒电 子邮件。

解决方法 仅当您安排了个人会议并在"安排 WebEx 会议"页面上的"人员"字段中包括了受邀者 时, \*7 功能才会起作用。 如果您未使用 WebEx 站点或 WebEx 助手安排个人会议, 则 \*7 功能不会 向受邀者发送电子邮件提醒。

### <span id="page-103-1"></span>无法加入个人会议

问题 当我拨入个人会议并输入会议号时,我无法连接到会议。

可能的原因尽管电话提示您输入参加者访问码或会议号,但是您只应输入参加者访问码来访问个 人会议。 会议号用于 WebEx 音频呼叫。

解决方法 请挂断电话并再次拨入个人会议,不过要输入参与者访问码。

### <span id="page-103-3"></span><span id="page-103-2"></span>无法安装 **WebEx** 快捷会议工具

可能的原因 您的计算机可能缺少执行安装的管理权限。 解决方法 请联系管理员获取更多信息。

### "记住我"功能不起作用。

问题 我在登录页选择了记住我,但是在下一次登录时仍然需要再次输入我的信息。

可能的原因 您浏览器上的 cookie 可能已关闭。

解决方法 请先确保您使用的是受支持的浏览器。 有关受支持的浏览器的列表,请参阅《常见问题解 答》([http://www.cisco.com/en/US/products/ps12732/products\\_user\\_guide\\_list.html](http://www.cisco.com/en/US/products/ps12732/products_user_guide_list.html))。 然后启用浏览器上 的 cookie。 要获得帮助,请联系系统管理员。

### <span id="page-103-4"></span>无法录制会议

问题 录制按钮为灰色, 因此无法录制 WebEx 会议。

可能的原因

•使用了 Apple iPhone 或 iPad 安排 WebEx 会议。

•WebEx 会议由使用 Apple iPhone 或 iPad 的人开始。

#### 解决方法

- •继续会议,即使未对其进行录制。 视频、音频和桌面共享功能将正常操作。
- •请求所有参加者离开 WebEx 会议,然后取消会议并使用计算机安排其他会议进行替代。 从计 算机中开始新会议,然后选择录制按钮开始录制会议。

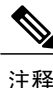

如果使用计算机安排并开始 WebEx 会议, 则可以录制会议, 即使受邀者使用移动设备加入会议 也不例外。

### <span id="page-104-0"></span>无法播放会议录制文件

问题 当我收到一封包含WebEx会议录制文件的链接的电子邮件时,我选择此链接来播放录制文件, 但收到一条错误消息。

可能的原因 管理员已选择了要求用户登录 WebEx 站点才能播放会议录制文件的配置设置。

解决方法 登录 WebEx 站点。 然后在收到的电子邮件中,选择 WebEx 会议录制文件所对应的链接。

### <span id="page-104-1"></span>会议期间遇到音频或视频问题

问题 听到持续的背景噪音或嗡嗡声。

可能的原因 设备可能遇到网络带宽问题。

解决方法 如果使用 3G, 在 Wi-Fi 可用的情况下, 尝试切换至 Wi-Fi。

问题 不能听到发言人。

可能的原因 耳麦上的麦克风或扬声器设置可能未正确调整。

解决方法 如果使用耳机,有关调节耳机设置的详细信息,请参[阅微调麦克风和扬声器设置](#page-24-0),第 19 页。

问题 如果使用视频,可察觉到音频出现延迟。

可能的原因 其他应用程序正在占用大量系统资源,例如正在下载大文件的情况下。 解决方法 如果在下载大文件,可能要取消下载作业并在会议后重新开始。

问题 发言人听到说话回声。

可能的原因 如果设备有耳机,音频可能从耳机而不是扬声器发出。 解决方法 插入耳机以获得更好的音频质量。

问题 其他参加者的视频不能载入或冻结。

可能的原因 设备内存可能不足。

解决方法 如果使用计算机,需要至少 2 GB 的 RAM。

问题 不能发送视频。

可能的原因 如果无法发送视频,其他应用程序可能已占用设备摄像头。 解决方法 如果在后台运行其他应用程序,可能要关闭它们。

问题 不能通过蓝牙耳机听音频。

可能的原因 根据不同的移动设备平台,部分蓝牙耳机不受支持。 解决方法 有关帮助信息,请联系管理员。

### <span id="page-105-0"></span>删除已停用的用户安排的会议

问题 我的日历上显示了由不再属于本组织的用户安排的会议。

可能的原因 当用户离开组织时,Cisco WebEx 系统会将他们停用。 由于会议安排者是唯一可以取 消相应会议的用户,因此在用户被停用之前所安排的任何会议仍将留在系统中,无法予以取消。

解决方法 从您的日历中手动删除会议条目。

### <span id="page-105-1"></span>**Web** 演示暂停

问题 在网络会议期间,我使用双显示器共享内容。当我在其中一个屏幕上以全屏模式打开我的网络 摄像头视频时,我的演示在另一个屏幕上被自动暂停,参加者无法看到我在演示中所做的更改。

可能的原因 在网络会议期间进行演示时,Cisco WebEx Meetings 不支持在全屏模式下进行视频显 示。

解决方法 将视频最小化,即可恢复演示。

 $\mathbf I$ 

# <span id="page-106-0"></span>无法访问帮助

问题 帮助内容的链接似乎不起作用。

可能的原因 这可能是由于存在连接问题。

解决方法 尝试从其他 Web 浏览器打开链接。如果链接仍无法打开,请检查您是否可以访问内部网络 之外的互联网网站。 如果您的网络被限定为内部站点,请联系管理员,为您组织的 Cisco WebEx 帮 助内容定义一个自定义链接。

 $\overline{\phantom{a}}$ 

 $\mathbf I$